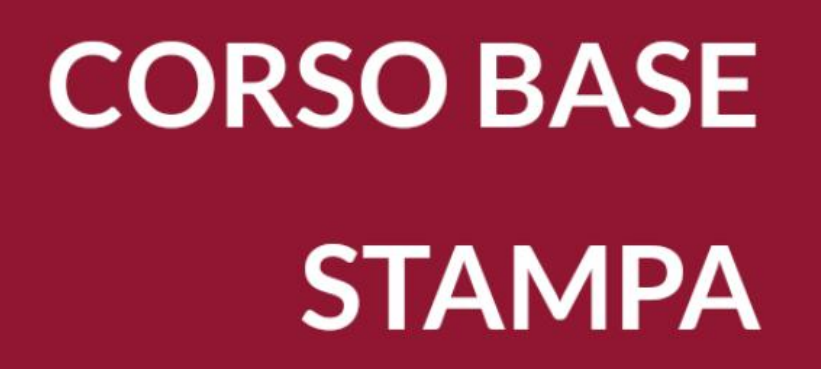

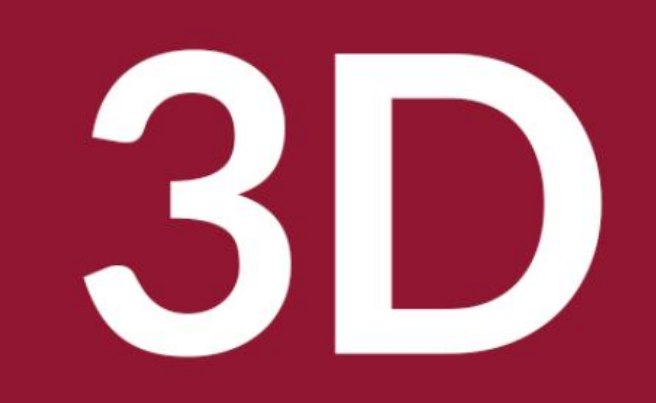

Biblioteca Comunale di Predazzo Dario Cavada [dario.cavada.lab@gmail.com](mailto:dario.cavada.lab@gmail.com) [http://fiemmelab.blogspot.it](http://fiemmelab.blogspot.it/) 4. Scanner 3D

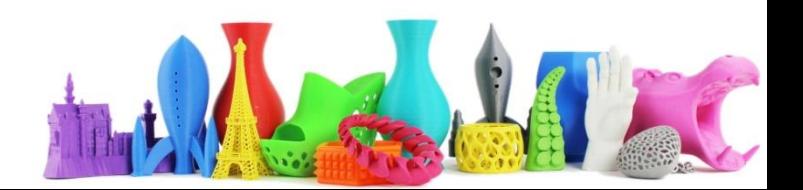

# Contenuto quarto incontro

• Tipologie di Scanner 3D

– Cyclop (Open Source Hardware)

- Fotogrammetria (Photogrammetry)
	- Come realizzare le foto
	- Utilizzo del Software Autodesk ReMake
	- Utilizzo di Software Free
- Rifinire il modello 3D dopo la scansione

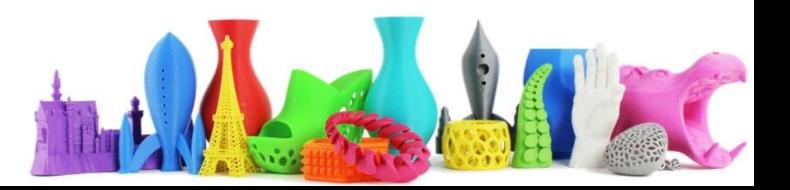

## EinScan-S

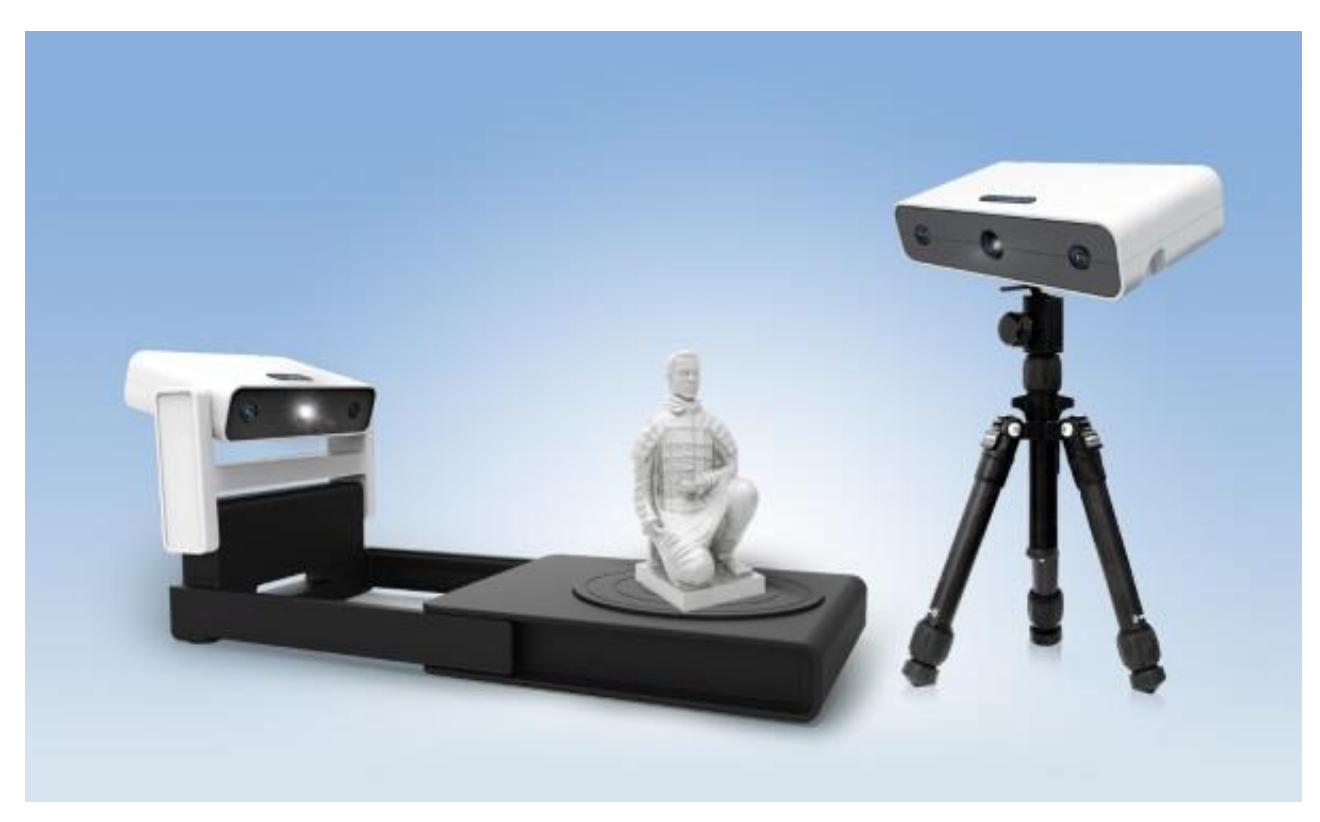

Prezzo 1000€ circa <http://www.einscan.com/>

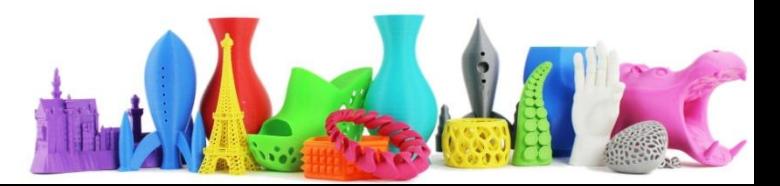

# EORA 3D

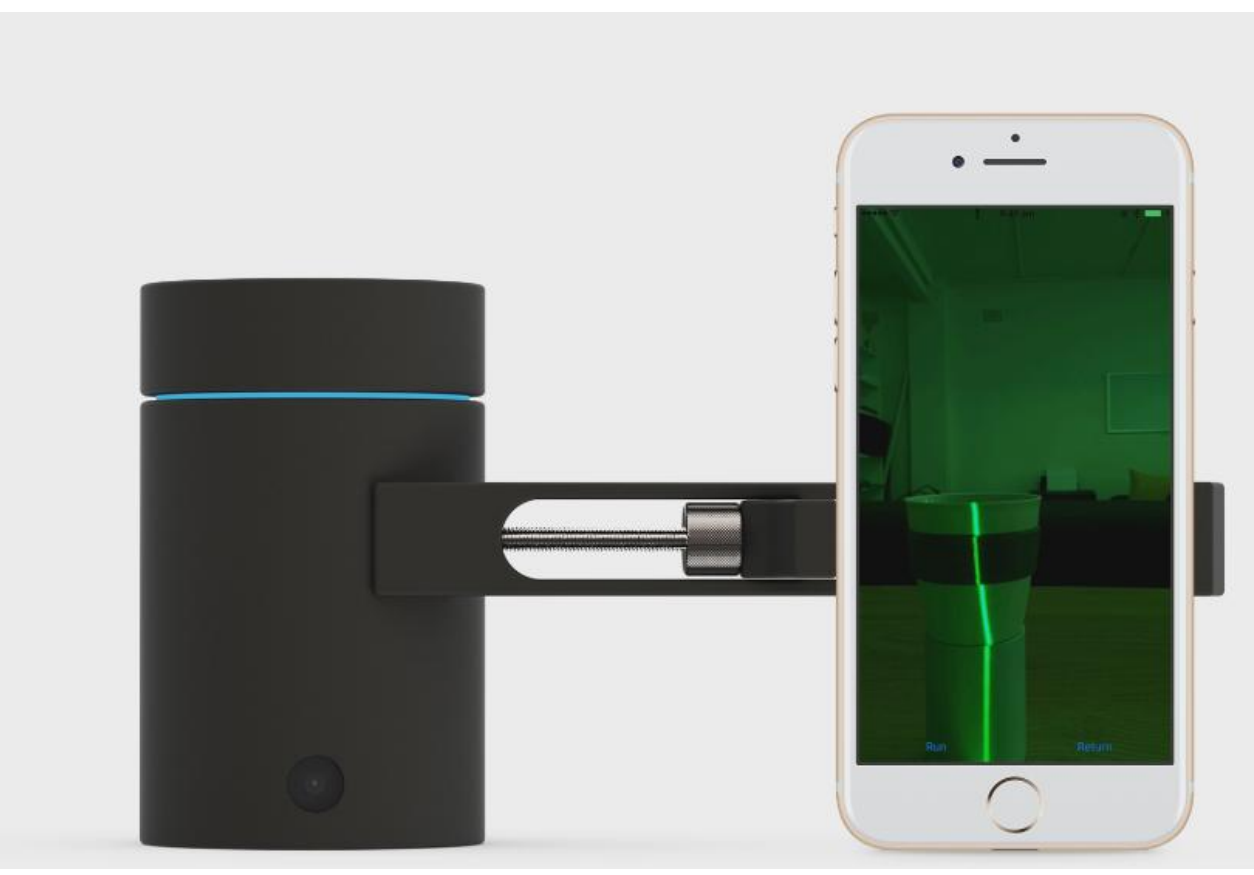

Prezzo 320€ <http://www.eora3d.com/>

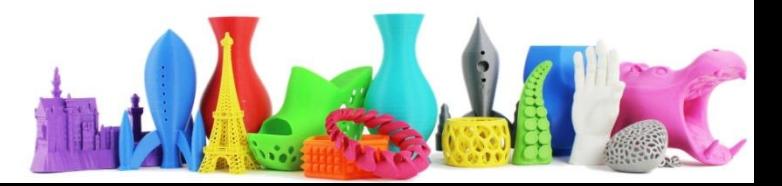

# Scanify

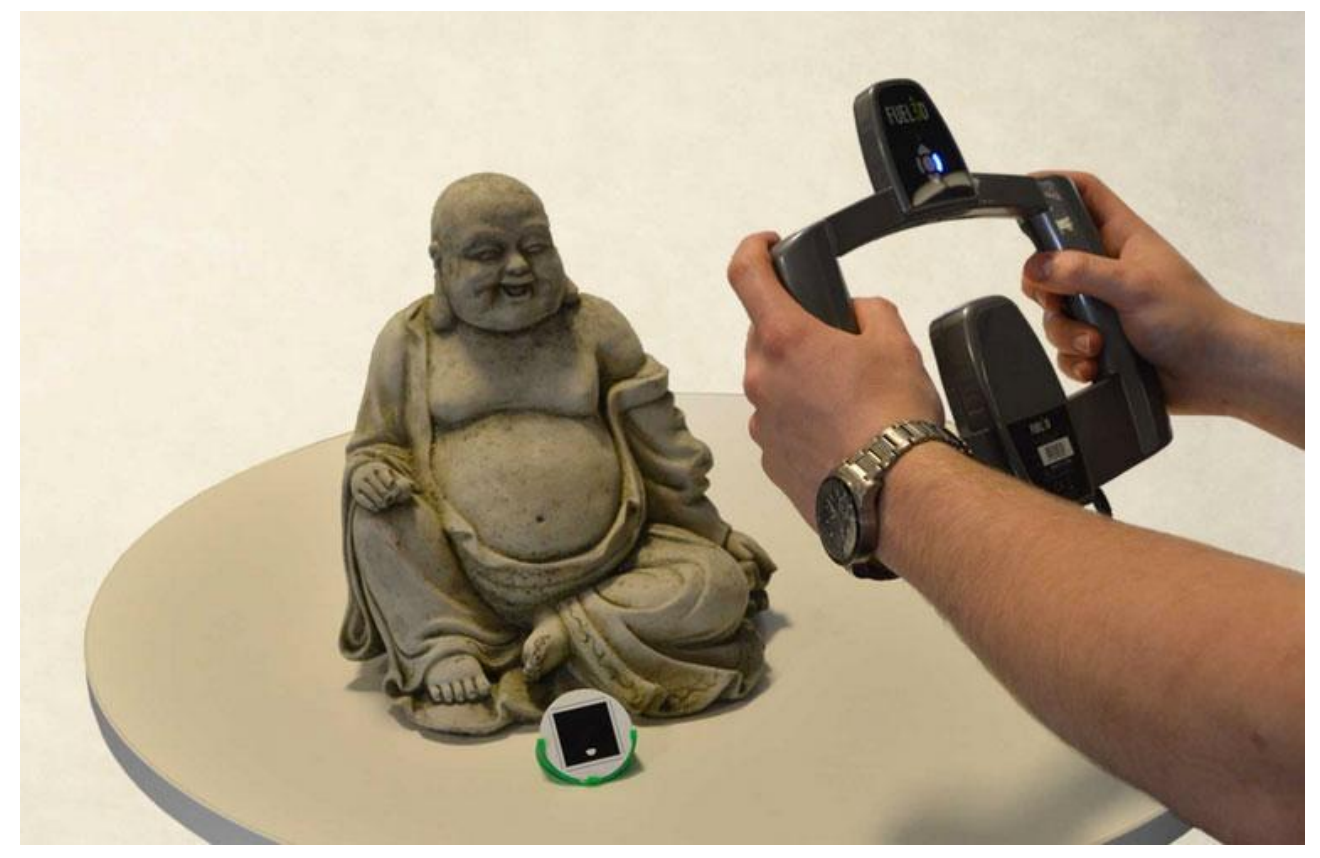

Costo 1440€ [https://scanify.fuel-3d.com](https://scanify.fuel-3d.com/)

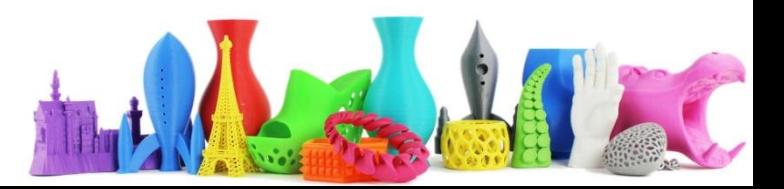

## GoScan 3D

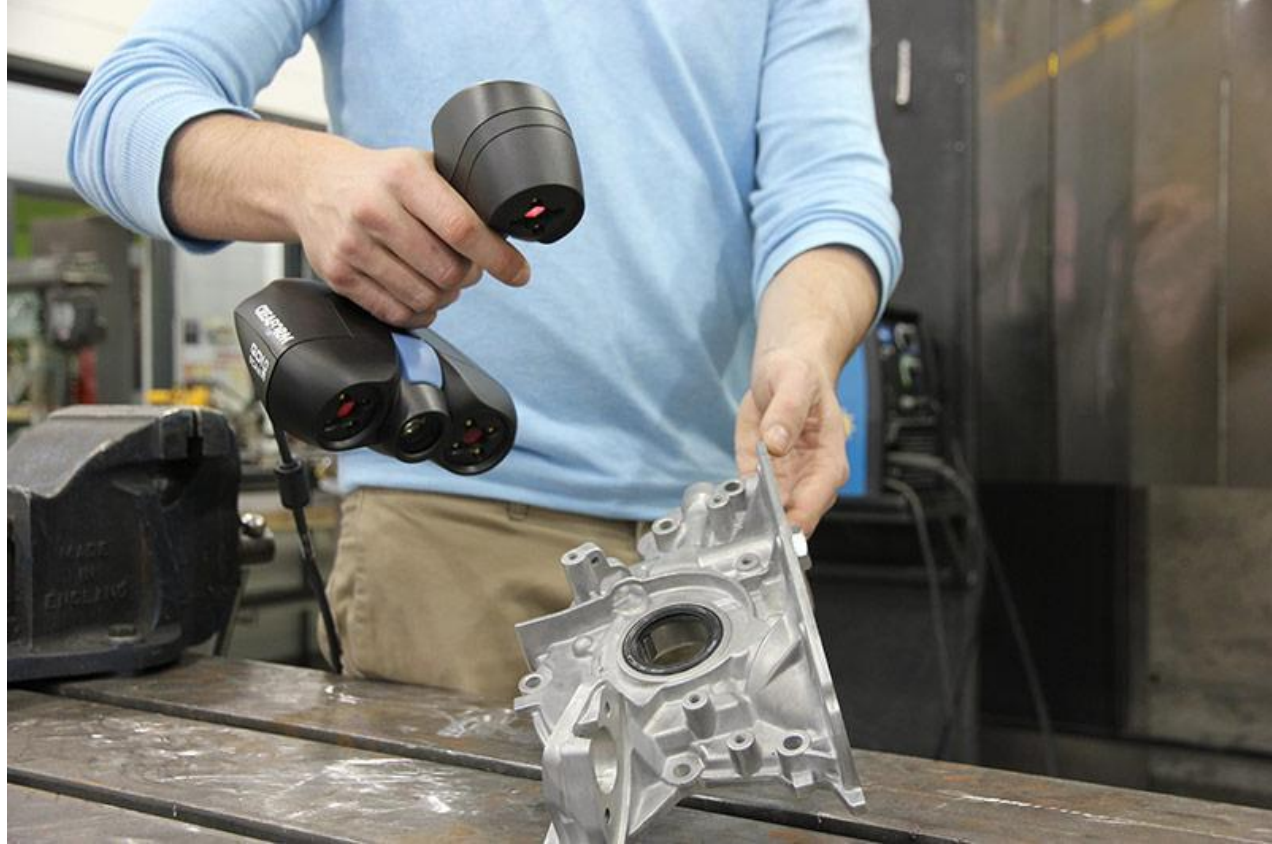

Costo 13.500€ [https://www.goscan3d.com](https://www.goscan3d.com/)

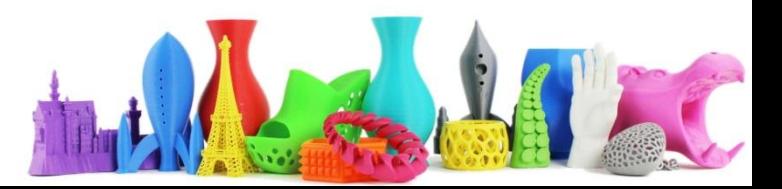

# **Cyclop**

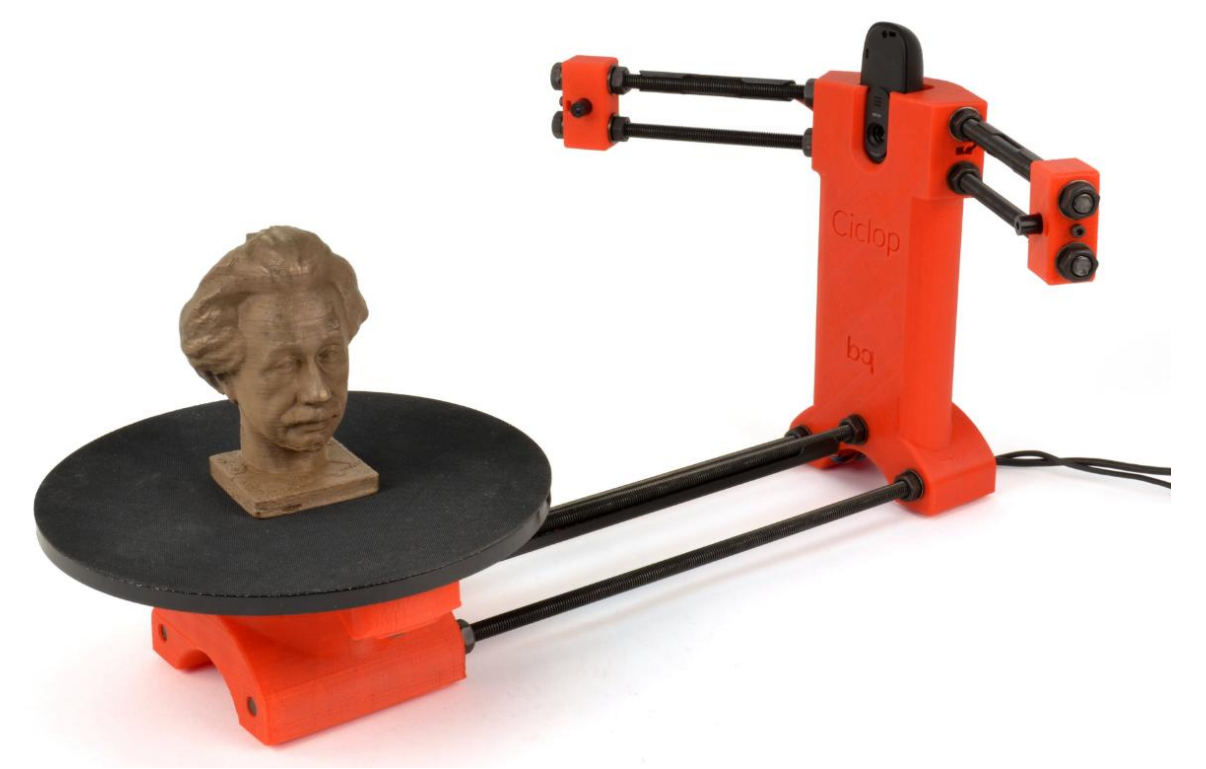

#### Costo 130€ <https://github.com/bqlabs/ciclop/wiki>

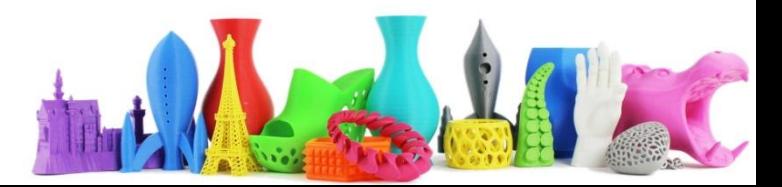

## Alternativa a Scanner 3D Hardware Photogrammetry

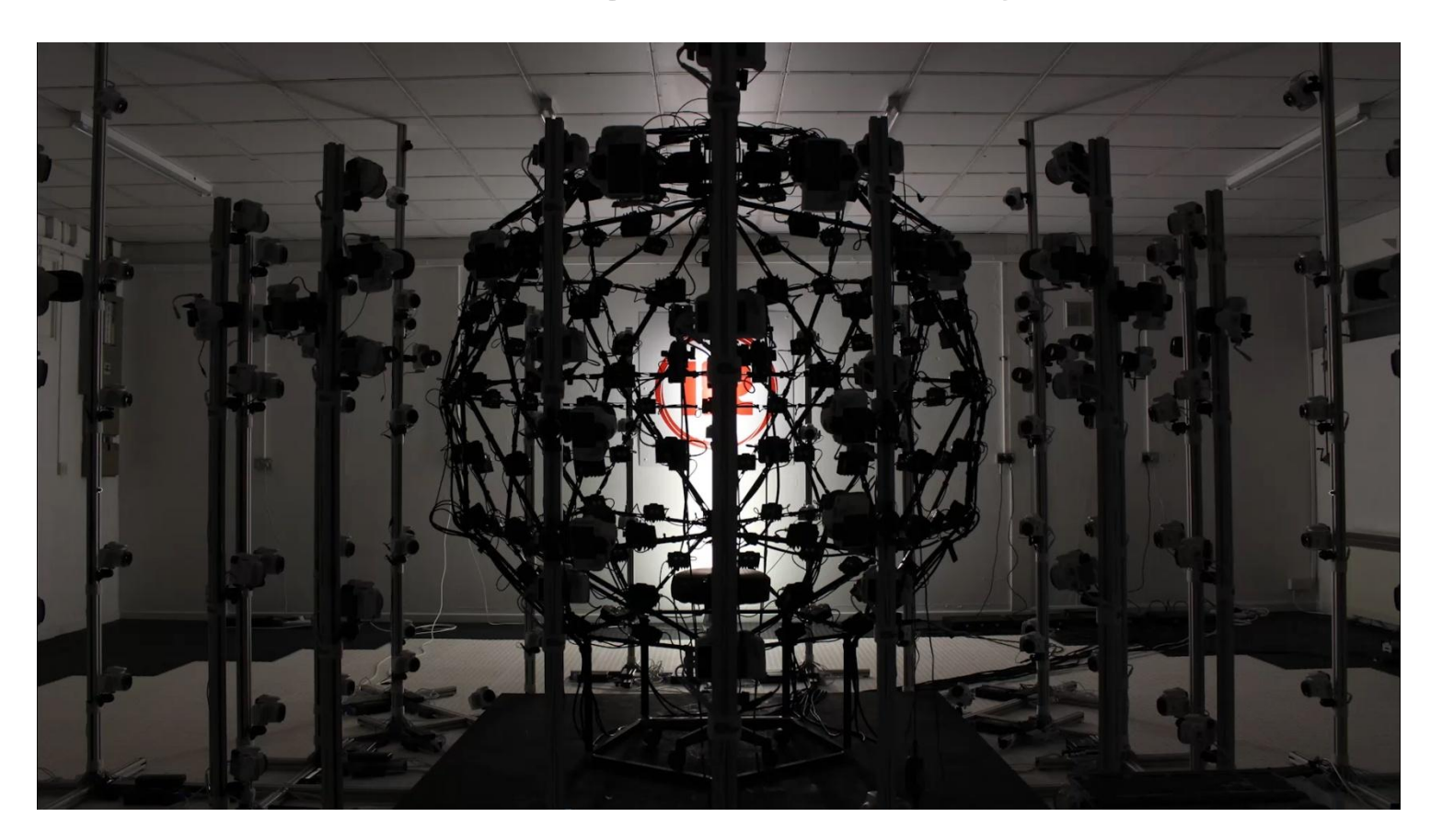

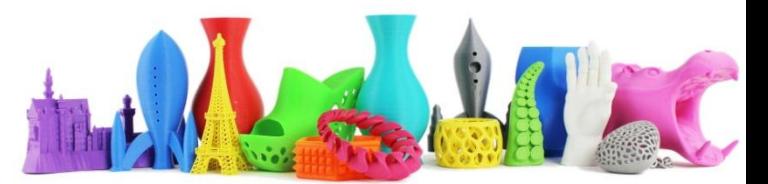

# Museo Digitale

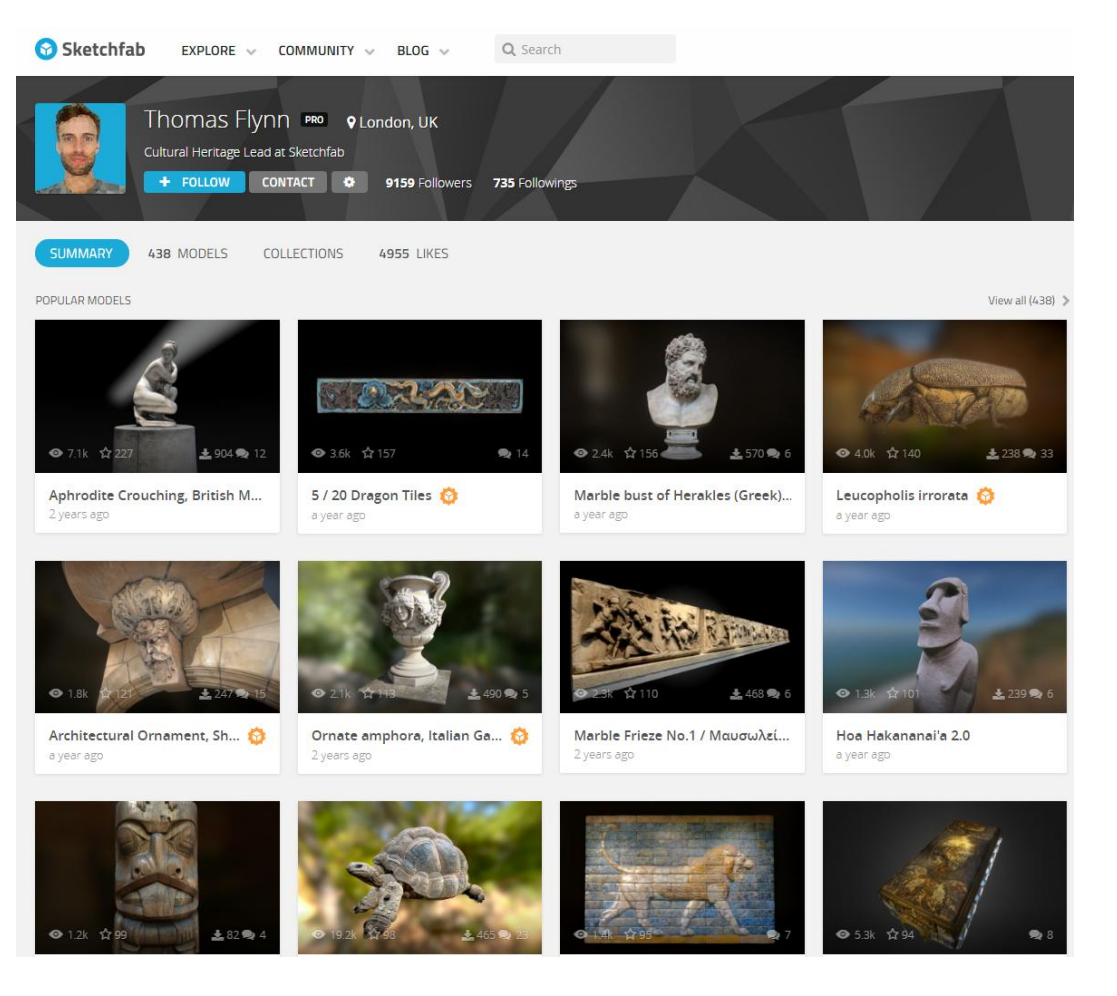

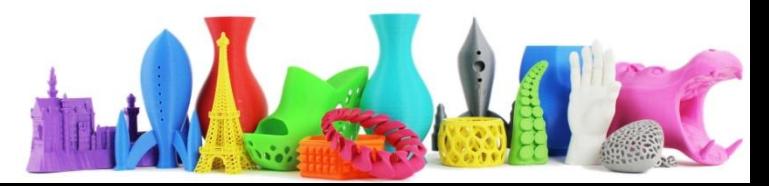

# Museo Digitale (II)

Ornate amphora, Italian Gardens, Hyde Park & STAFF PICK

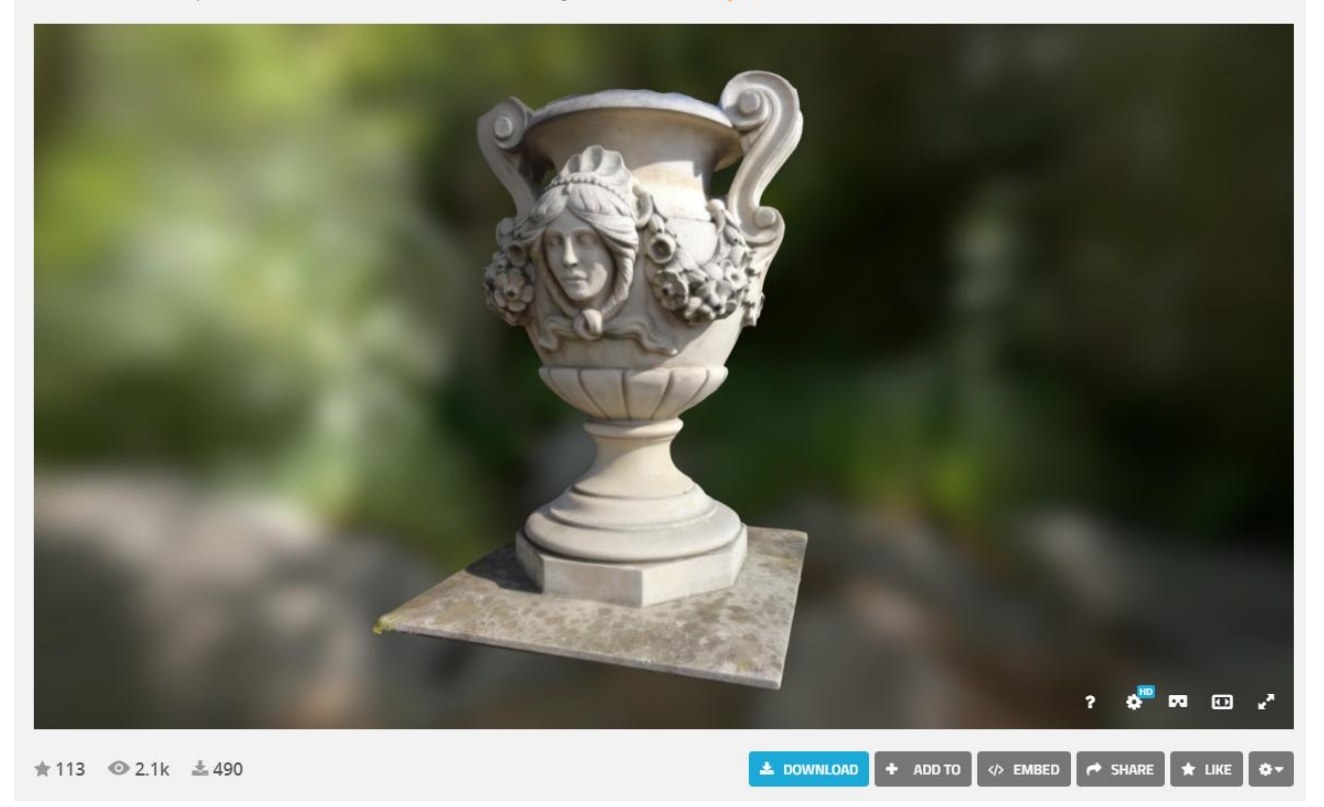

Possibilità di visualizzare gli oggetti in 3D (anche con CardBoard) <https://sketchfab.com/museums>

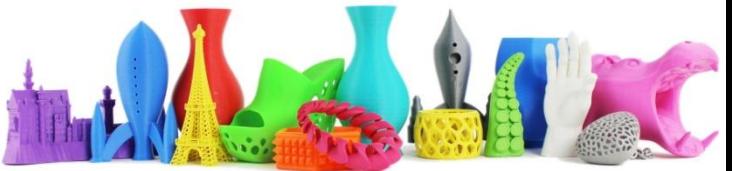

# Photogrammetry

• ReMake Autodesk (42,70€ / mese, 397€ / anno)

• VisualSFM + Meshlab (free, difficile utilizzo)

• Agisoft PhotoScan (179\$ standard, 3499\$ pro)

• …

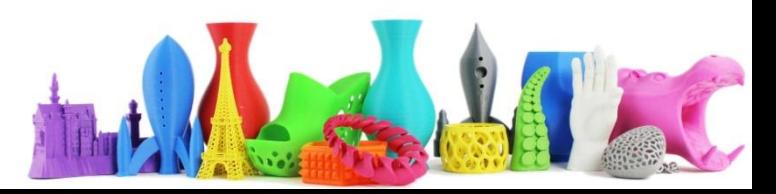

# Autodesk ReMake

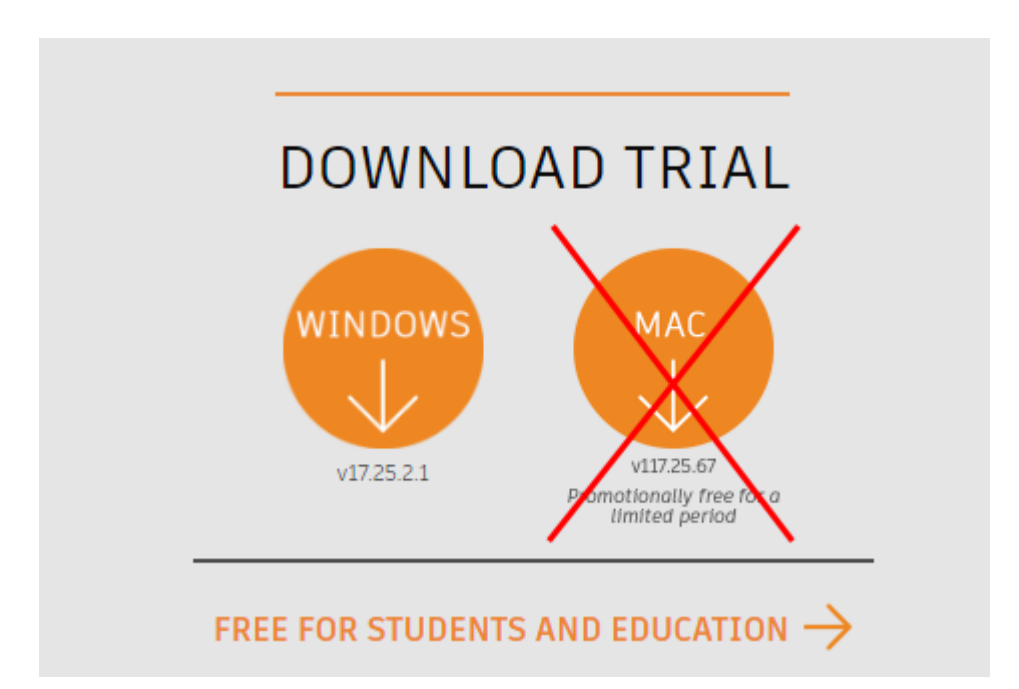

#### <https://remake.autodesk.com/try-remake> **267Mb**

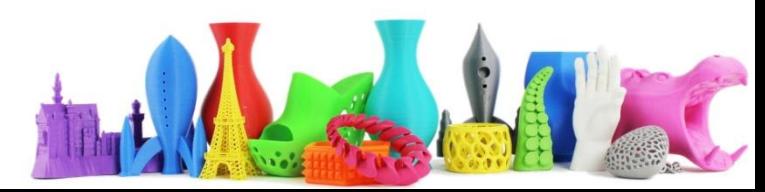

# Autodesk ReMake

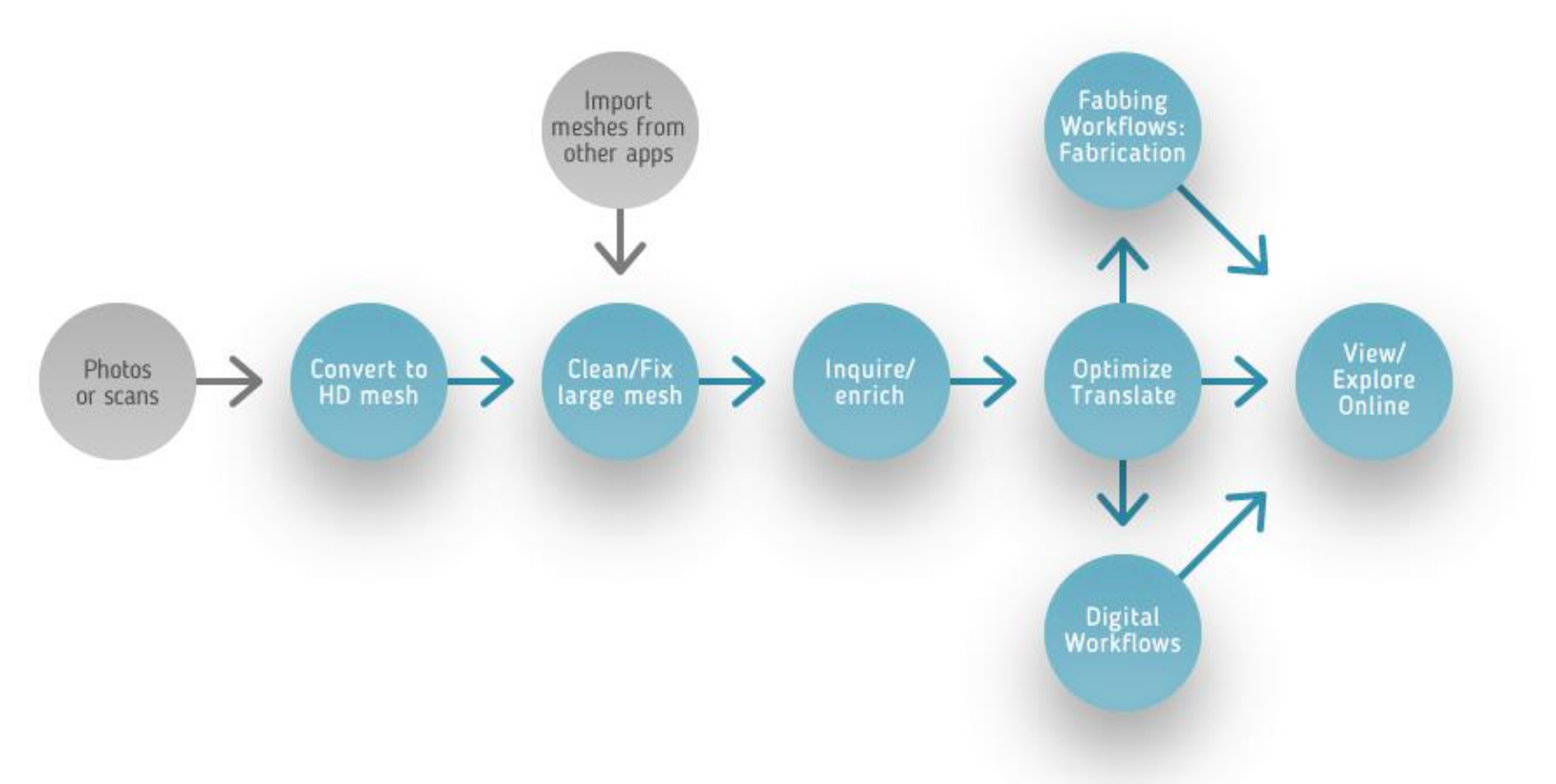

https://gallery.autodesk.com/remake

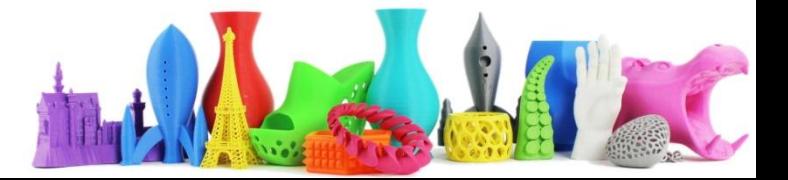

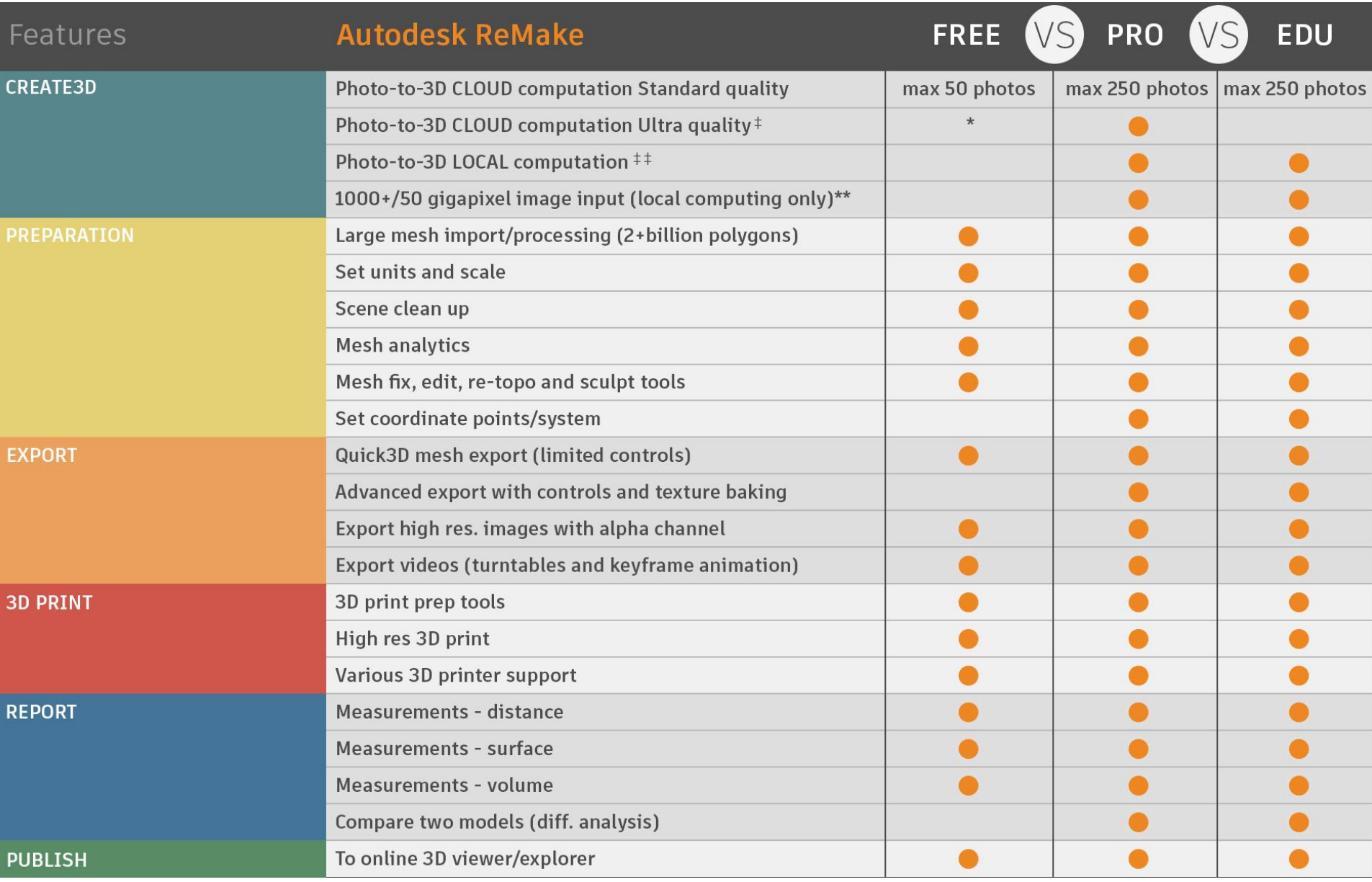

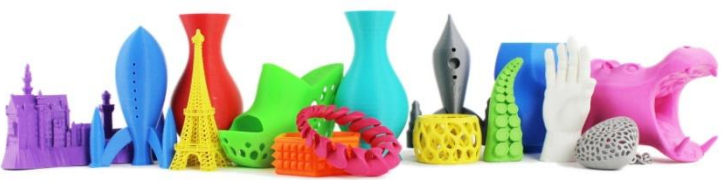

# Come Acquisire le Foto per la fotogrammetria

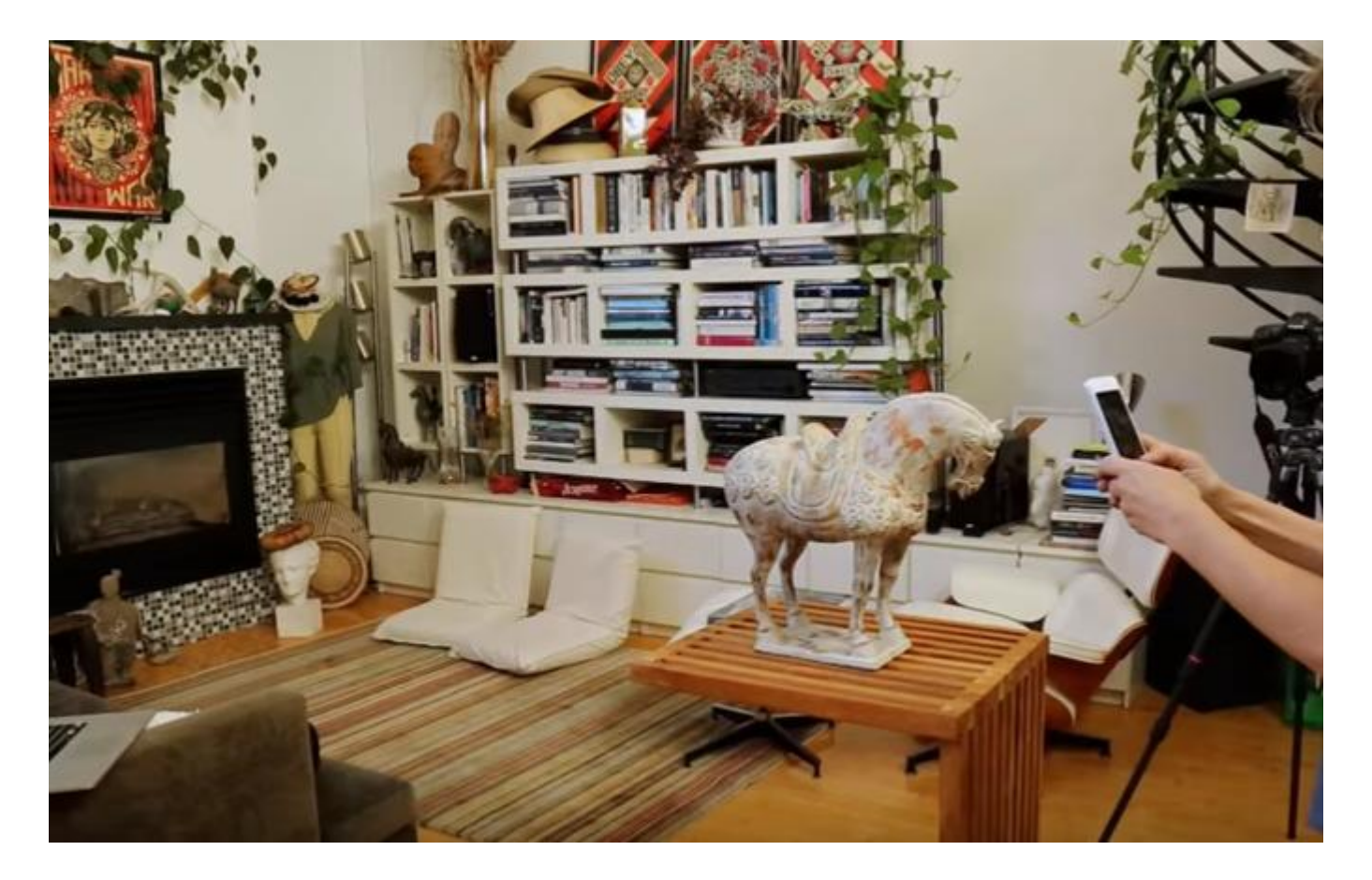

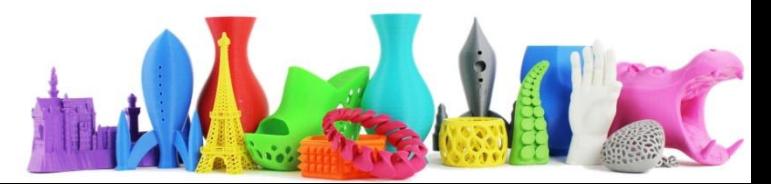

# Cos'è la fotogrammetria?

- Realizzazione di modello 3D tramite
	- Acquisizione di foto da diverse angolazioni

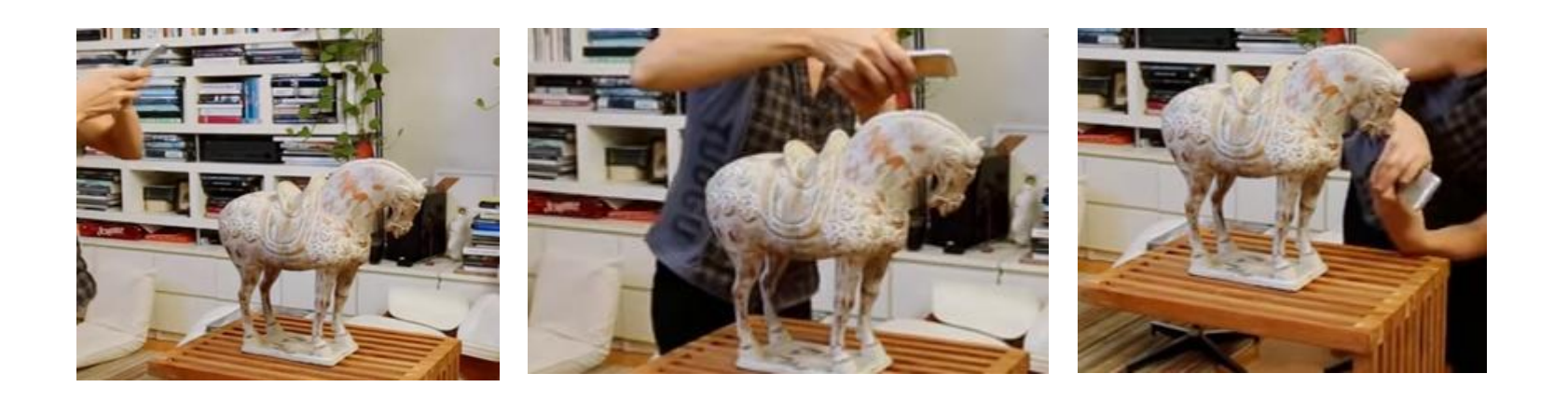

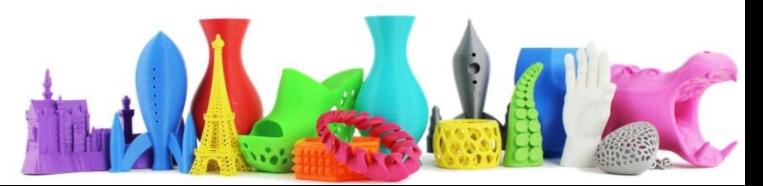

## ReMake Crea il modello partendo dalle foto

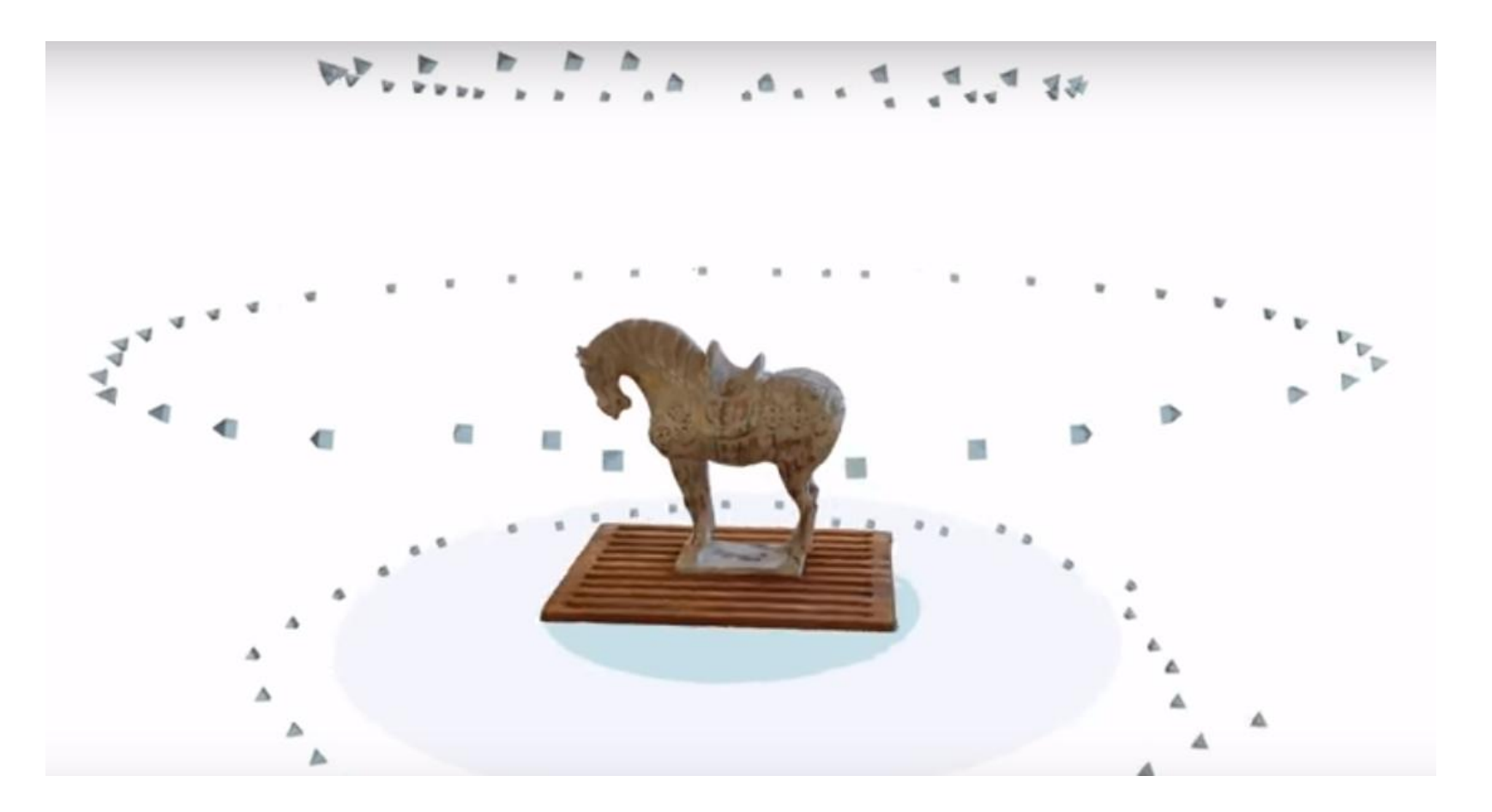

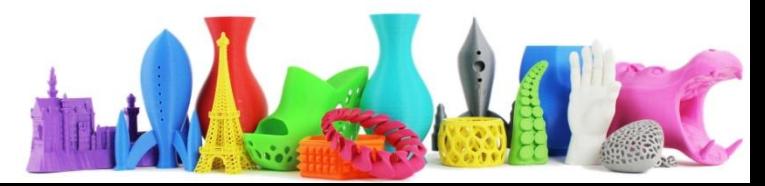

#### Utilizzare un cavalletto per migliorare la resa

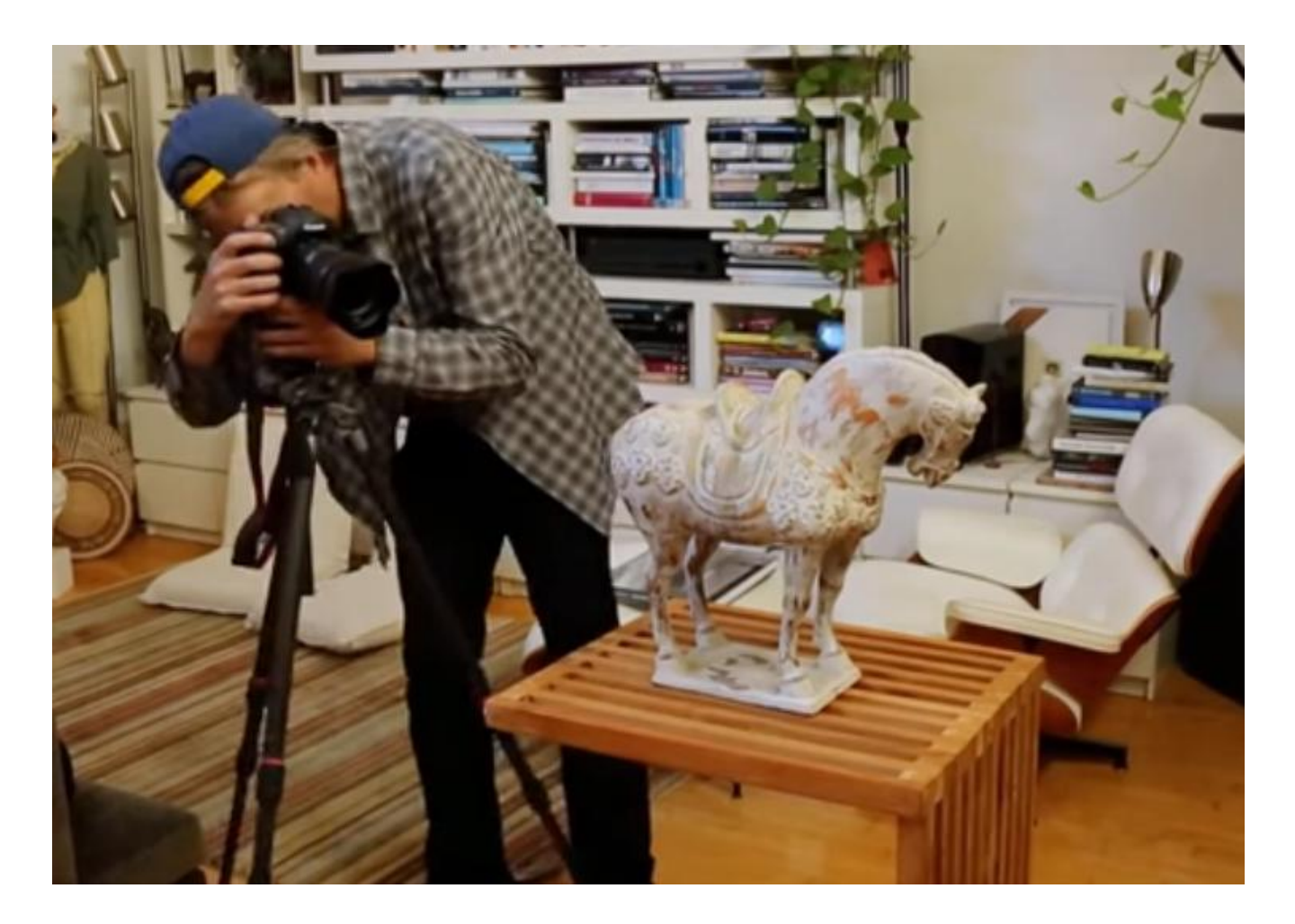

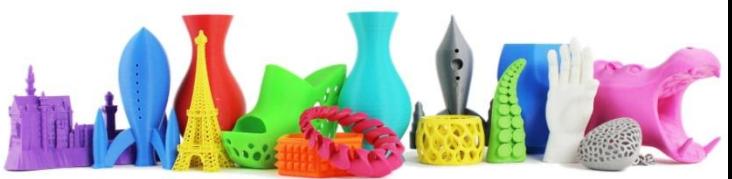

#### Conoscere il processo che viene utilizzato per ottenere un miglior risultato

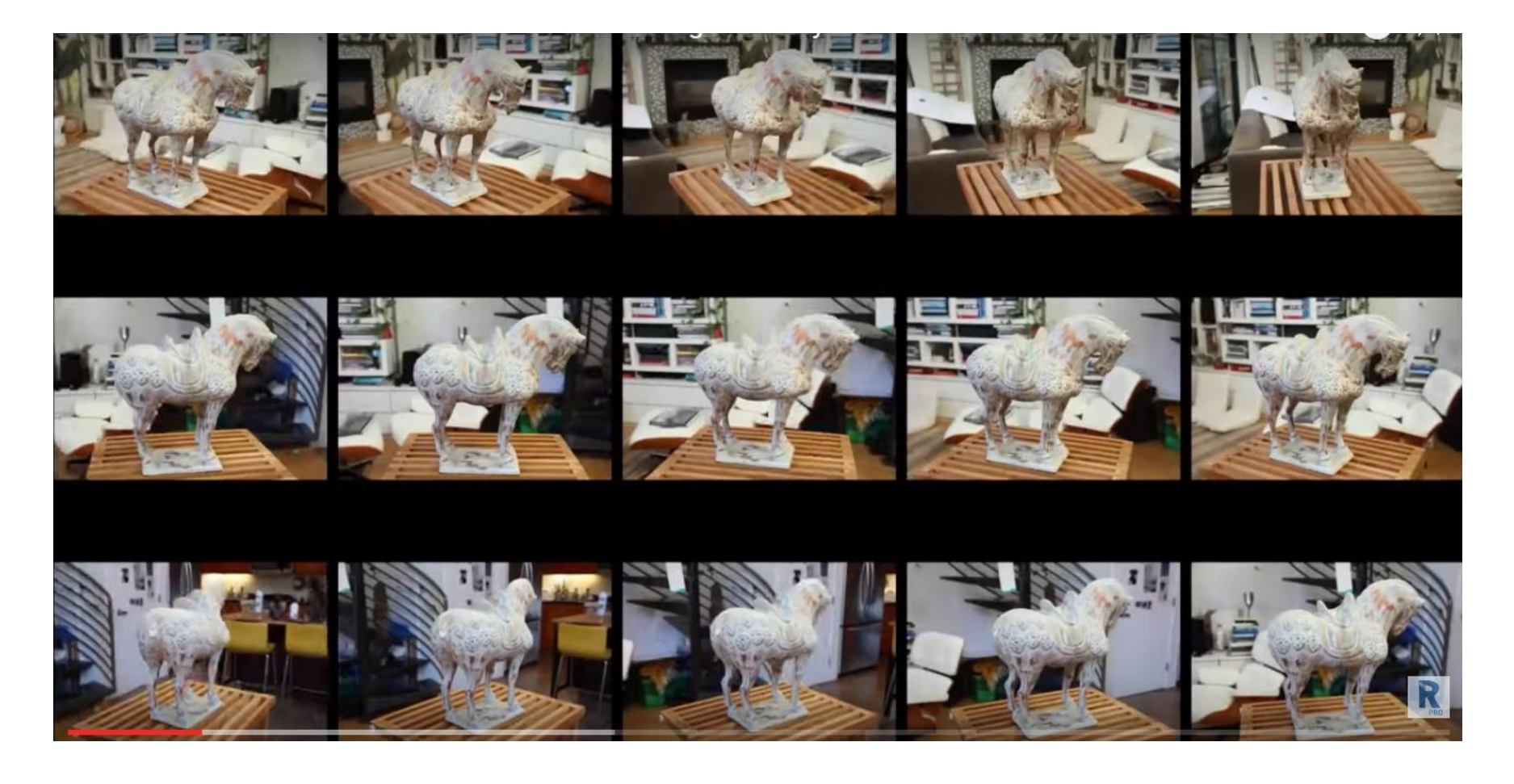

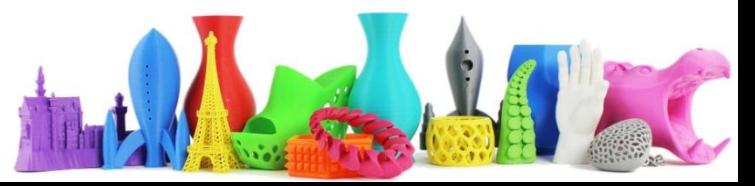

#### 1) Il software determina i vari punti di "ancoraggio" di ogni foto

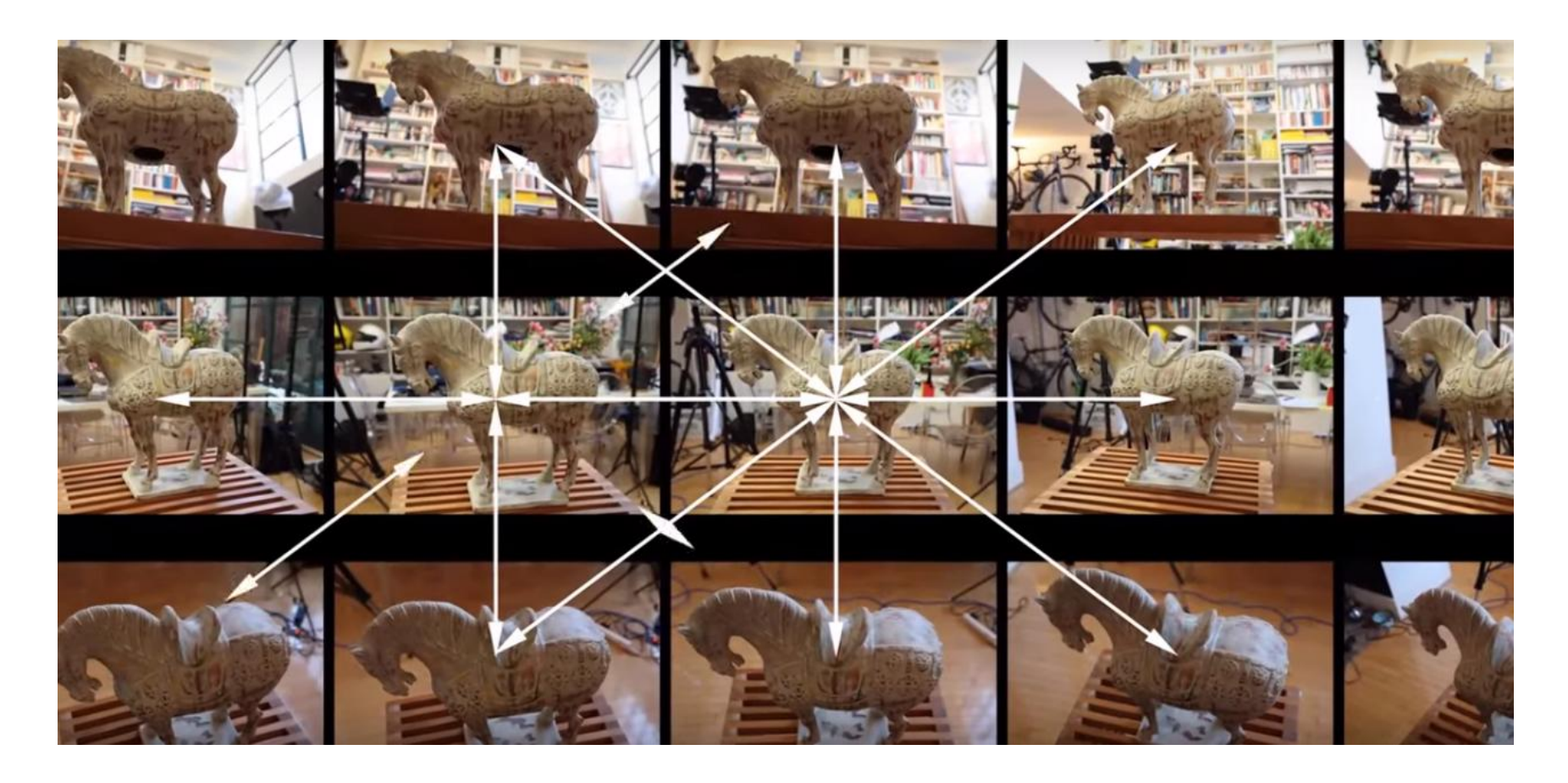

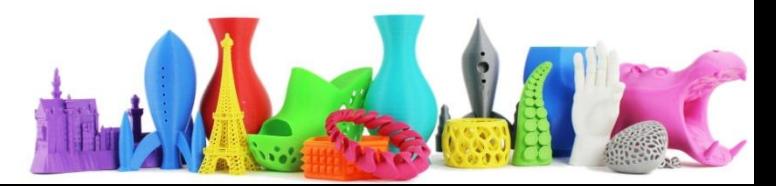

### 2) Estrae un elenco di caratteristiche da ogni foto e le combina Creando una nuvola di punti

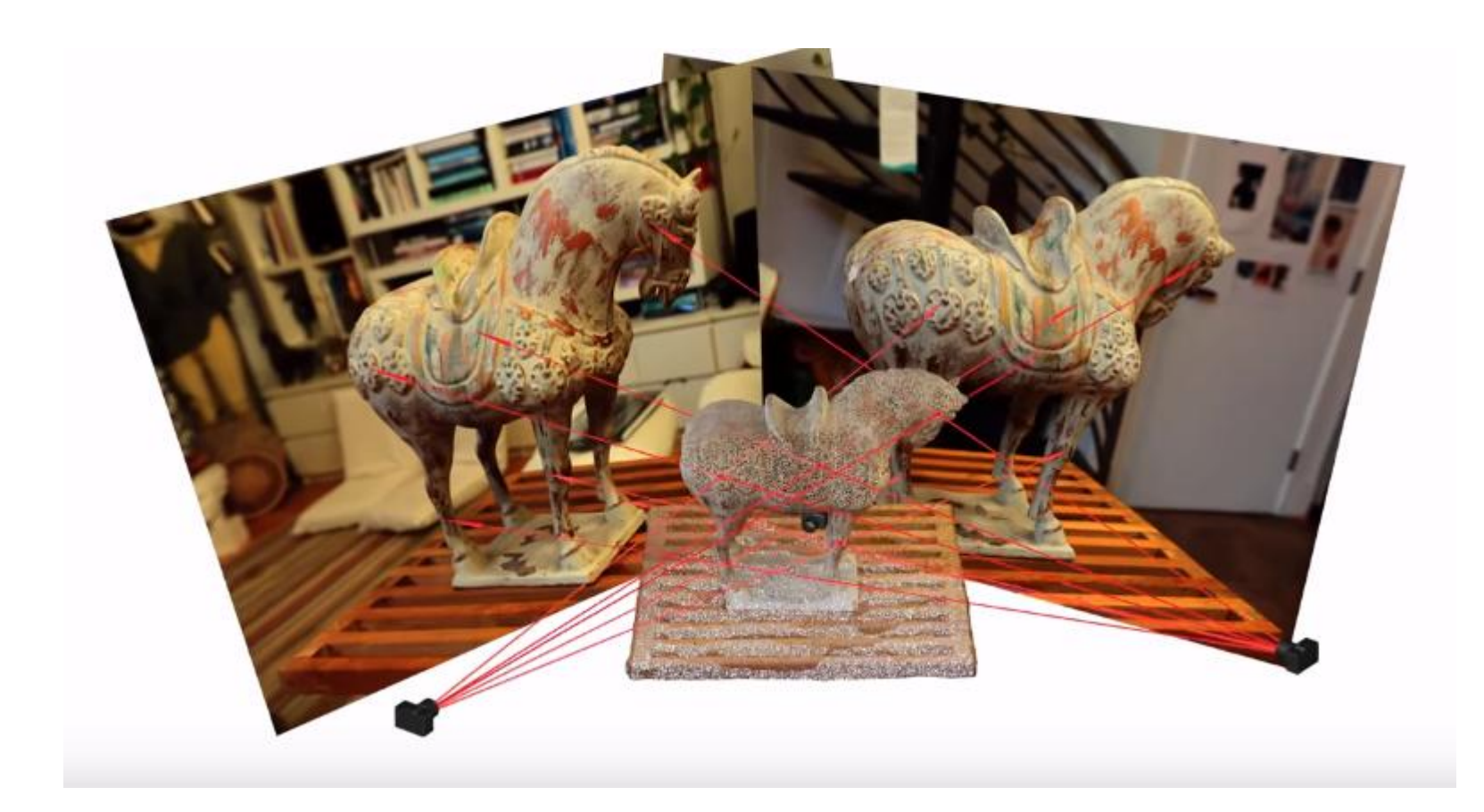

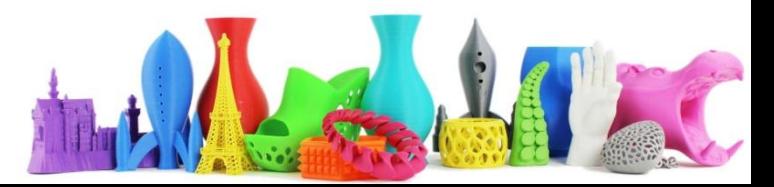

### 2) Estrae un elenco di caratteristiche da ogni foto e le combina Creando una nuvola di punti

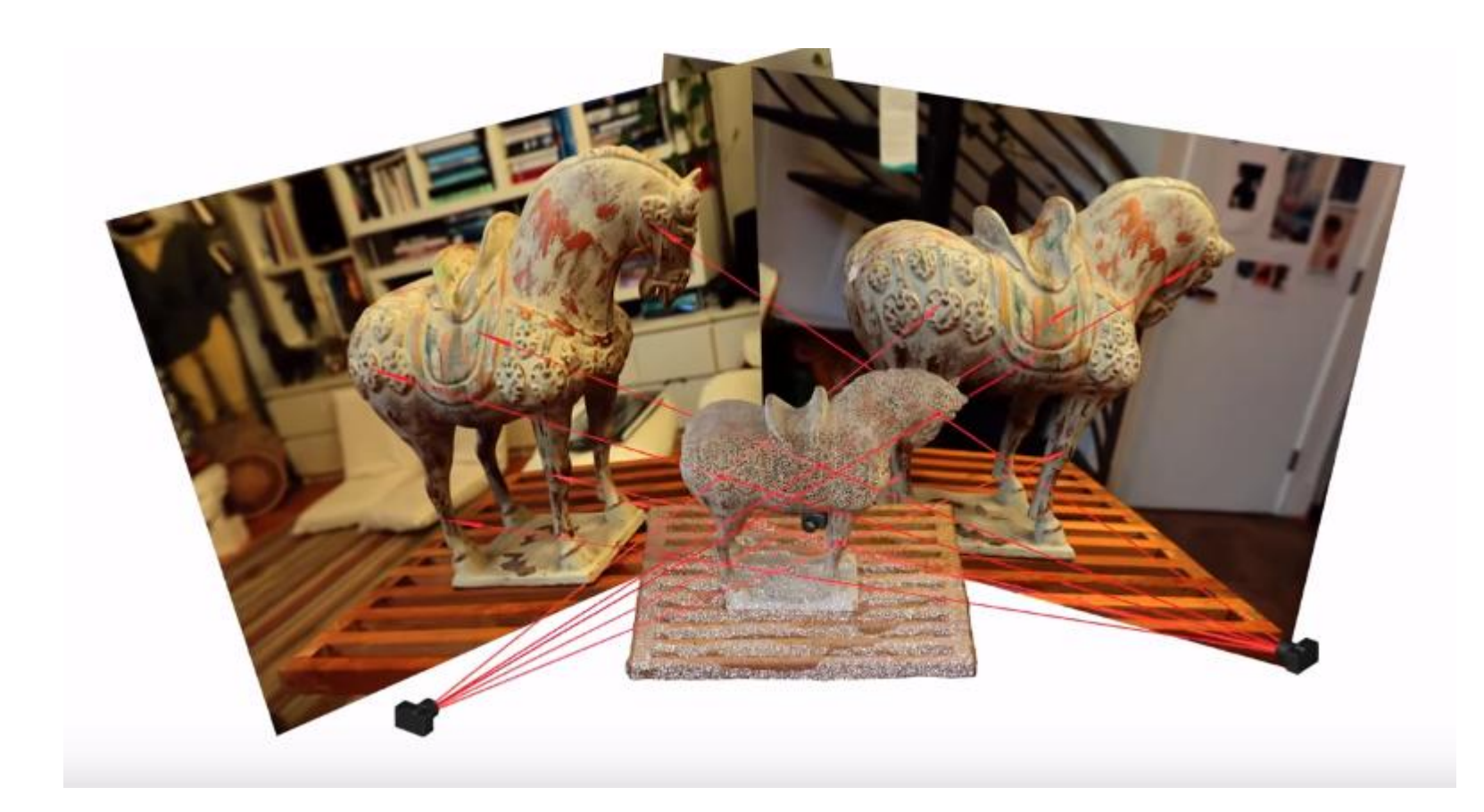

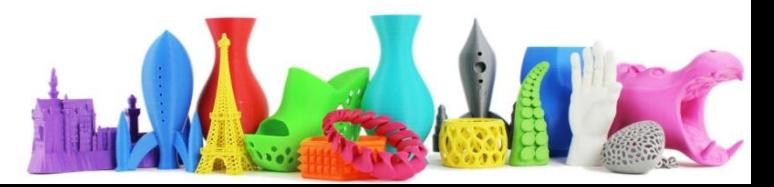

# 3) Il software combina la nuvola di punti creando la geometria e la superficie

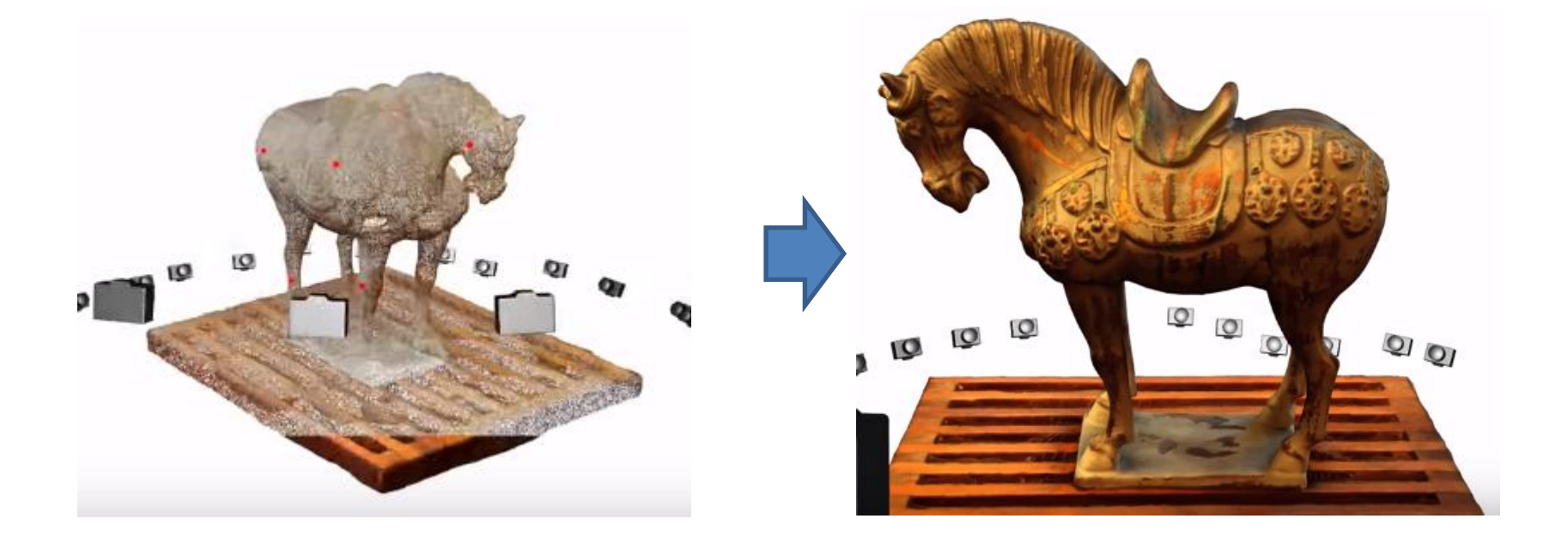

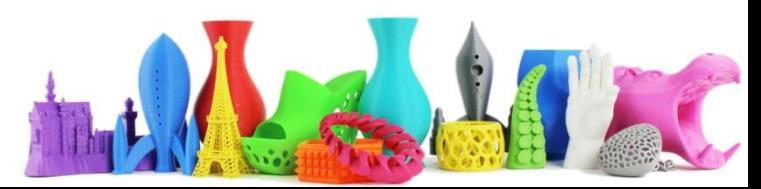

## 3) Assicurarsi di non avere oggetti in movimento mentre si fanno le foto

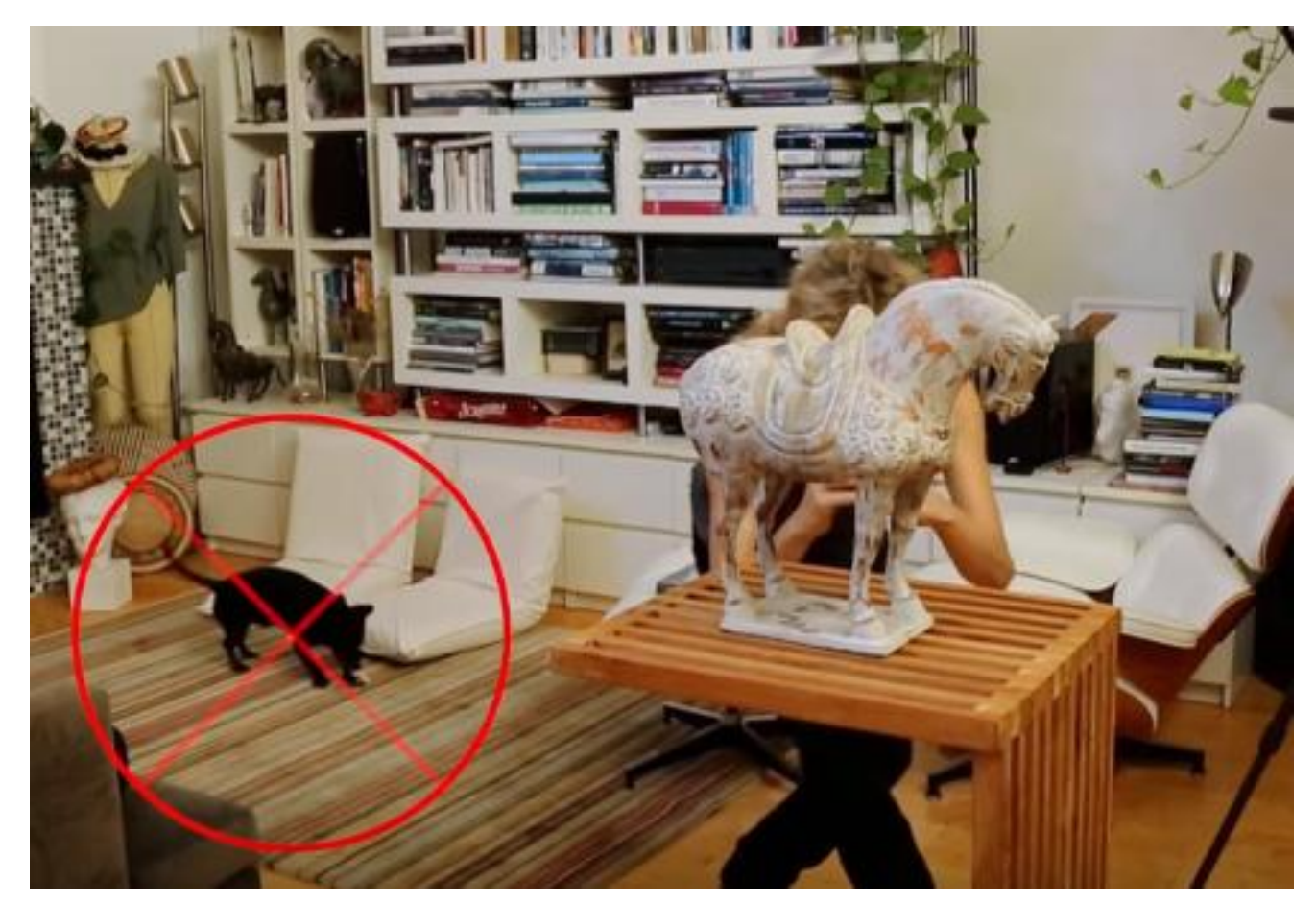

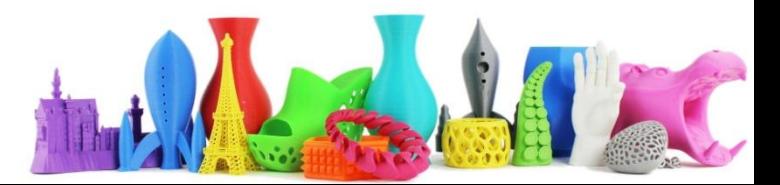

# 3) Assicurarsi di fare molte foto che si "sormontano" (overlapping)

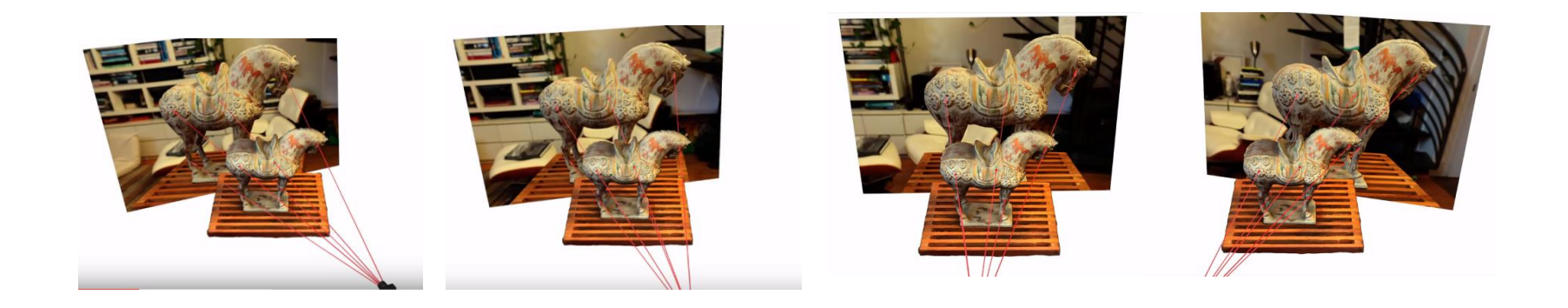

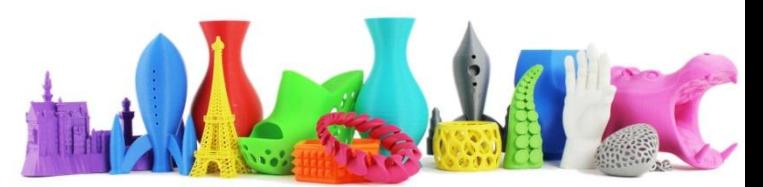

## 4) Oggetti trasparenti o che riflettono (molto lucidi) non sono adatti per la fotogrammetria!

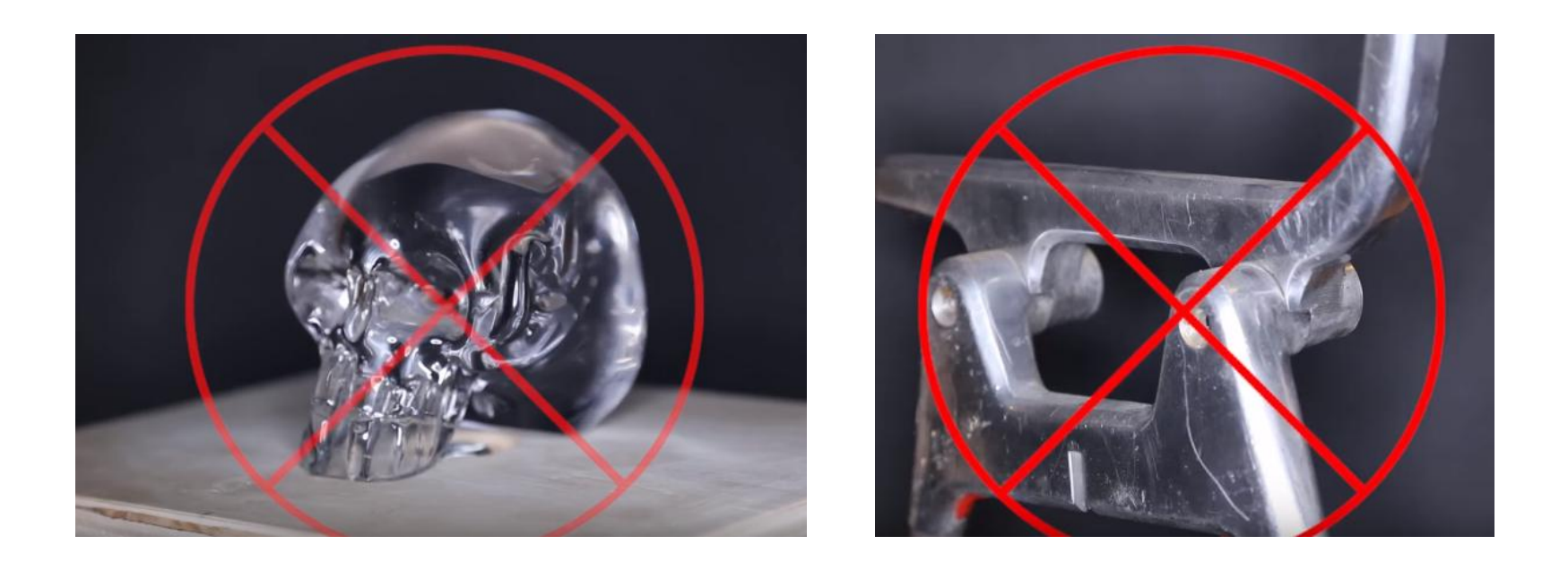

Riflettendo la luce, da ogni angolo la foto può essere diversa e non rappresentare in modo omogeneo l'oggetto.

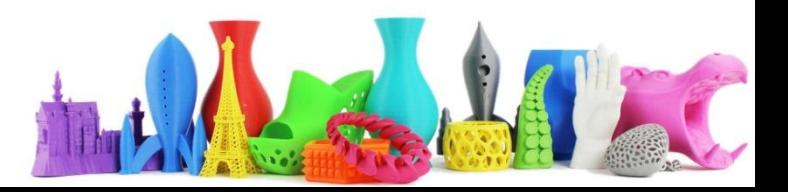

### 5) Una soluzione per questi oggetti è utilizzare una lacca lavabile ad acqua

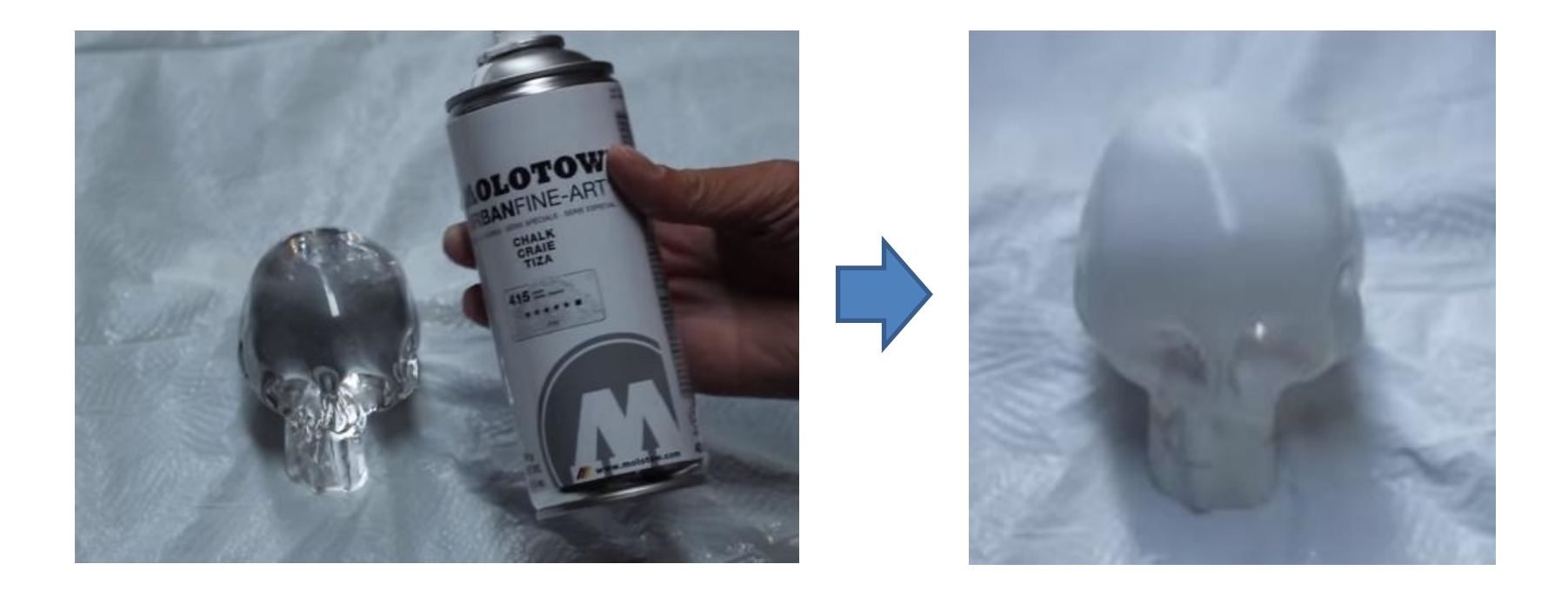

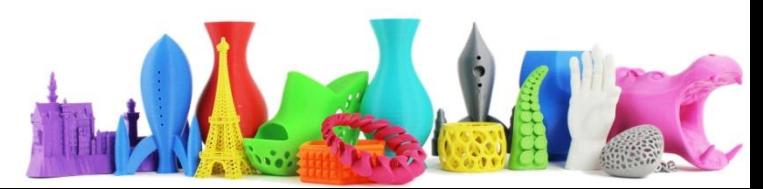

## Strategie per la ripresa **Photo Booth (Cabina per foto)**

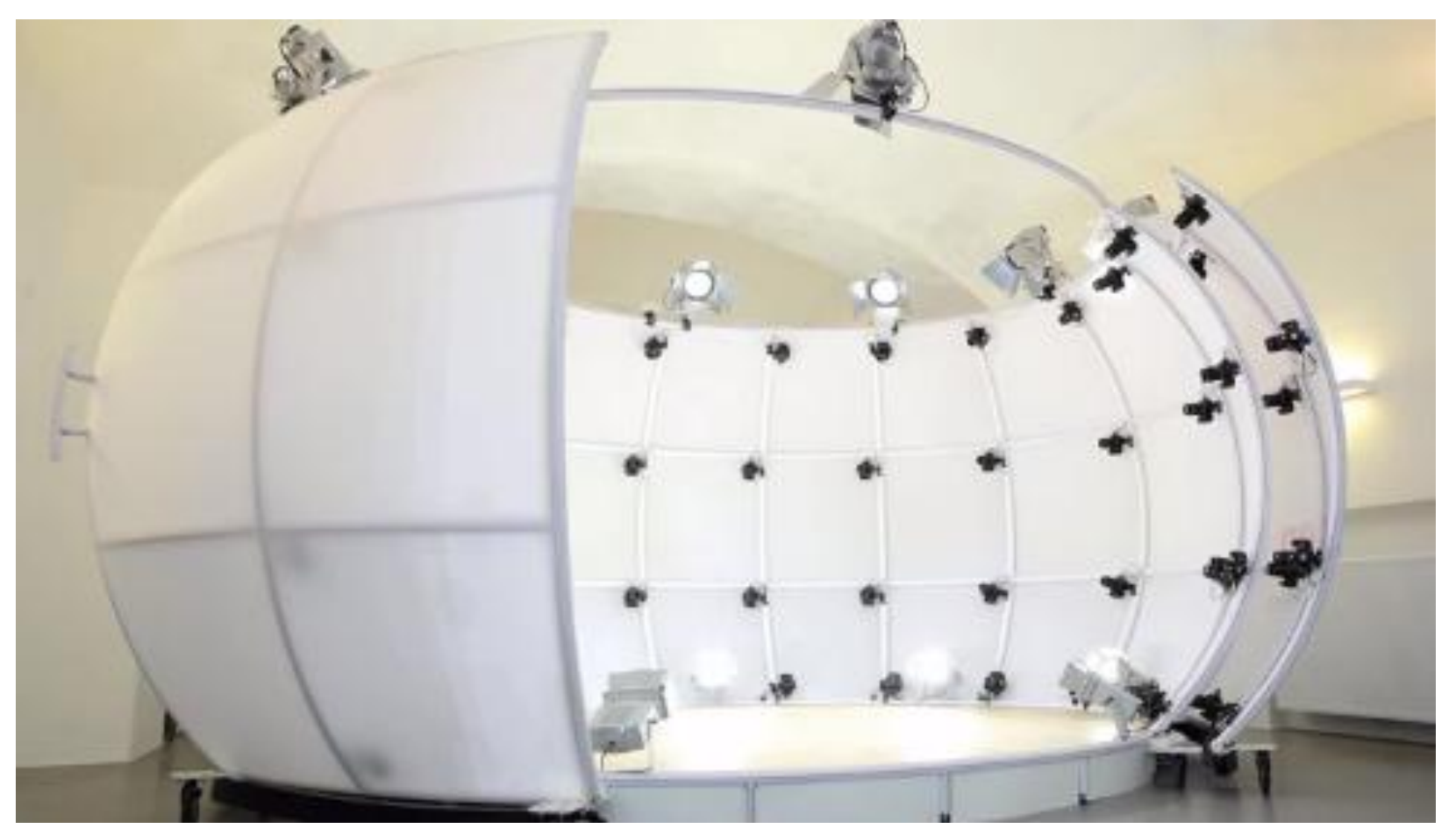

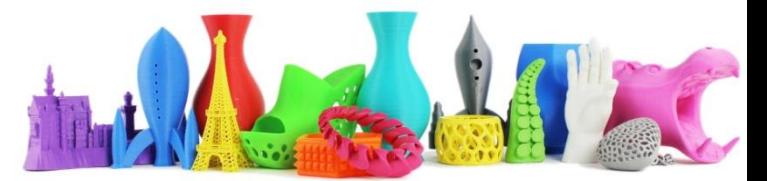

## Strategie per la ripresa **Photo Booth (Cabina per foto) II**

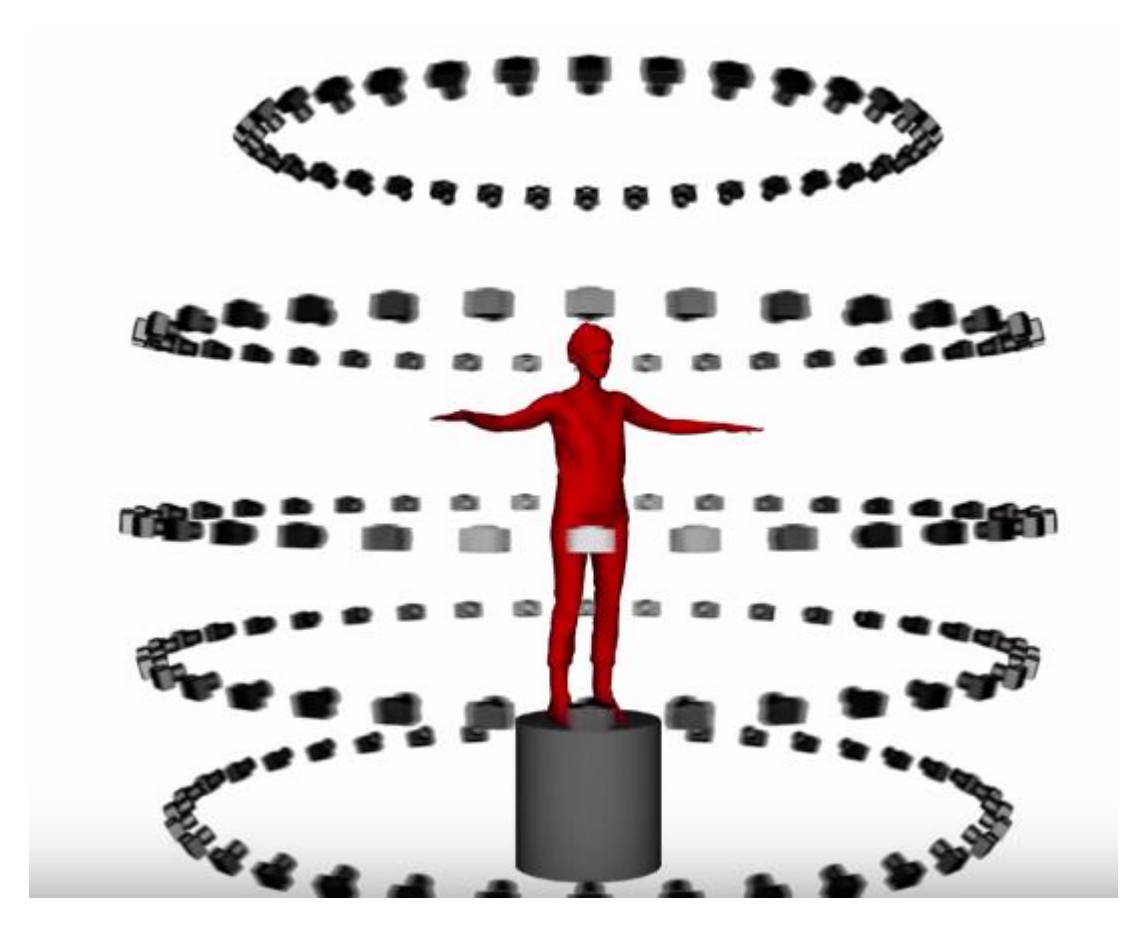

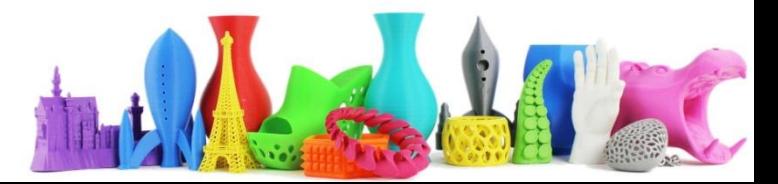

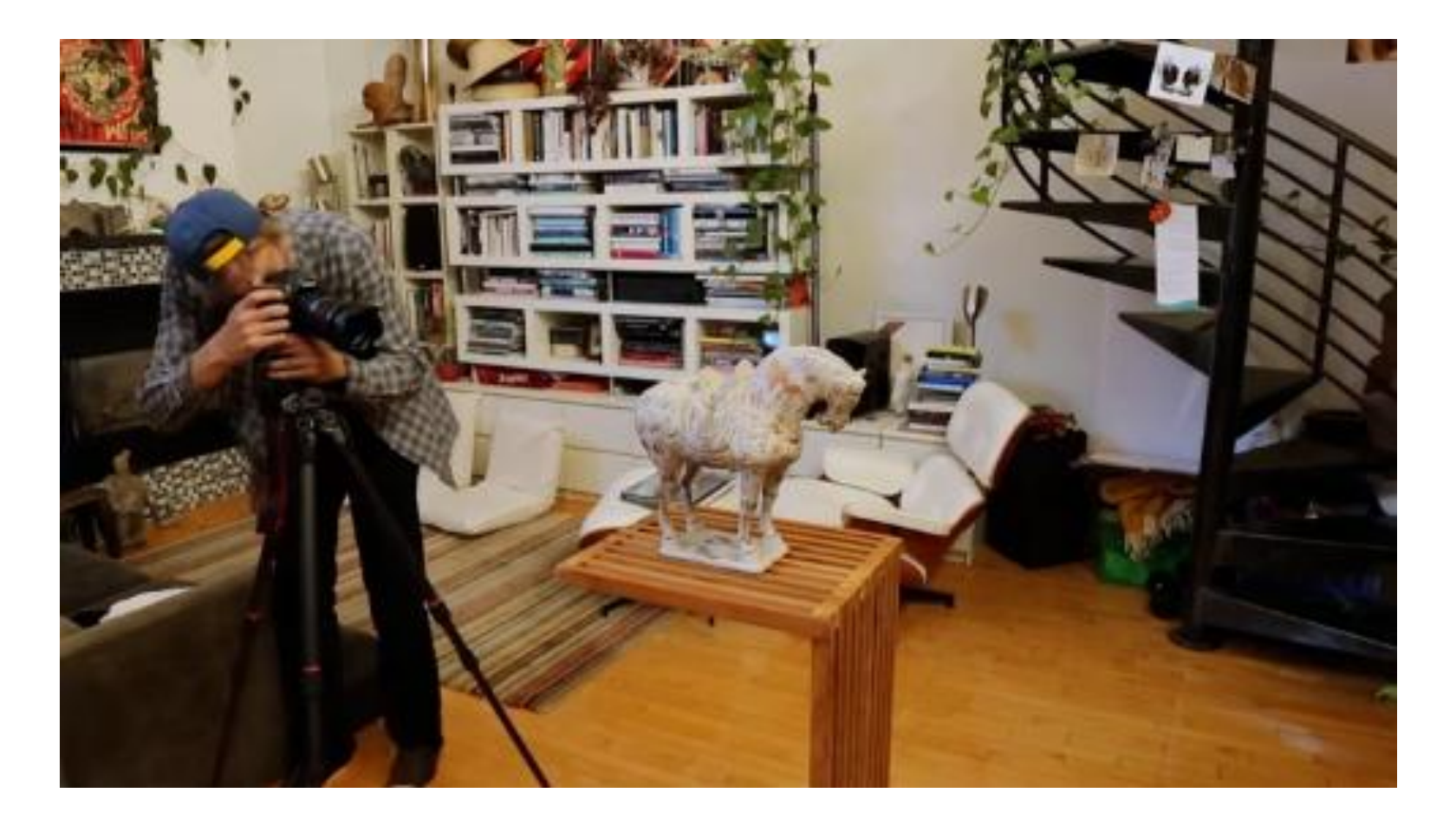

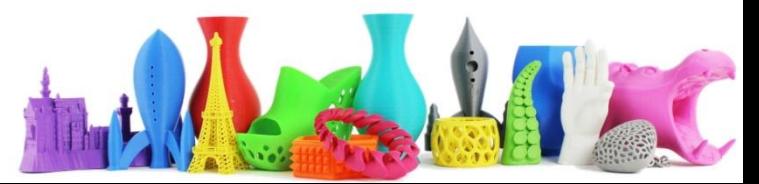

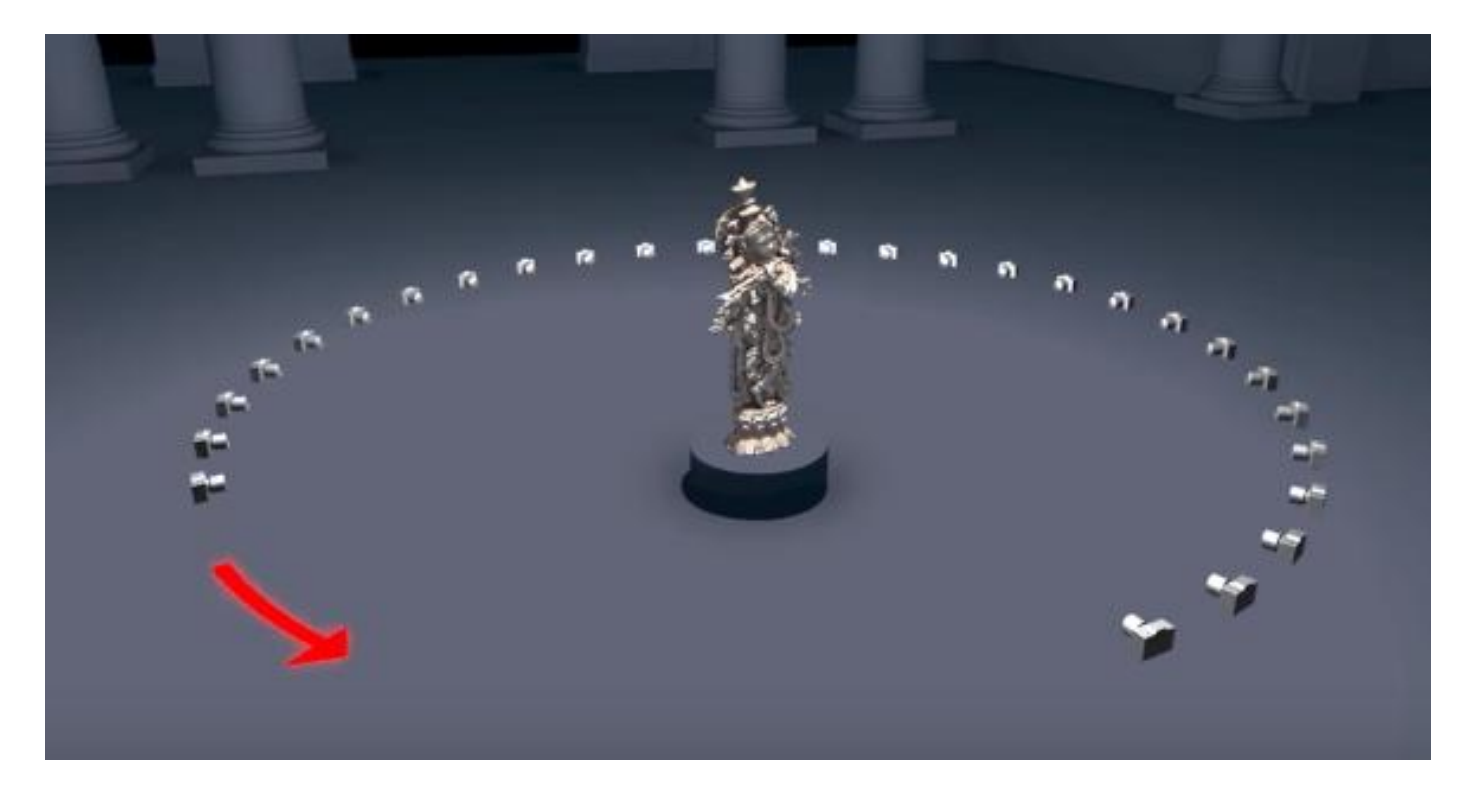

Fotografare l'oggetto da tutti i punti di vista

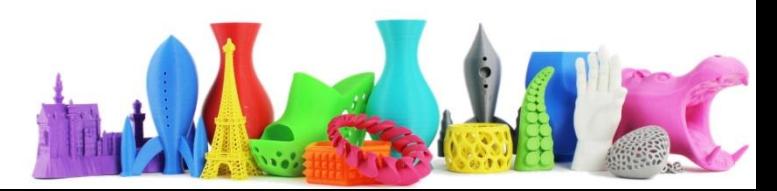

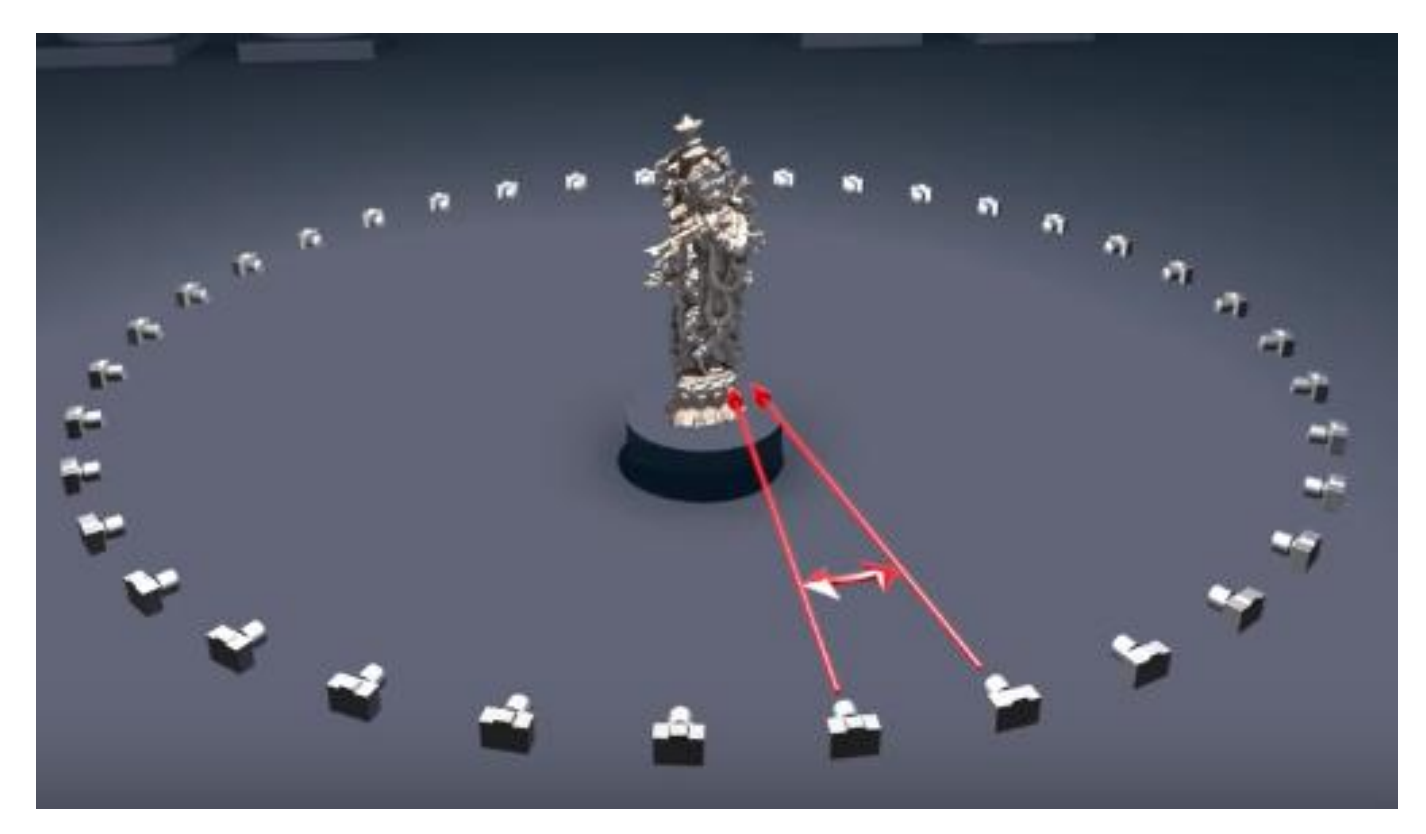

L'angolo tra le foto scattate dovrebbe essere compreso tra 5° e i 15°

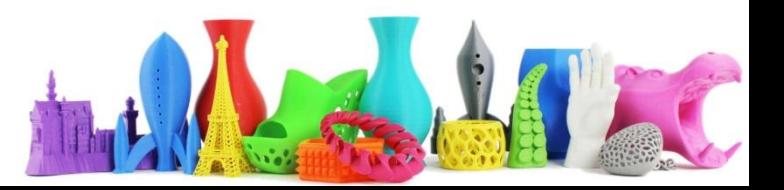

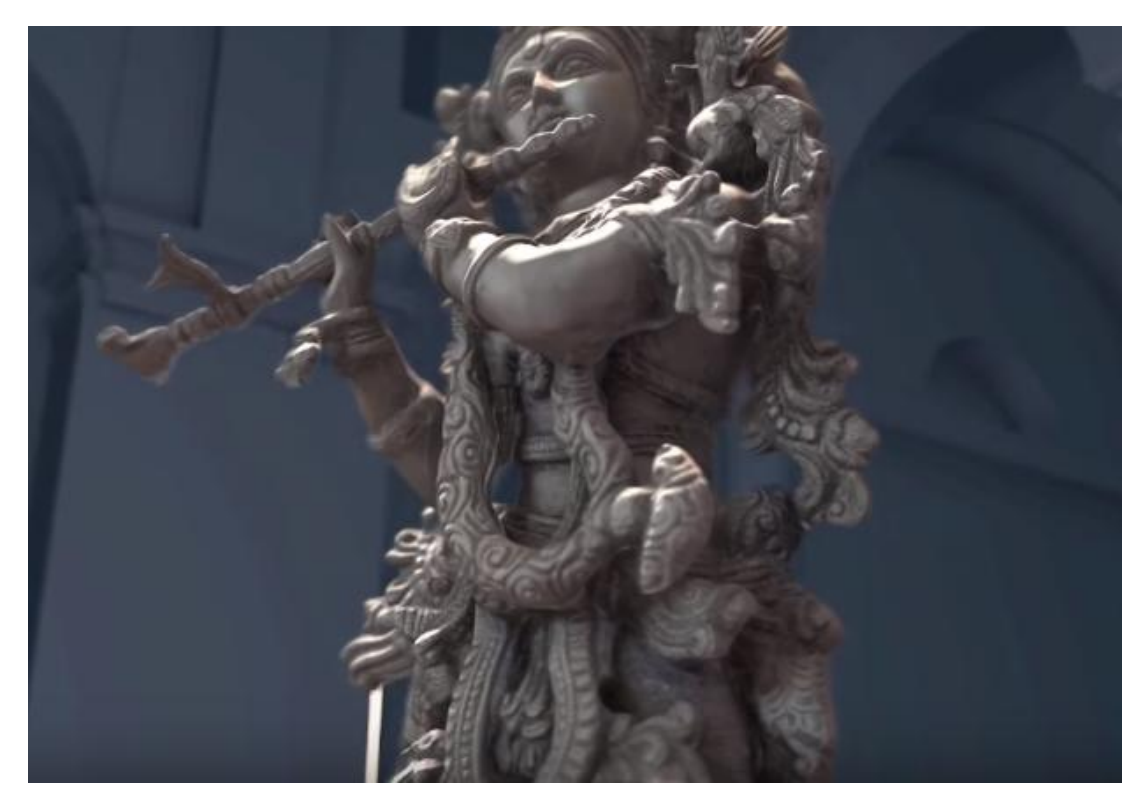

Se l'oggetto è particolarmente complesso con molte parti anche nascoste occorre diminuire l'angolo tra una foto e l'altra

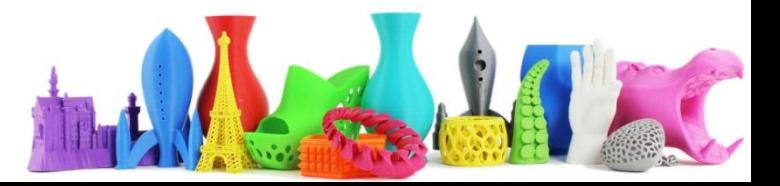

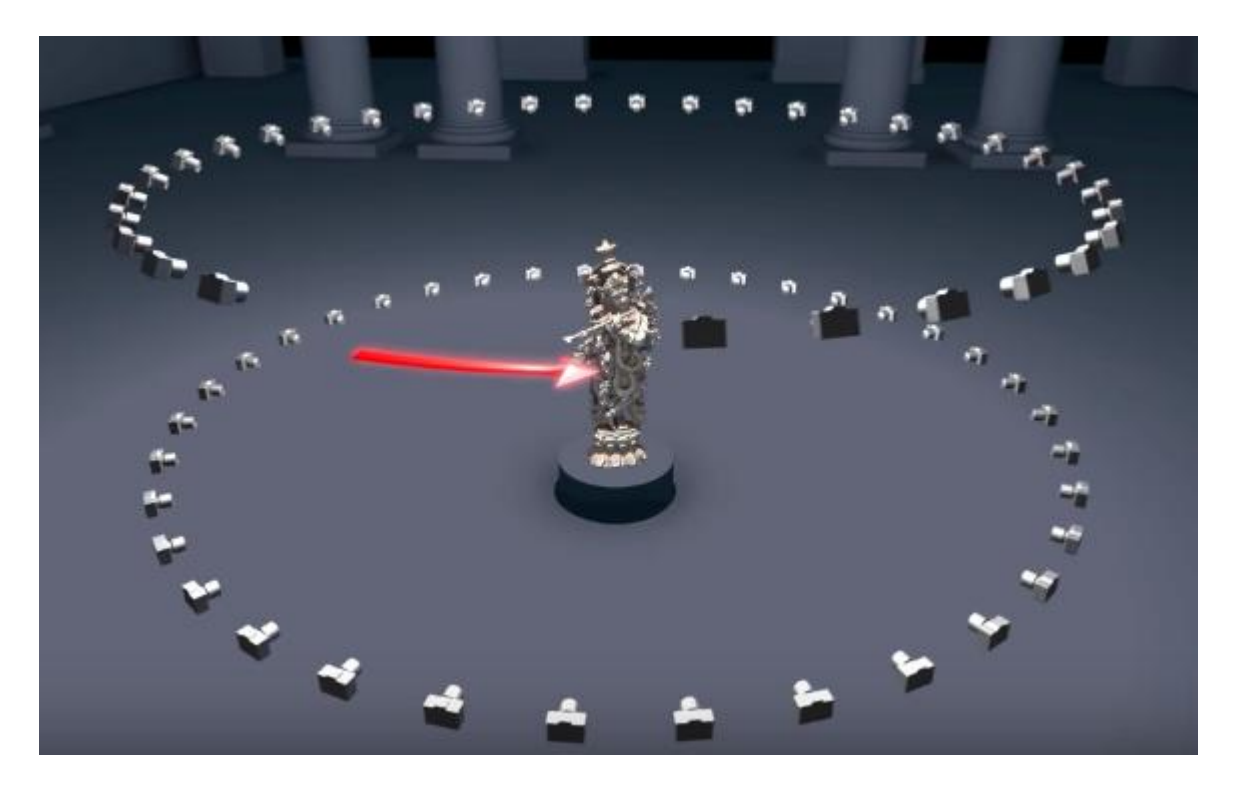

#### Eseguire le foto attorno all'oggetto a diverse altezze

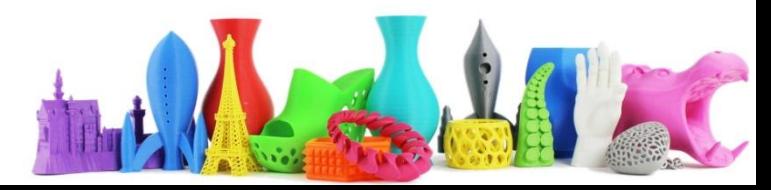

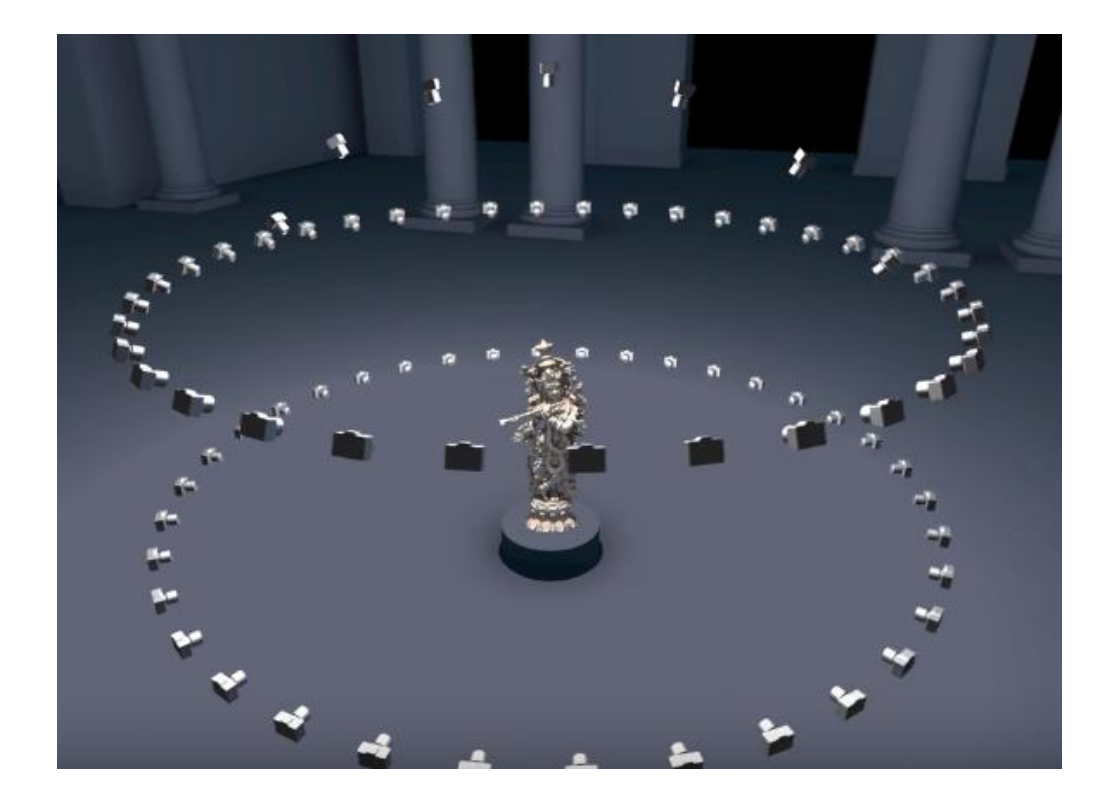

Aggiungere eventuali altre foto nelle parti dove potrebbero esserci dei problemi come ad esempio fori o parti nascoste.

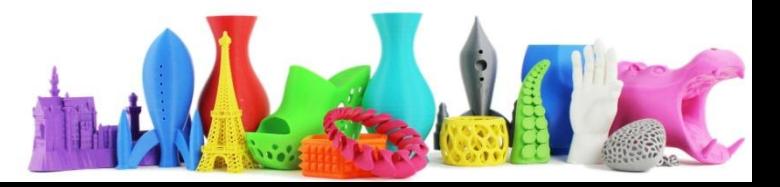

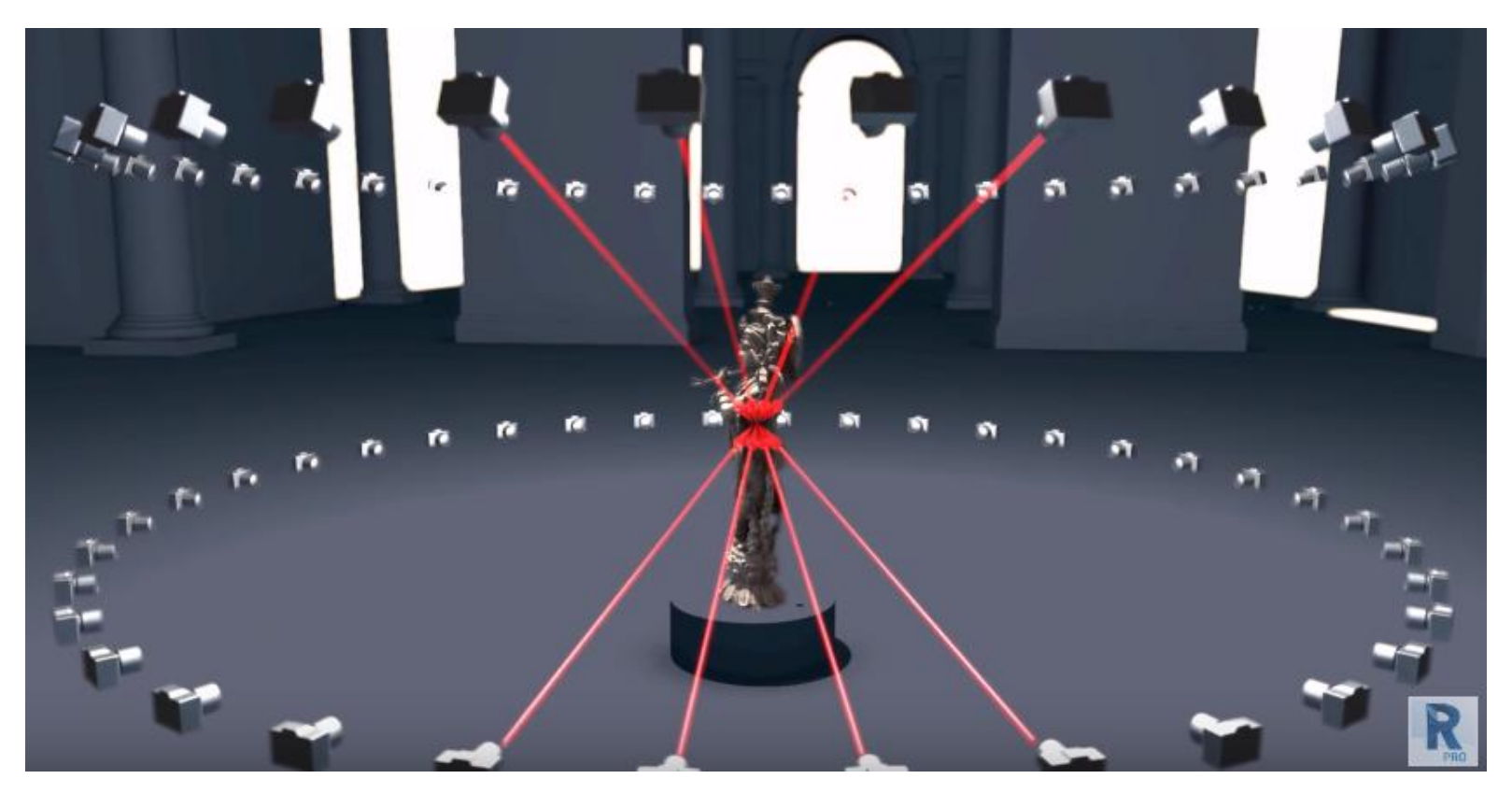

Ogni parte del soggetto deve essere visibile in due o più foto.

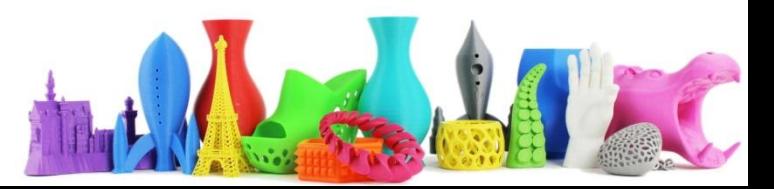
### Strategie per la ripresa **Moving Camera (Fotocamera in movimento)**

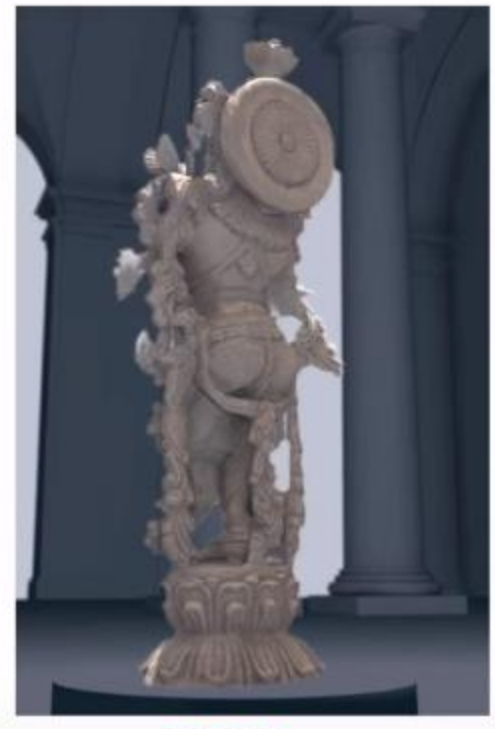

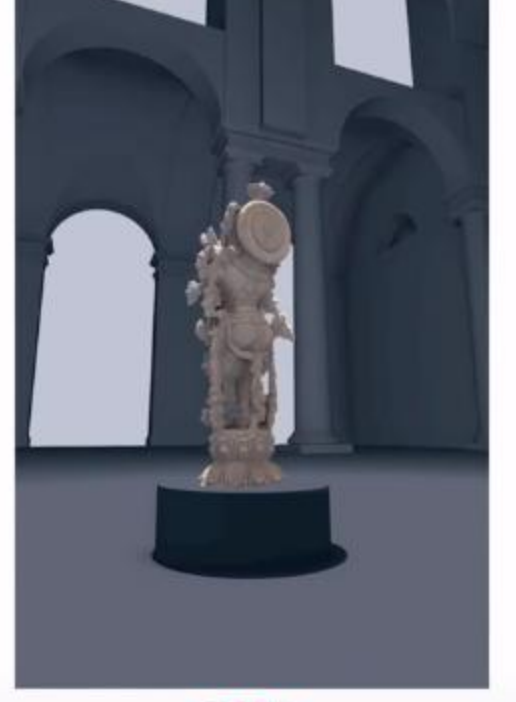

**GOOD** 

**BAD** 

Assicurarsi che nell'inquadratura il soggetto sia il più vicino possibile

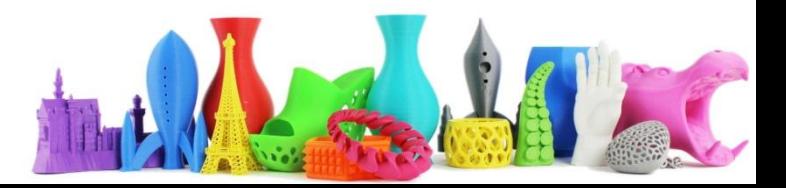

### Strategie per la ripresa **Moving Camera (Fotocamera in movimento)**

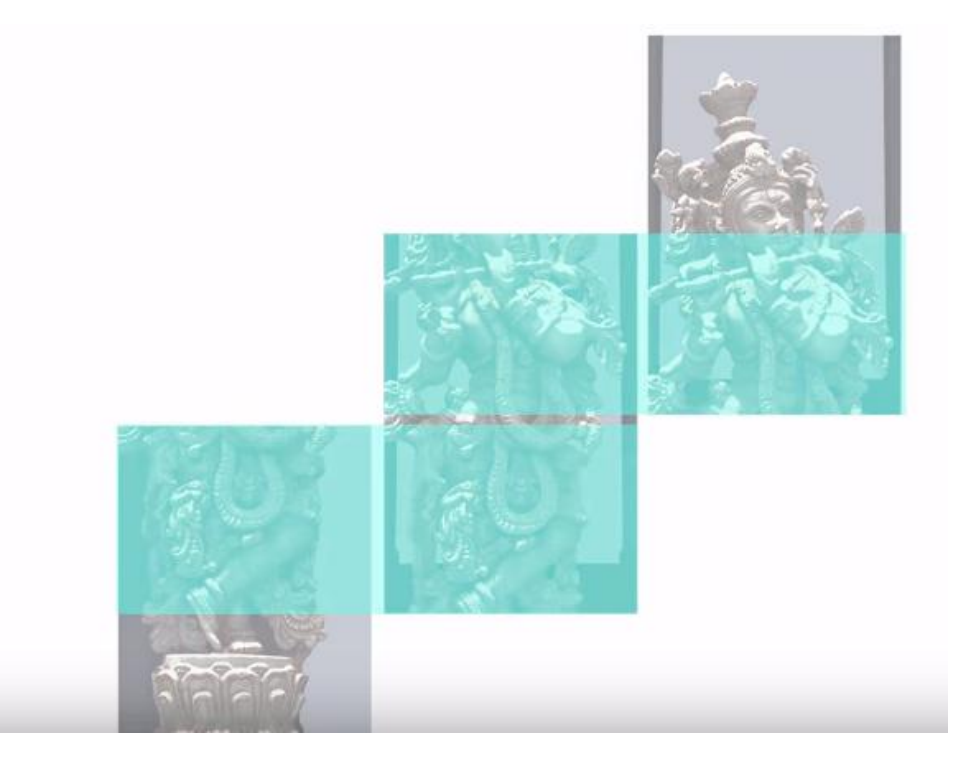

Per grandi oggetti o per ottenere una maggiore risoluzione è possibile fotografare "pezzi" di oggetto. Importante è che abbiano una porzione "sovrapposta" (30-40%).

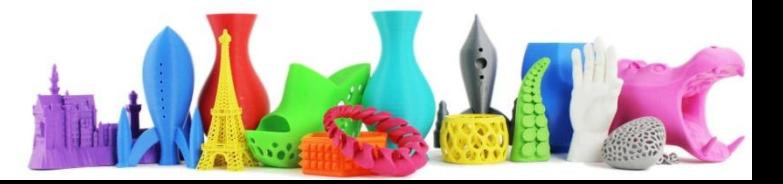

### Strategie per la ripresa **Flying Camera (Fotocamera volante)**

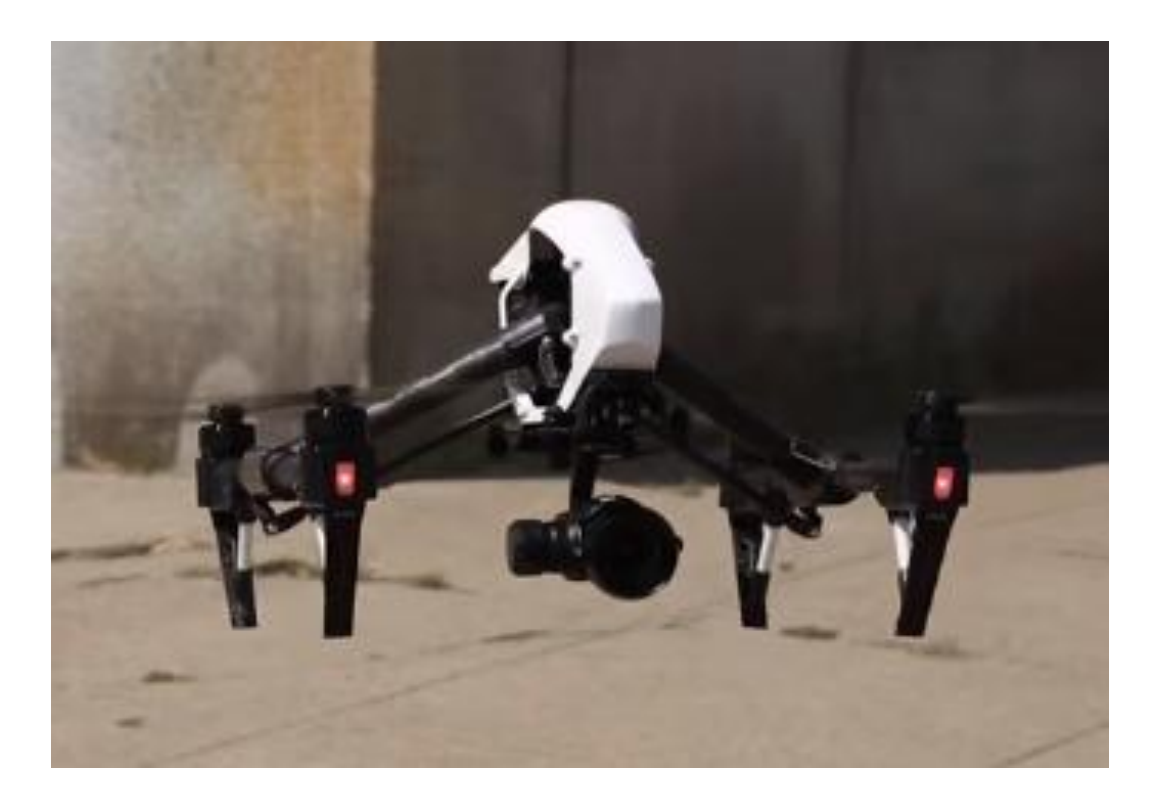

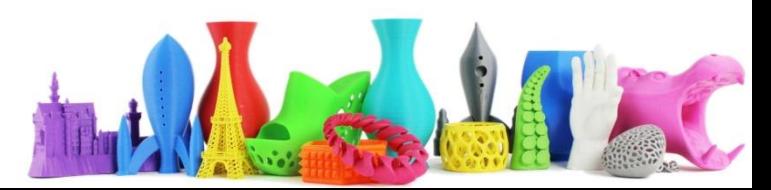

### Strategie per la ripresa **Flying Camera (Fotocamera volante)**

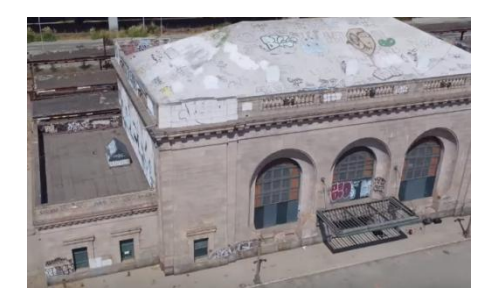

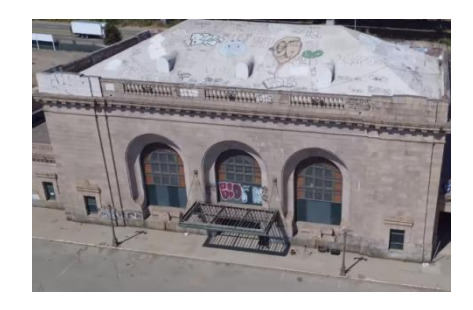

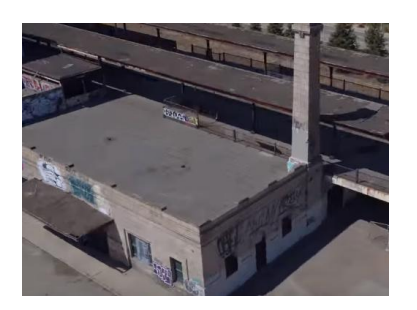

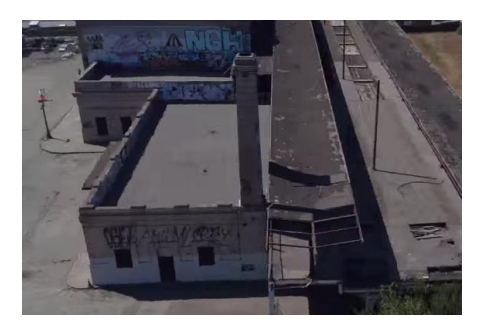

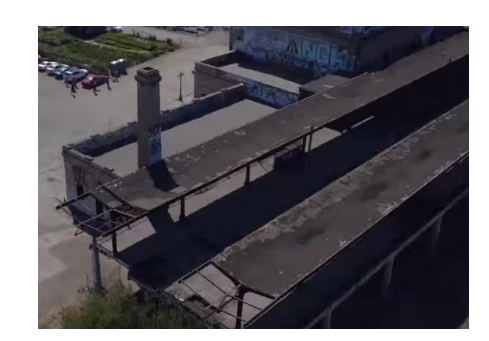

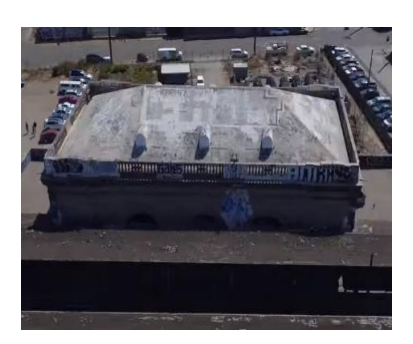

### E' la stessa tecnica utilizzata per le riprese a terra ma con scala più ampia

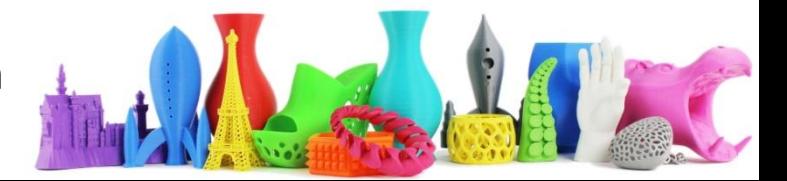

### Strategie per la ripresa **Flying Camera (Fotocamera volante)**

 $\mathfrak{g}_{1} \oplus \mathfrak{g}_{2} \oplus \mathfrak{g}_{3} \oplus \mathfrak{g}_{4} \oplus \mathfrak{g}_{5} \oplus \mathfrak{g}_{7} \oplus \mathfrak{g}_{8} \oplus \mathfrak{g}_{9} \oplus \mathfrak{g}_{9} \oplus \mathfrak{g}_{10} \oplus \mathfrak{g}_{10} \oplus \mathfrak{g}_{10}$ 

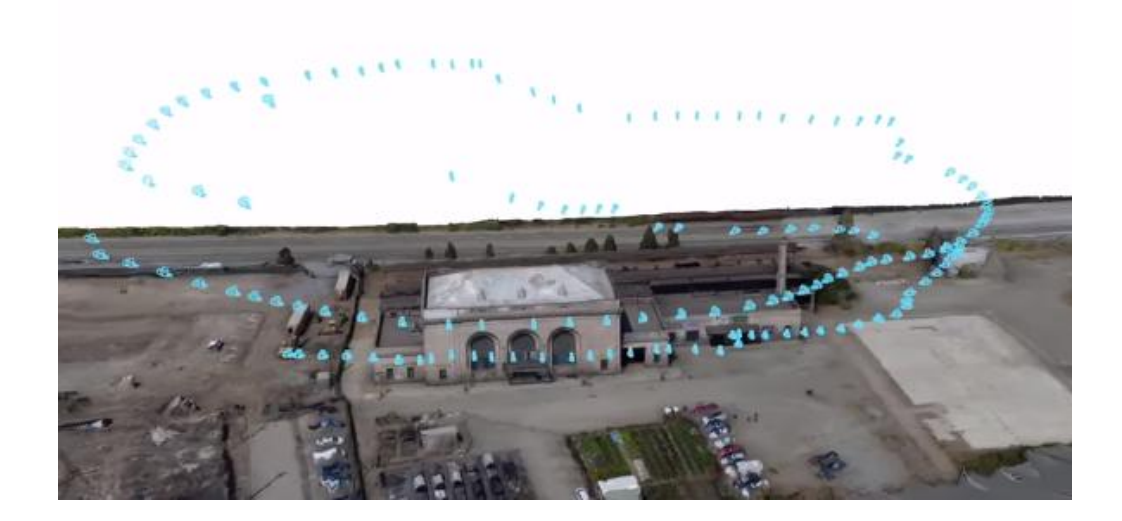

Anche se le possono funzionare anche le fotocamere montate sui droni che hanno una lente di tipo "fish eye", è consigliato l'utilizzo di una fotocamera professionale per avere una maggior qualità nei dettagli.

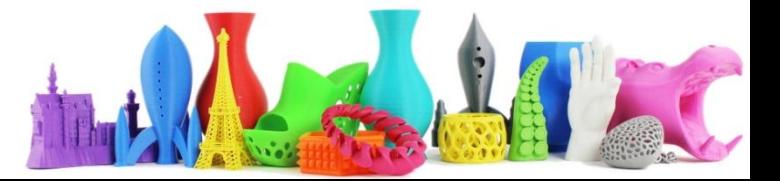

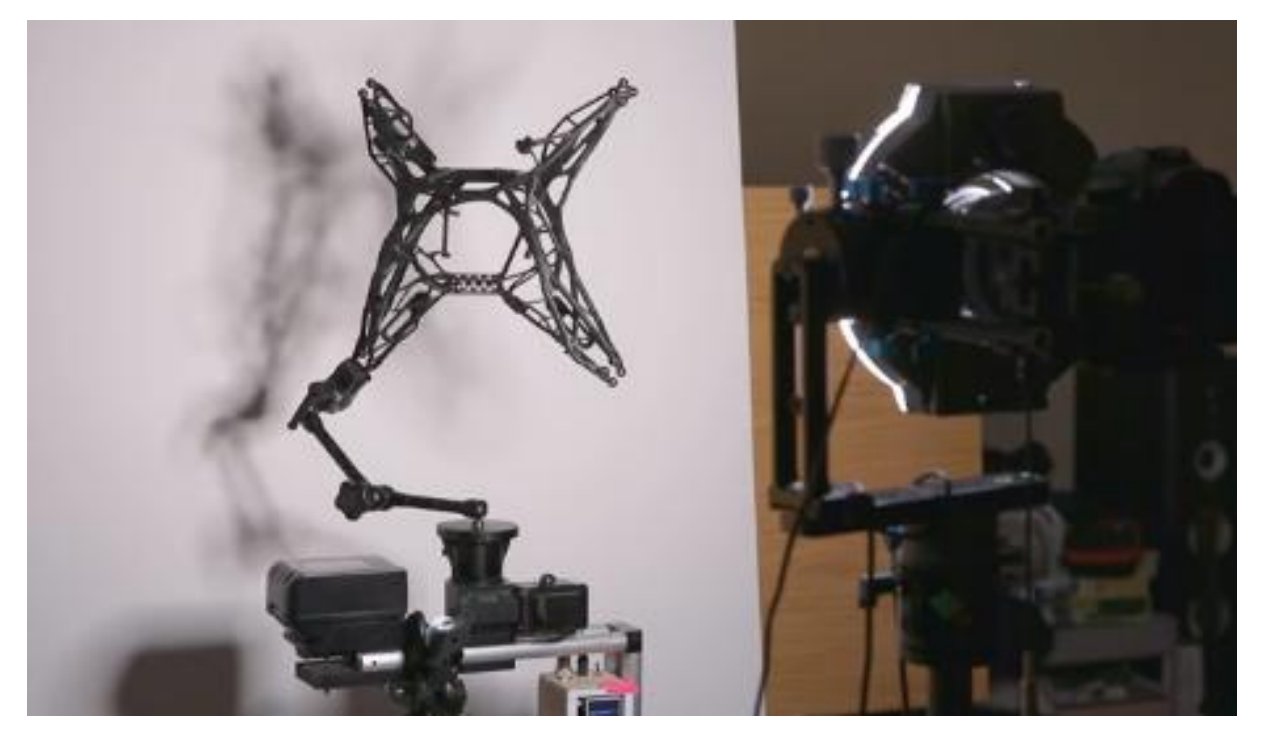

In questo caso l'oggetto è posto sopra un tavolo che ruota. Vi sono tavoli con rotazione automatica (che comandano anche lo scatto della fotocamera) e altri invece di tipo manuale

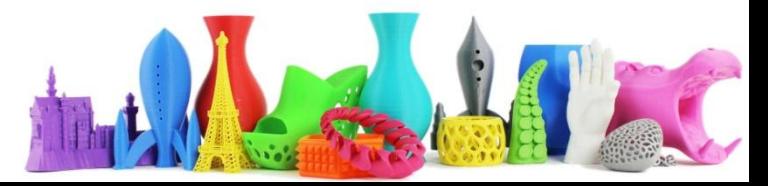

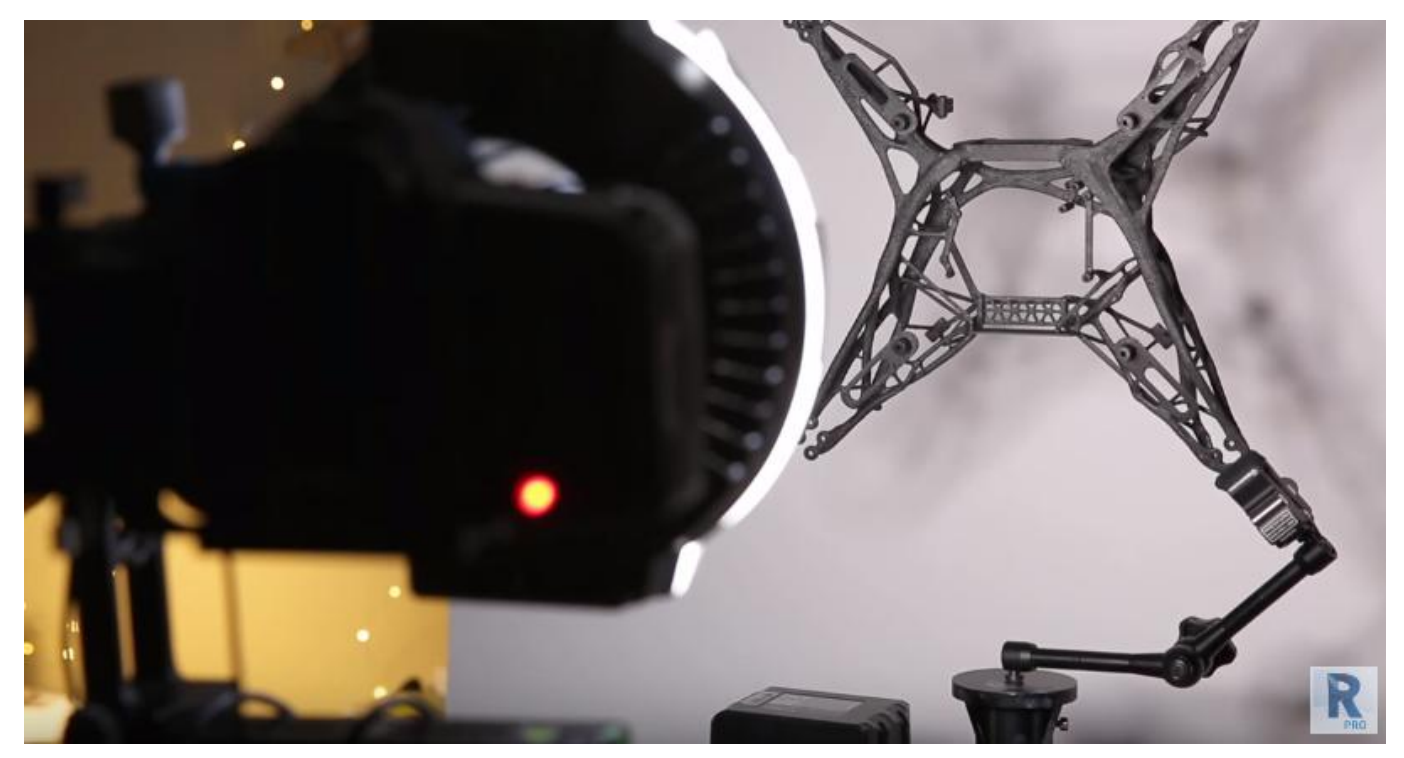

Per ottenere ottime riprese occorre avere uno sfondo e una luce soffusa e uniforme che parte a livello della fotocamera

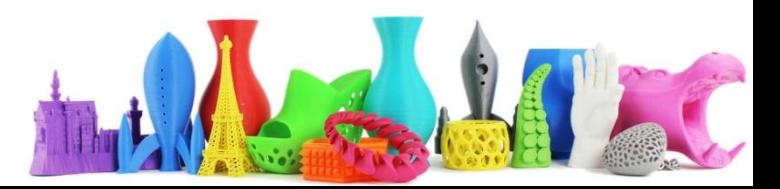

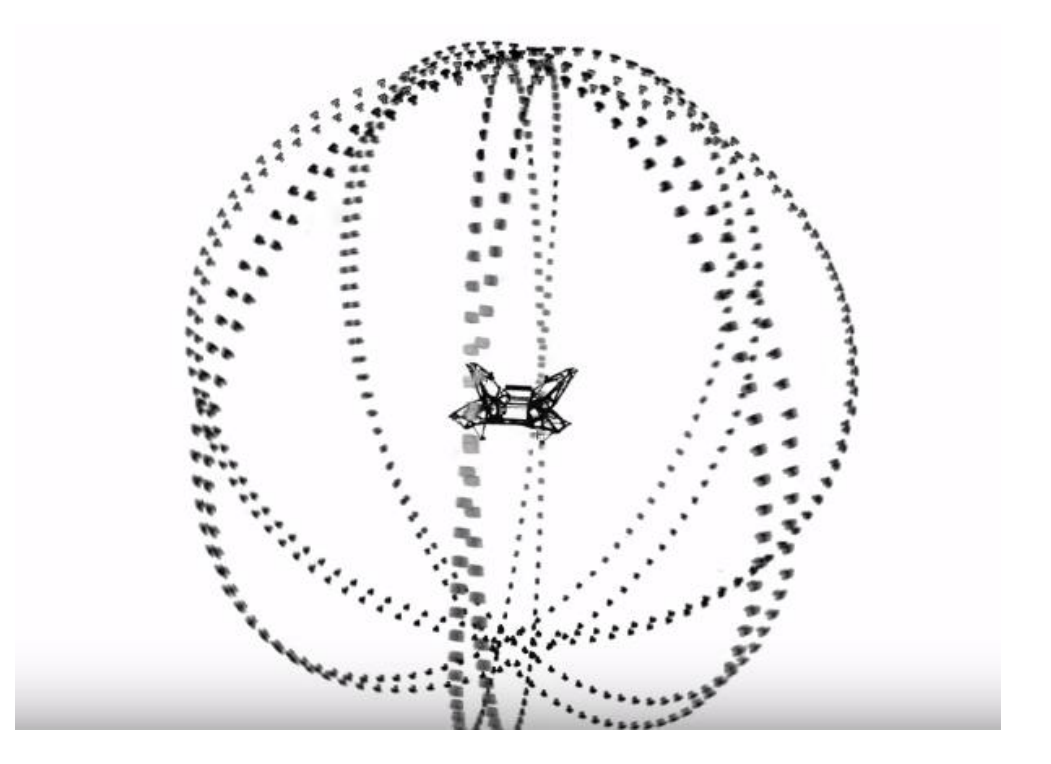

Esempio del numero di foto eseguite per un oggetto complesso come la scocca di un drone quadricottero

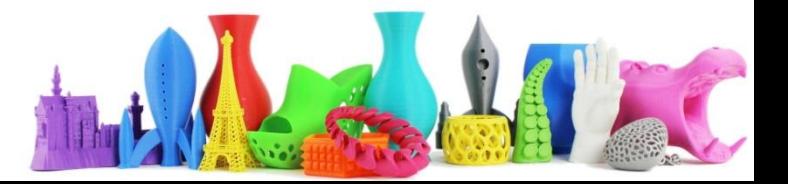

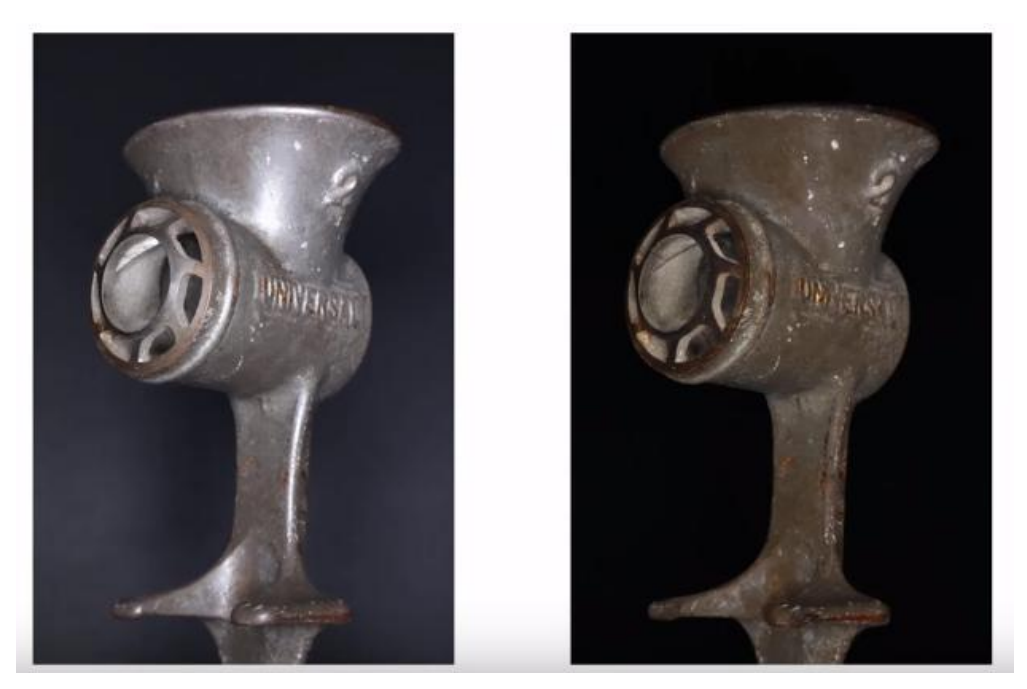

**Nessun Filtro**

**Filtro con Polarizzazione Incrociata**

Altra strategia da utilizzare per un oggetto riflettente è la POLARIZZAZIONE INCROCIATA, In pratica si applica un filtro polarizzato in una direzione alla luce che illumina ed un altro con polarizzazione inversa (tipo gli occhiali 3D che si usano al cinema).

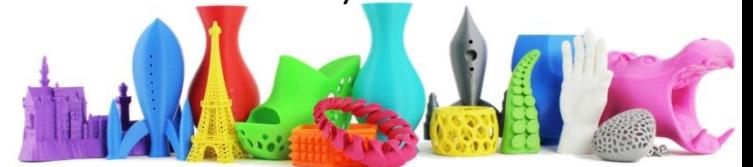

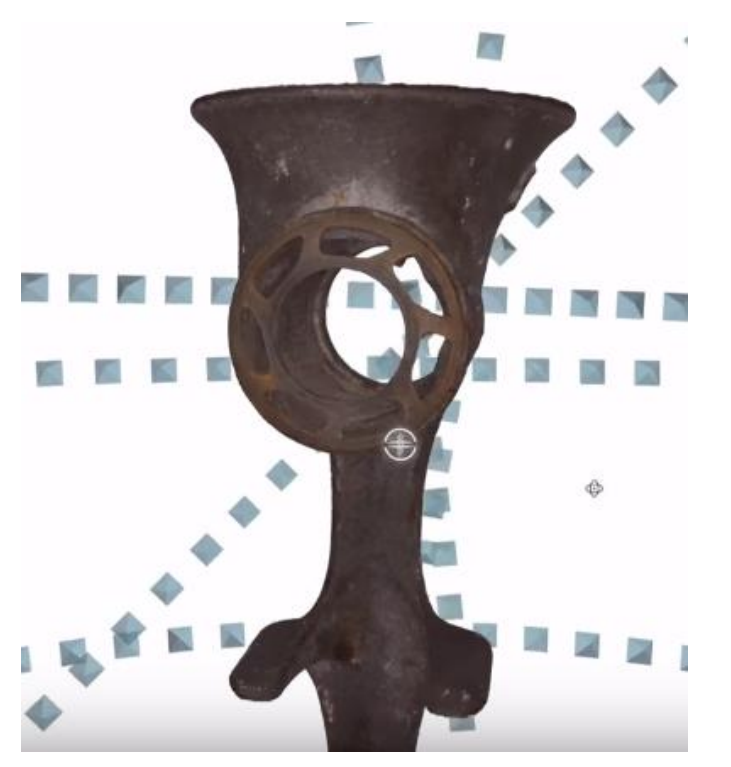

Con un elevata serie di foto è quindi possibile modellare anche le parti "interne" come ad esempio questo oggetto da cucina.

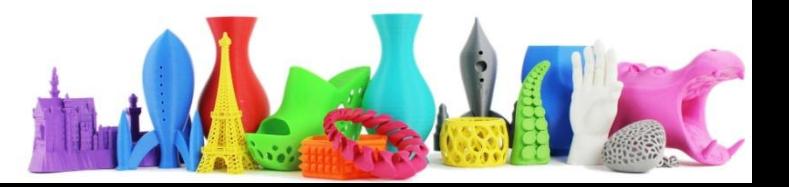

# Strategie per la ripresa **Moving Object (Spostare l'oggetto)**

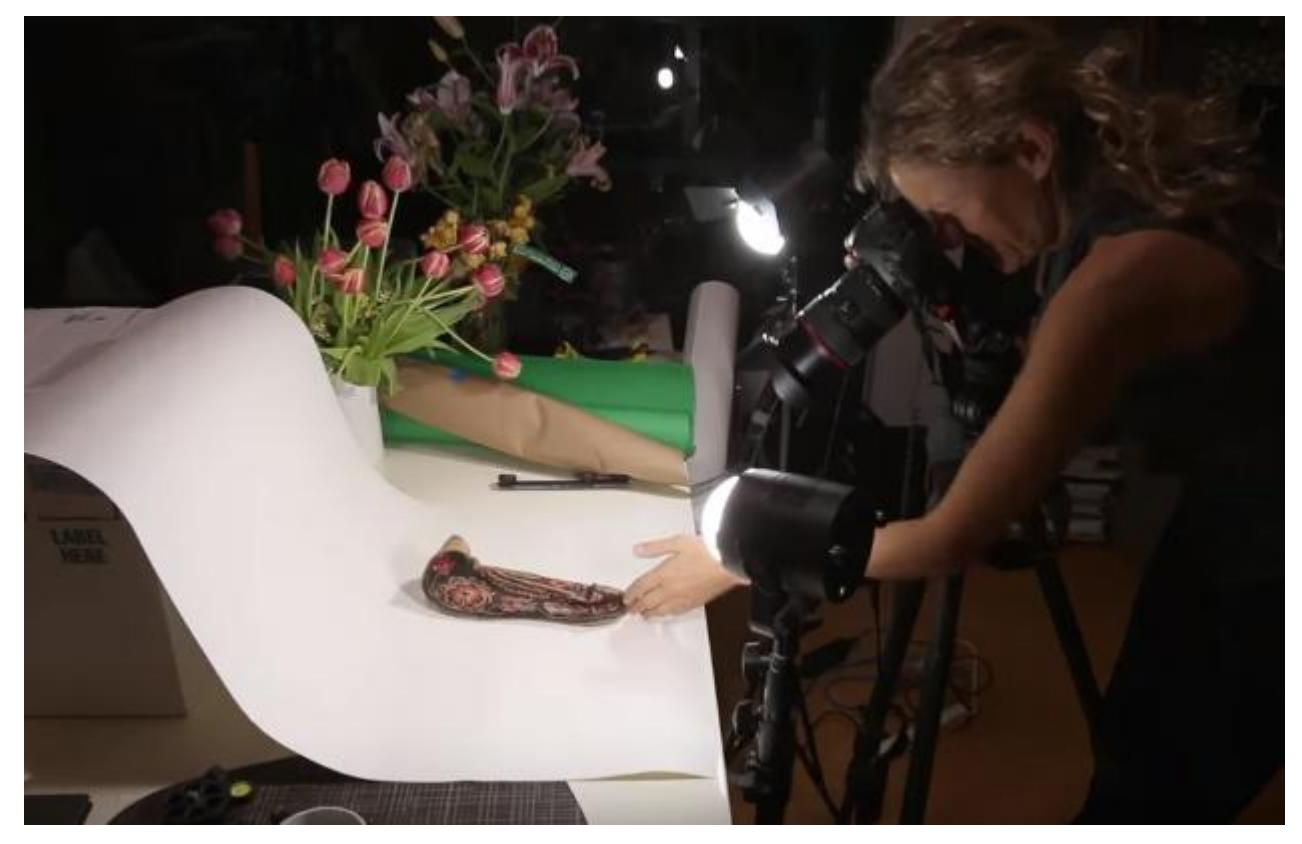

L'ultima tecnica è quella di spostare manualmente l'oggetto.

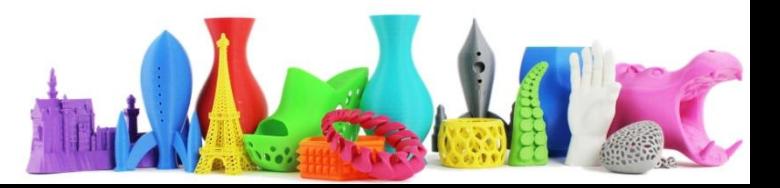

# Strategie per la ripresa **Moving Object (Spostare l'oggetto)**

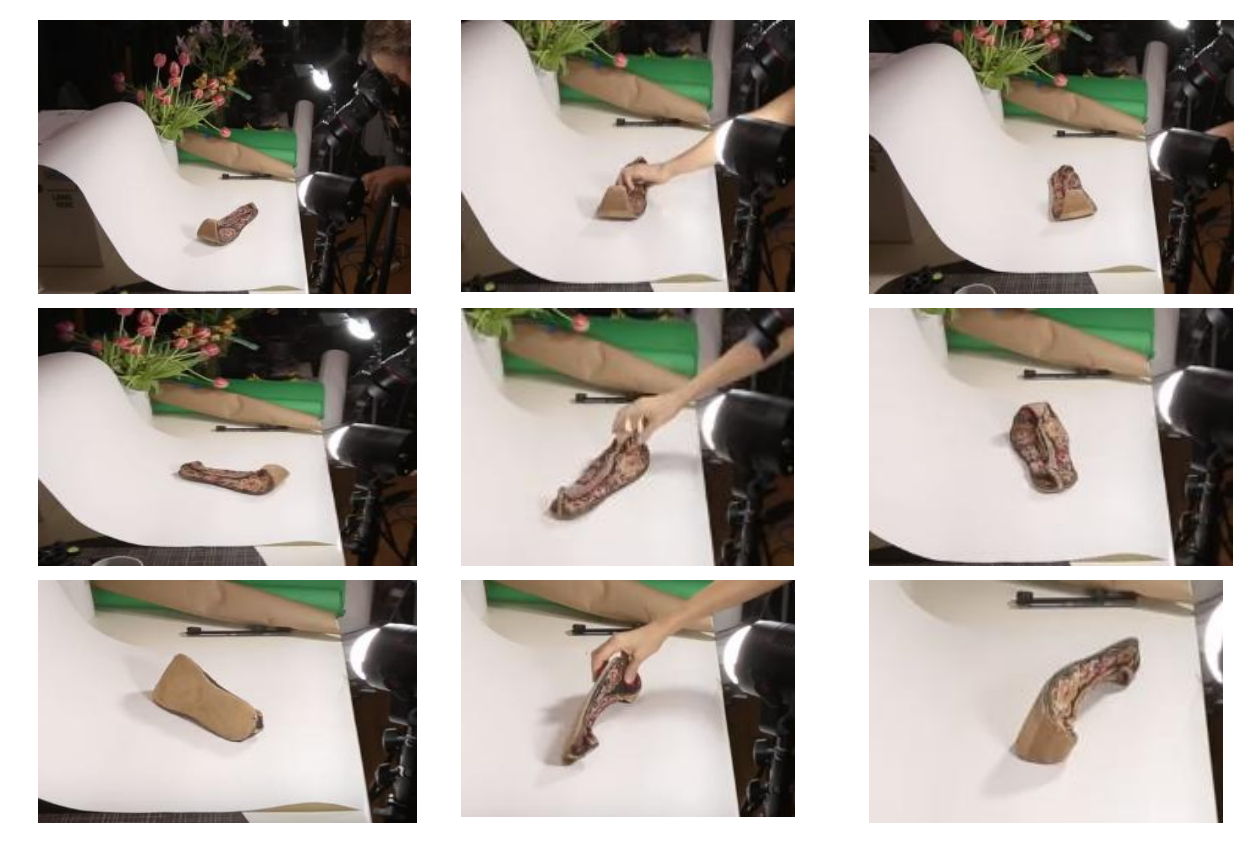

Utilizzare un piano curvo ben illuminato e di colore omogeneo e spostare l'oggetto in modo da fotografarlo in ogni angolo

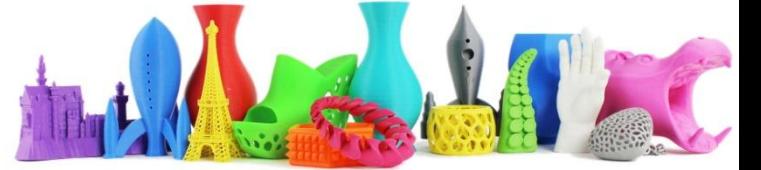

### <https://remake.autodesk.com/try-remake>

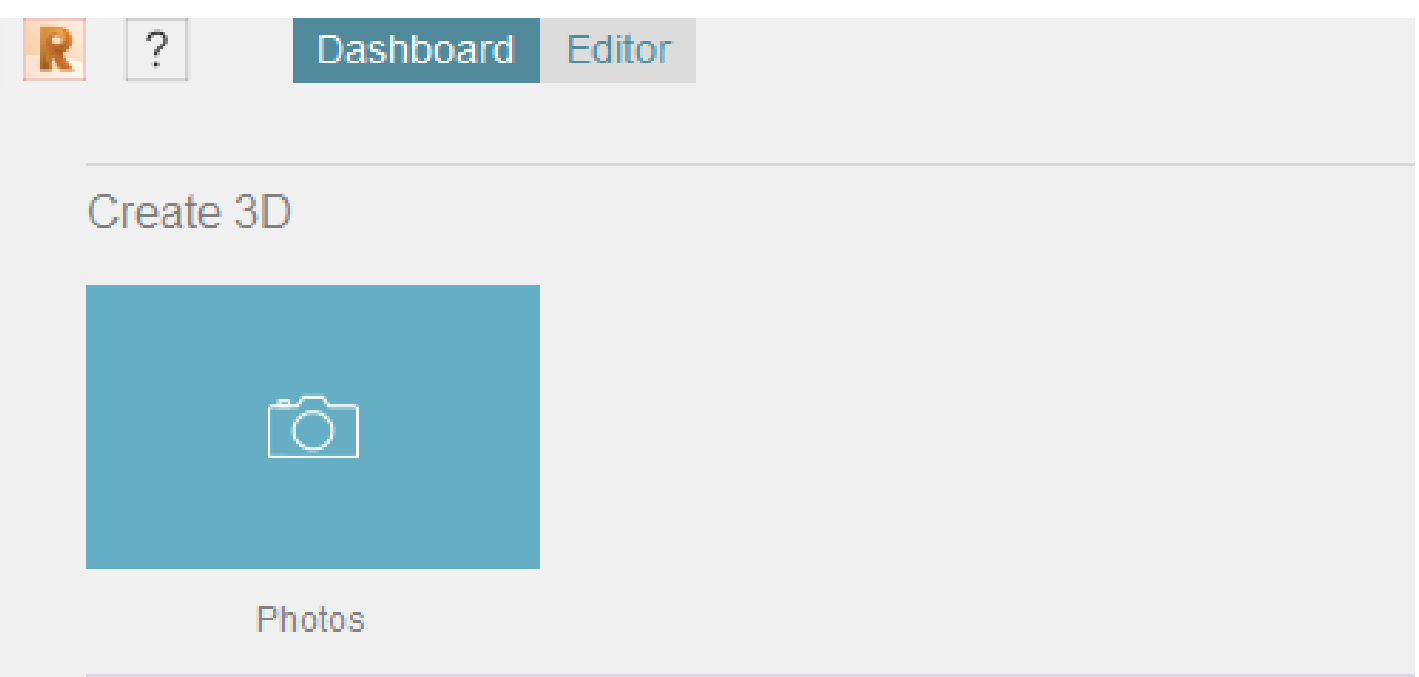

Dopo aver installato il sofware, avviarlo e cliccare su Create 3D

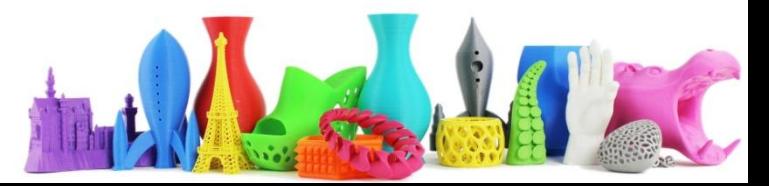

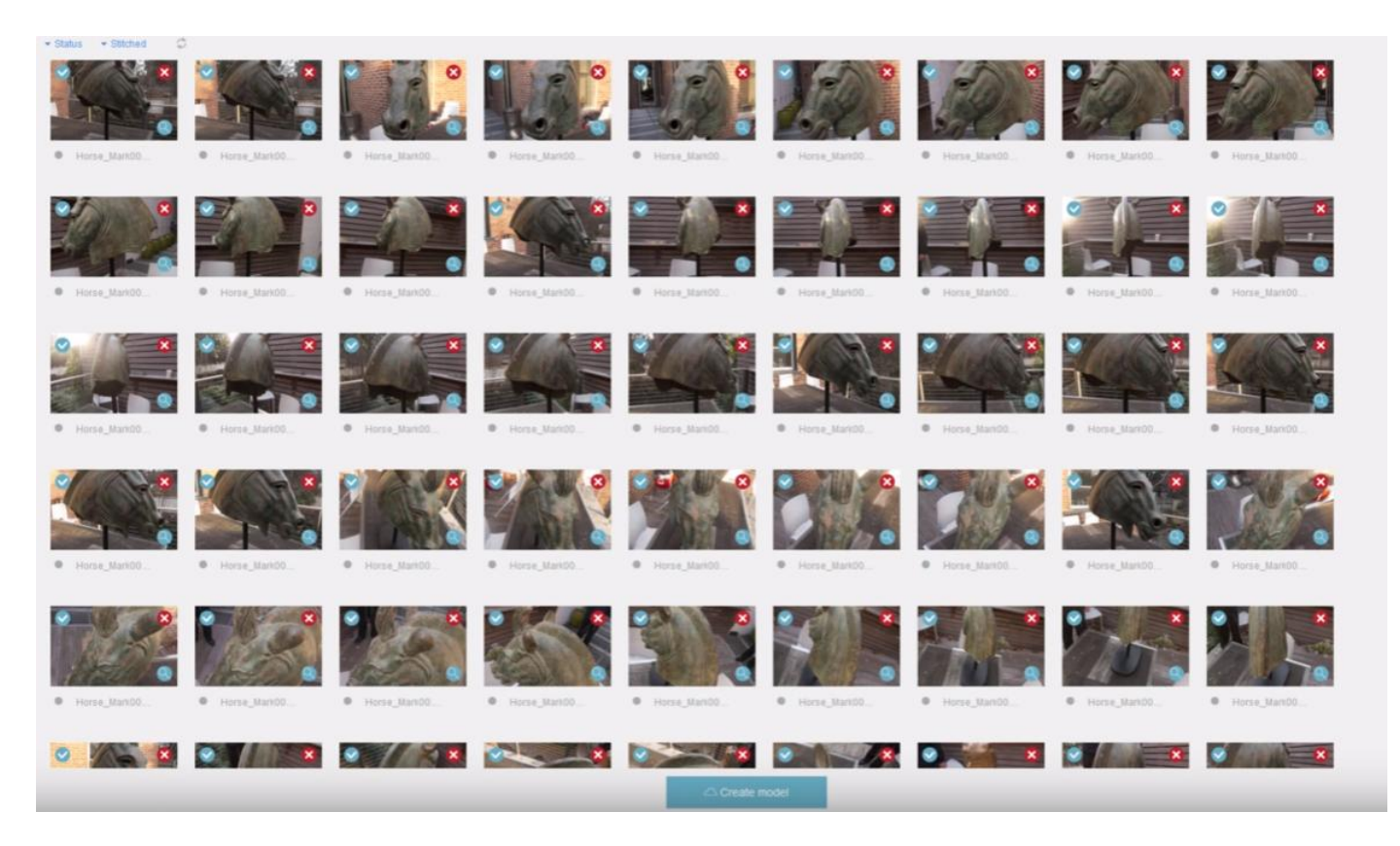

Selezionate tutte le foto prese dal vostro PC. La versione Free elabora un massimo di 50 foto.

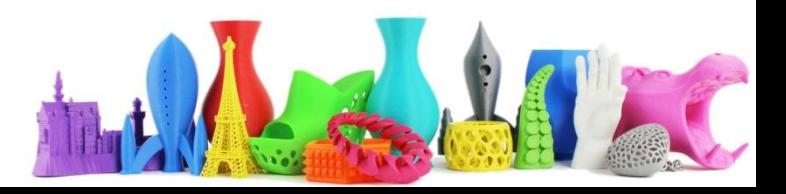

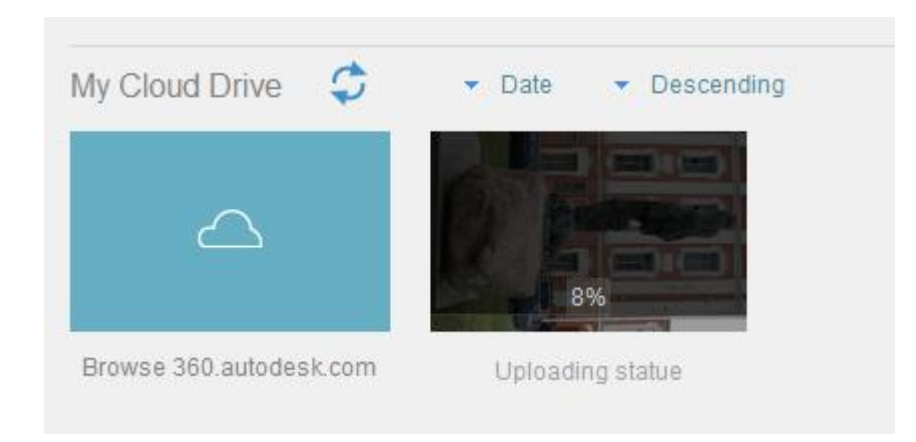

Dopo aver avviato il processo, il software carica le foto online ed inizia ad elaborare il modello. Viene inviata una email appena il modello è pronto!

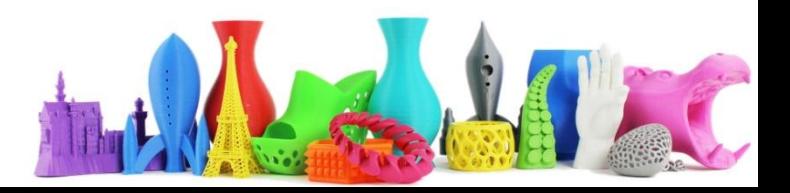

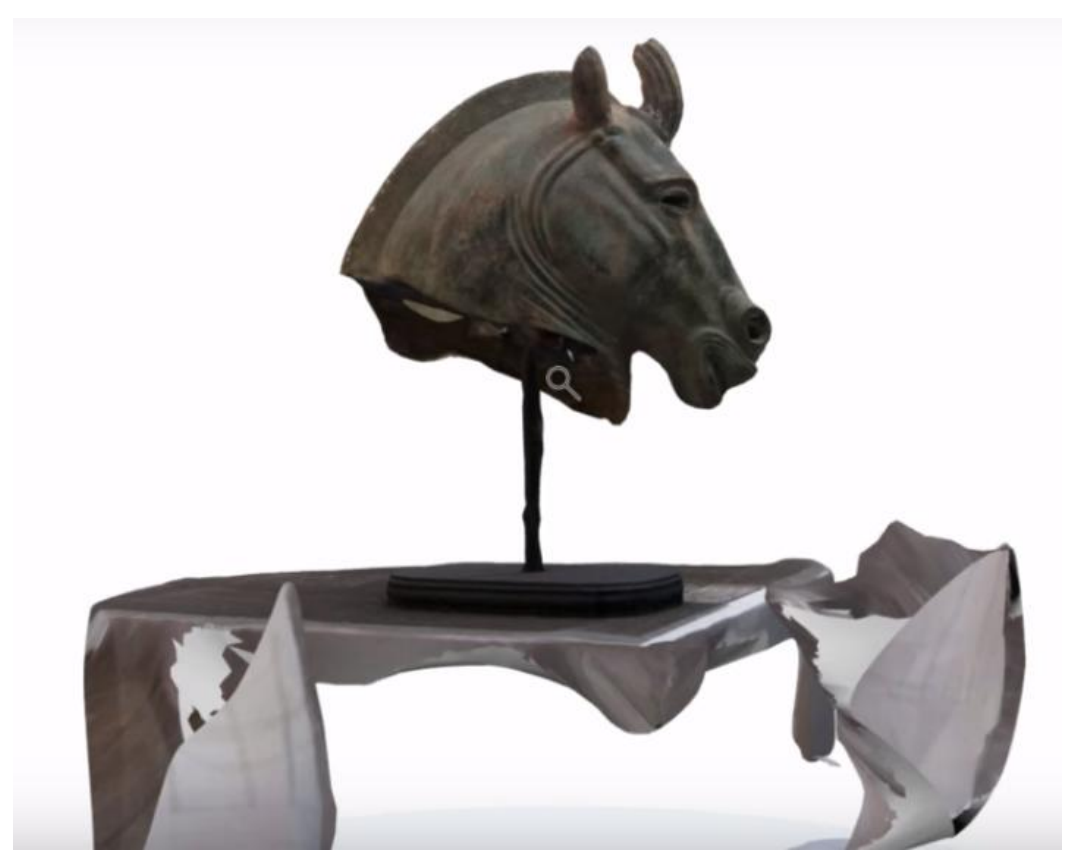

Questo è un esempio del modello dopo l'elaborazione

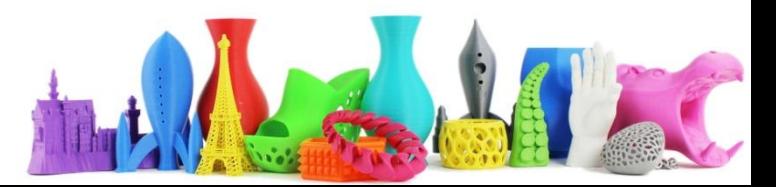

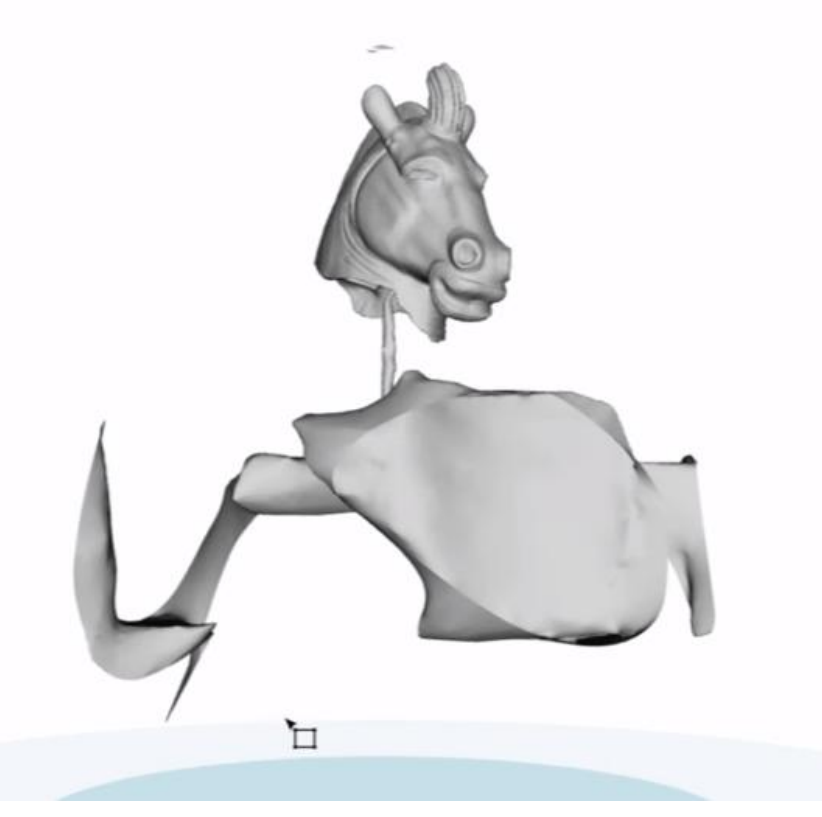

Per poterlo stampare occorre comunque sistemarlo. Per prima cosa occorre rimuovere tutte le cose che sono al di fuori dell'oggetto che ci interessa

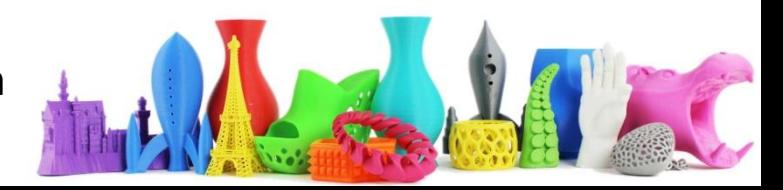

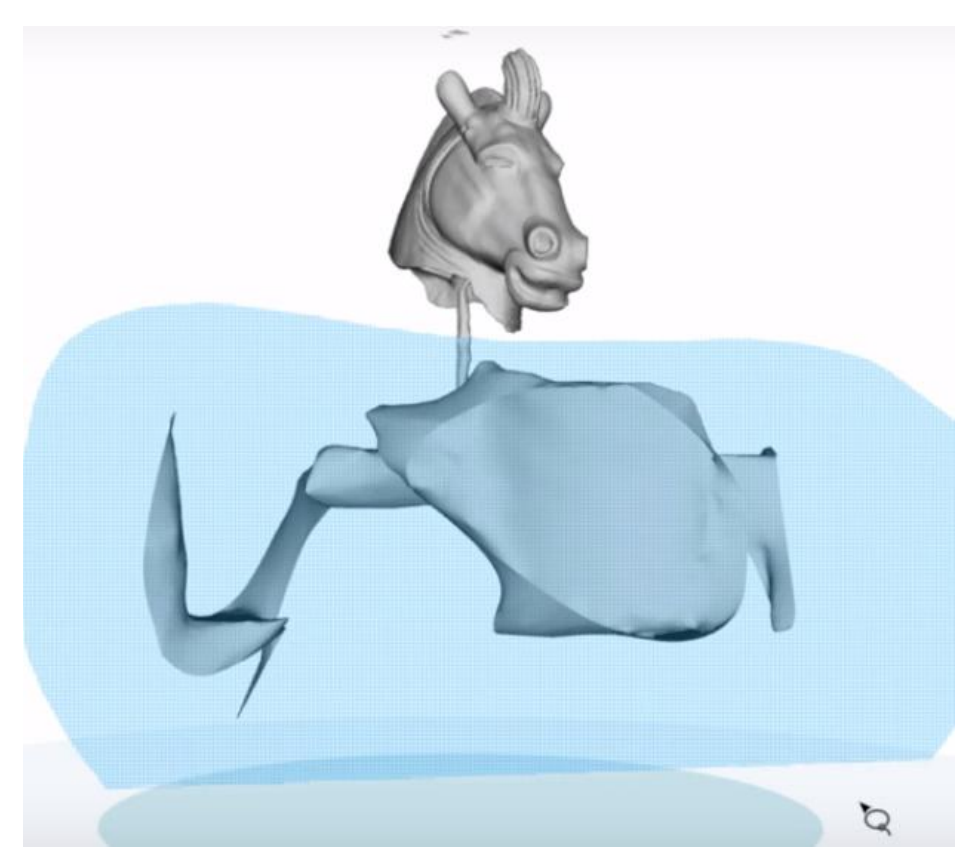

Selezionare il tool "Lazo" ed evidenziare la parte del modello da rimuovere come si vede in figura e premere "Canc" sulla tastiera.

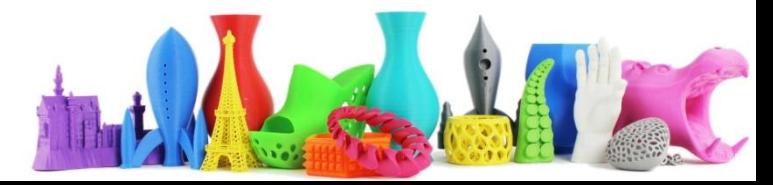

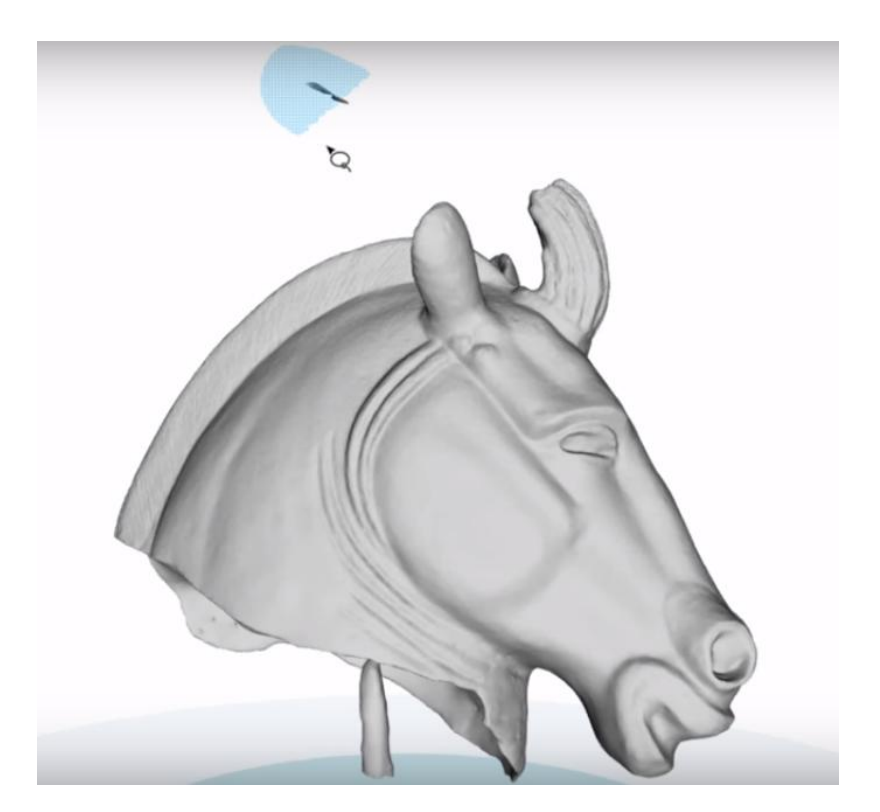

Rimuovere eventuali altre parti indesiderate utilizzando sempre il tool "lazo" e il tasto "Canc".

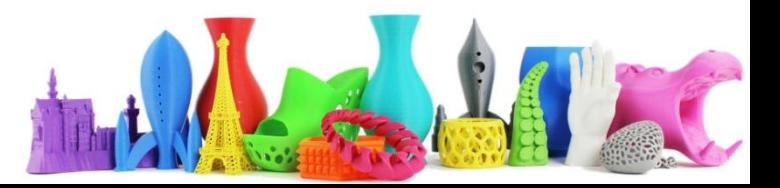

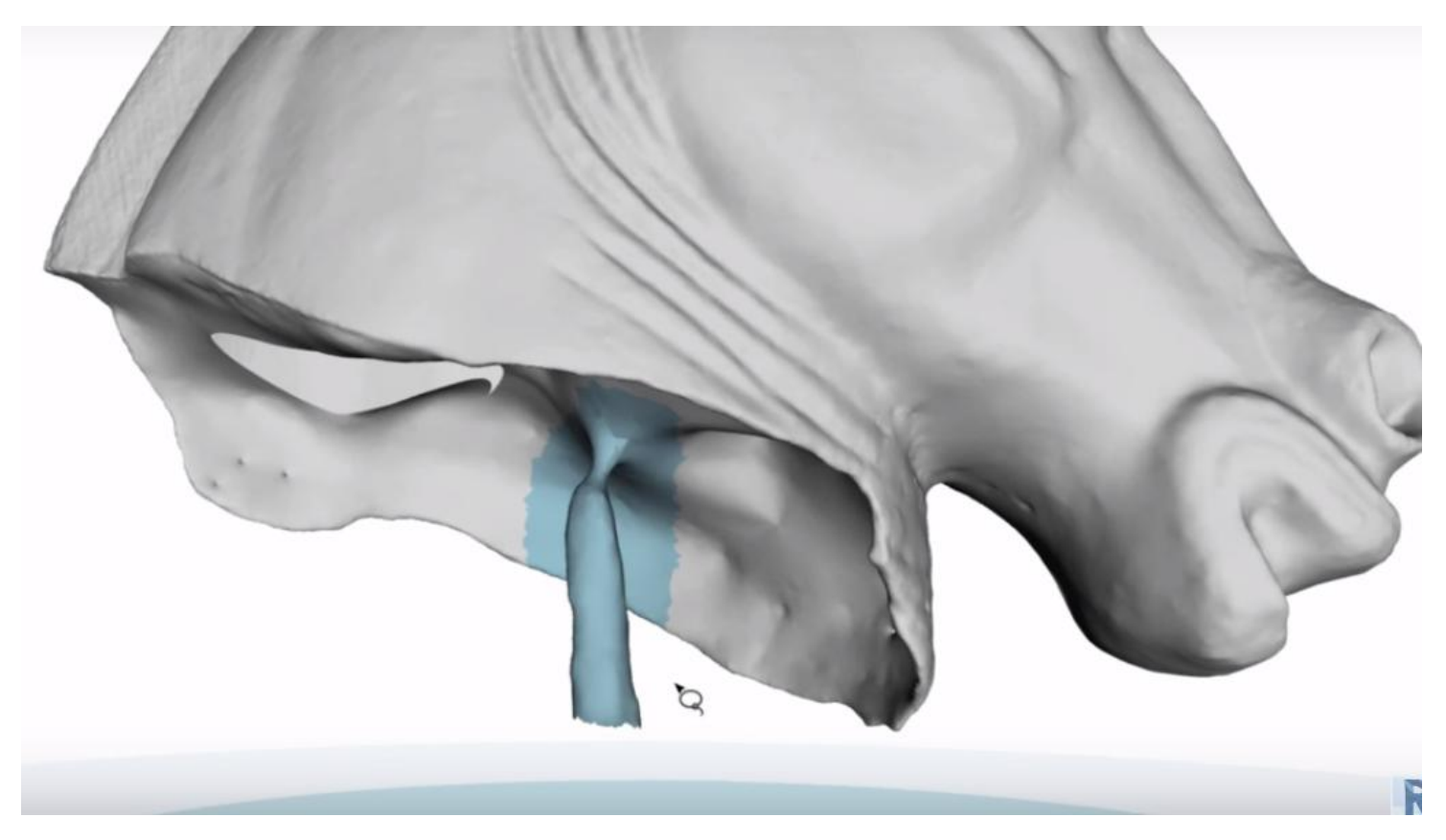

Se vi sono parti difficili da selezionare per la rimozione come si può vedere dalla figura, procedere come segue…

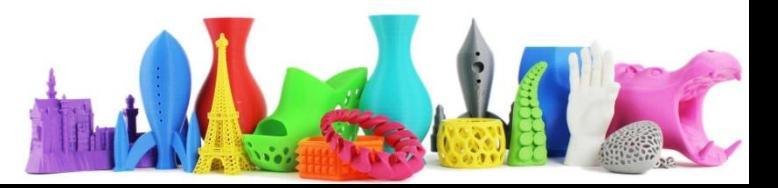

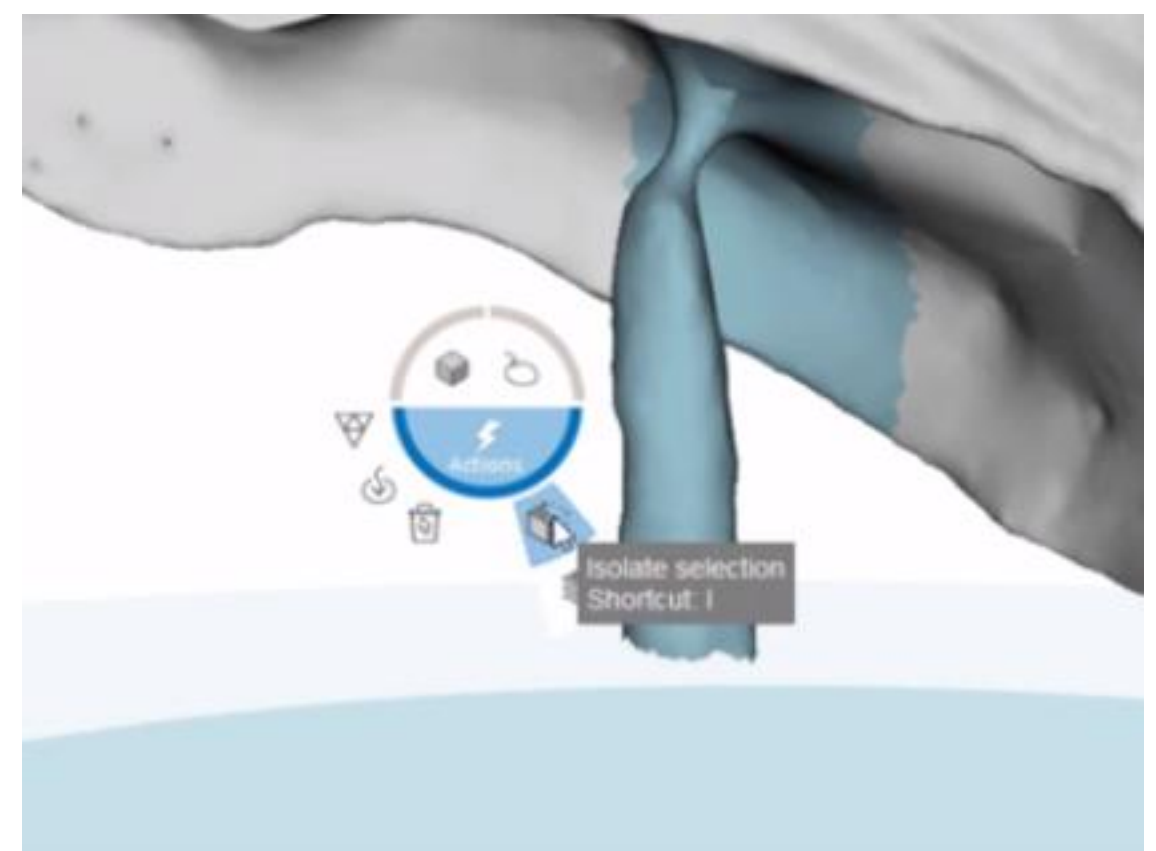

Attivare il comando "Isolate selection" (Isola la selezione). Tasto destro del mouse, "Isolate".

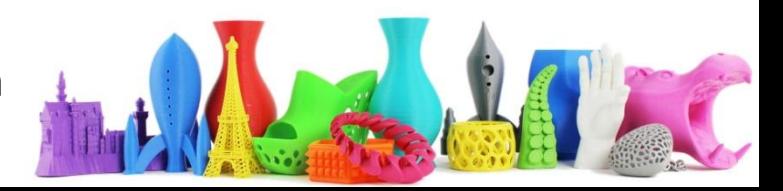

# ReMake  $\mathcal{O}$

In questo modo viene "Isolata" la selezione ed è molto più semplice selezionare la parte da rimuovere.

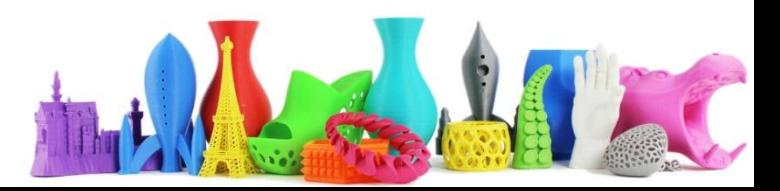

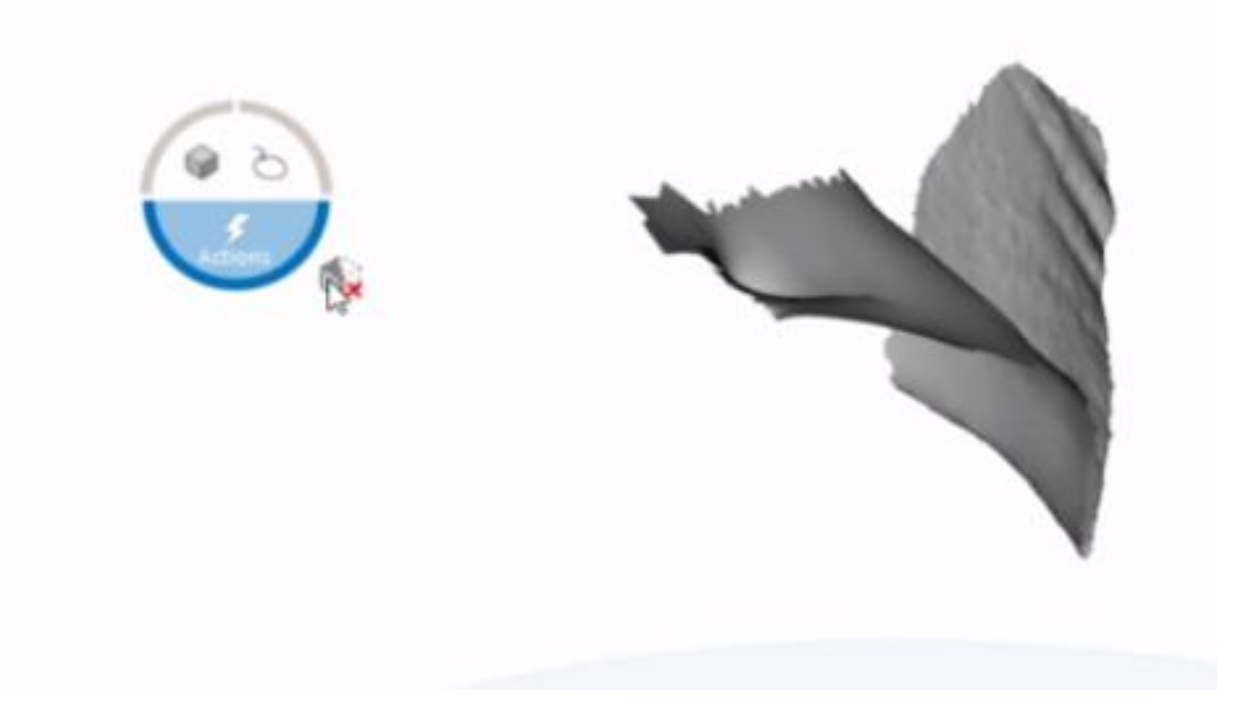

Per tornare alla modalità normale, Click con il destro e seleziona l'icona "cubetto" con la x rossa.

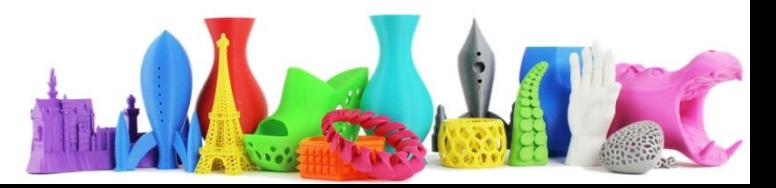

### ReMake (Slice tool)

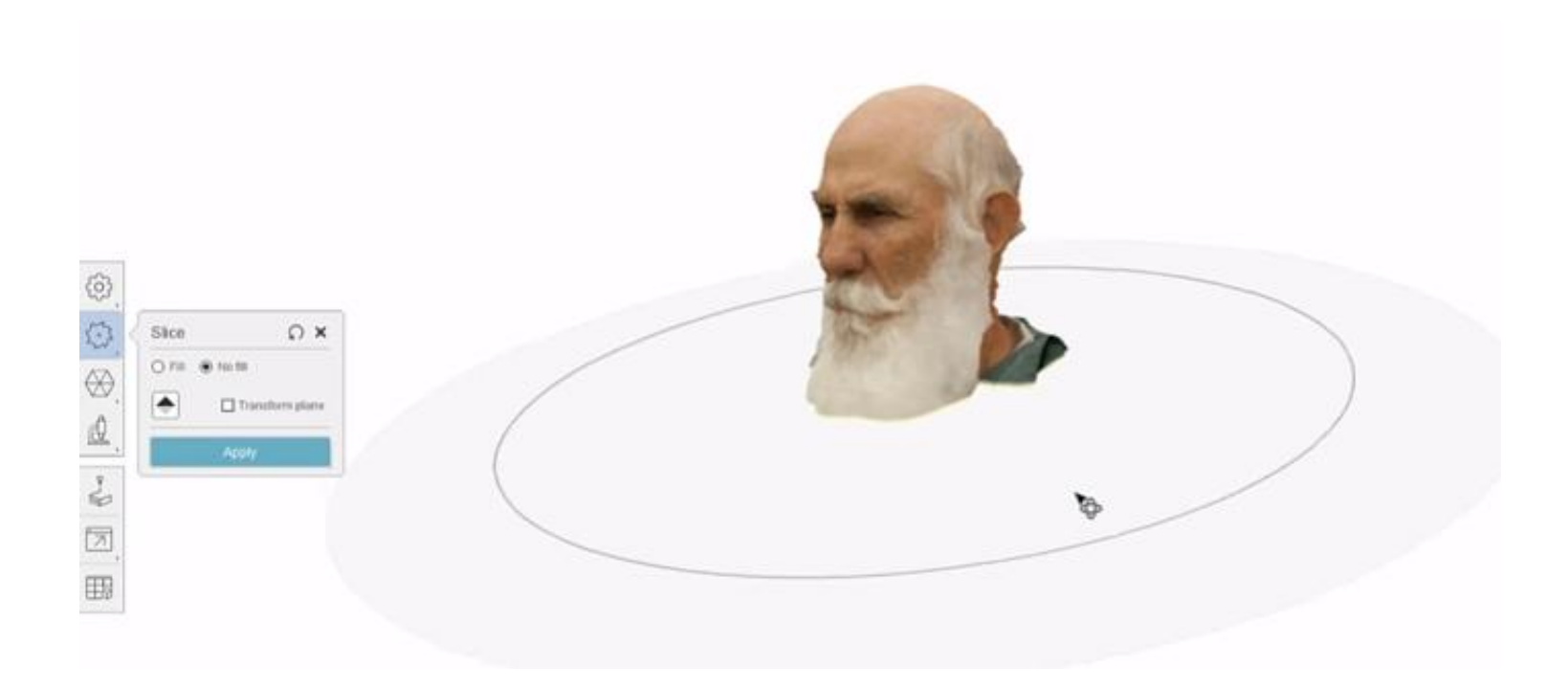

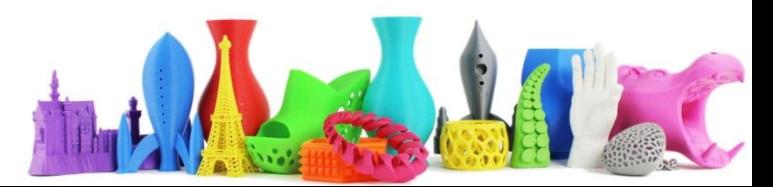

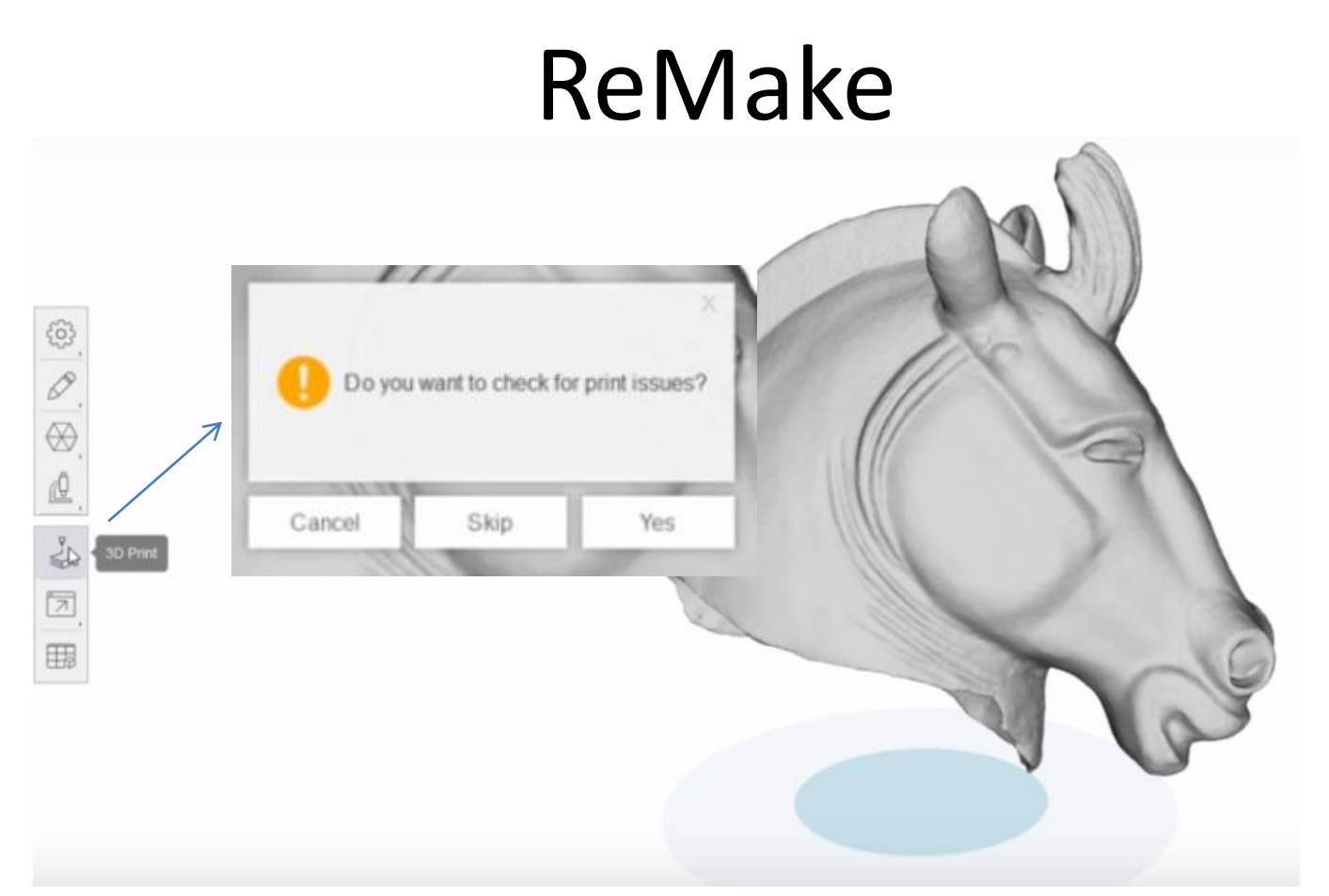

Adesso mi interessa stampare l'oggetto, ma non so a priori se l'oggetto è stampabile (Nel senso che potrebbero esserci dei problemi nel modello). Dal menu sulla sinistra cliccare su 3DPrint, appare una finestra che chiede se si vuol procedere al controllare di eventuali errori.

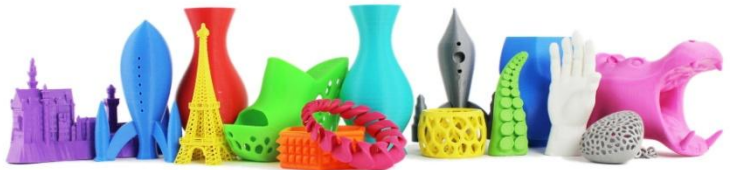

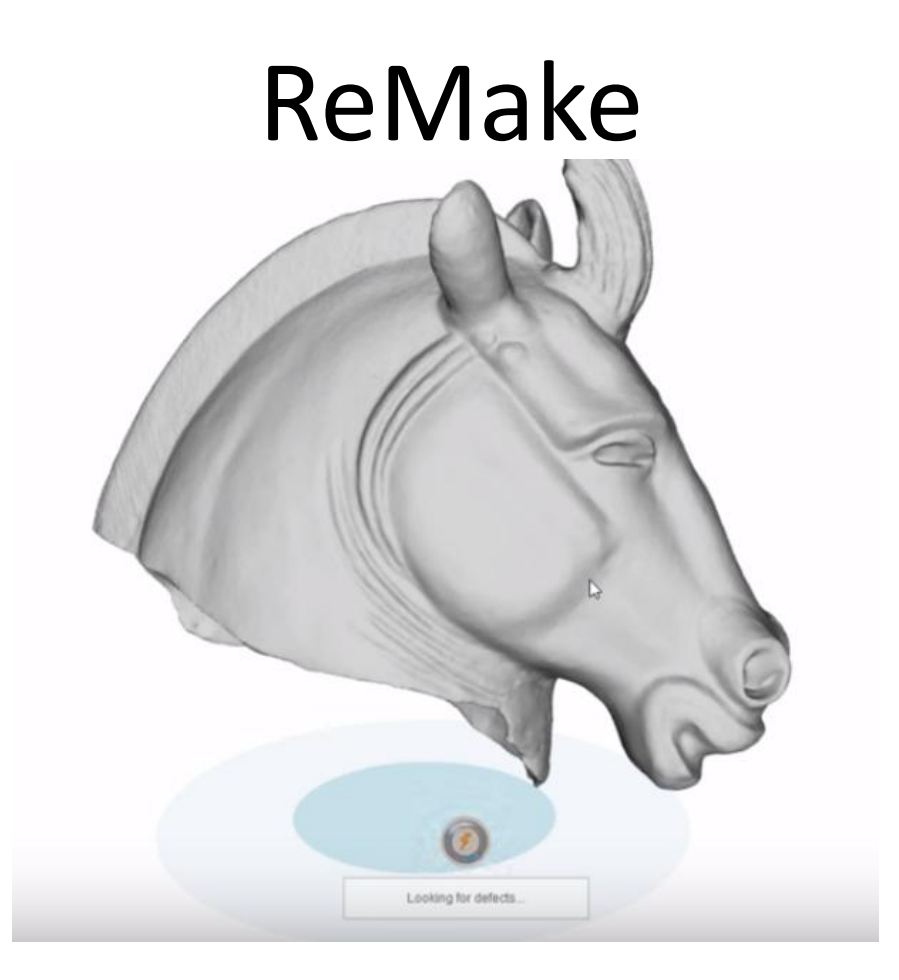

La procedura di controllo errori può essere piuttosto lunga, dipende dalla complessità del modello.

Vengono controllati fori, sporgenze, parti troppo sottili etc…

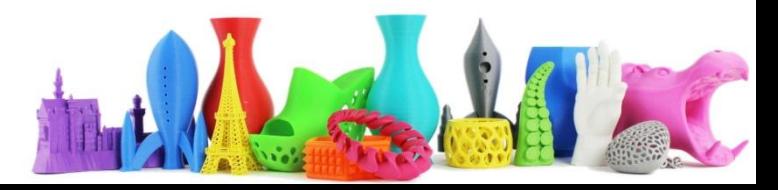

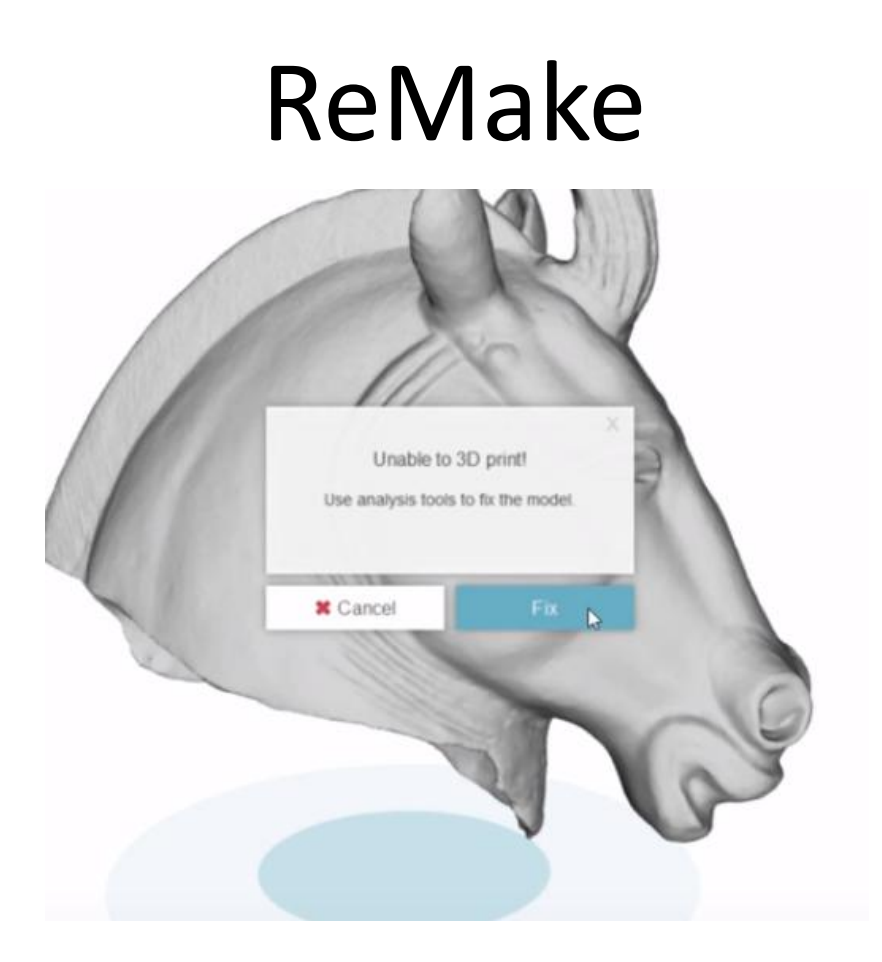

Se vengono rilevati degli errori appare una finestra che ci permette di poterli "Fissare" cliccando sul pulsante "Fix".

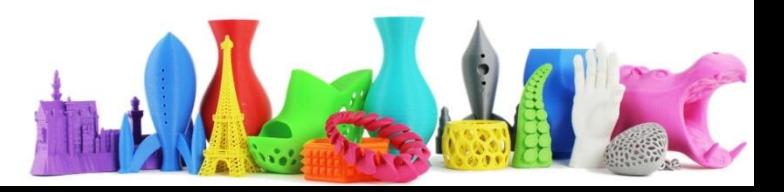

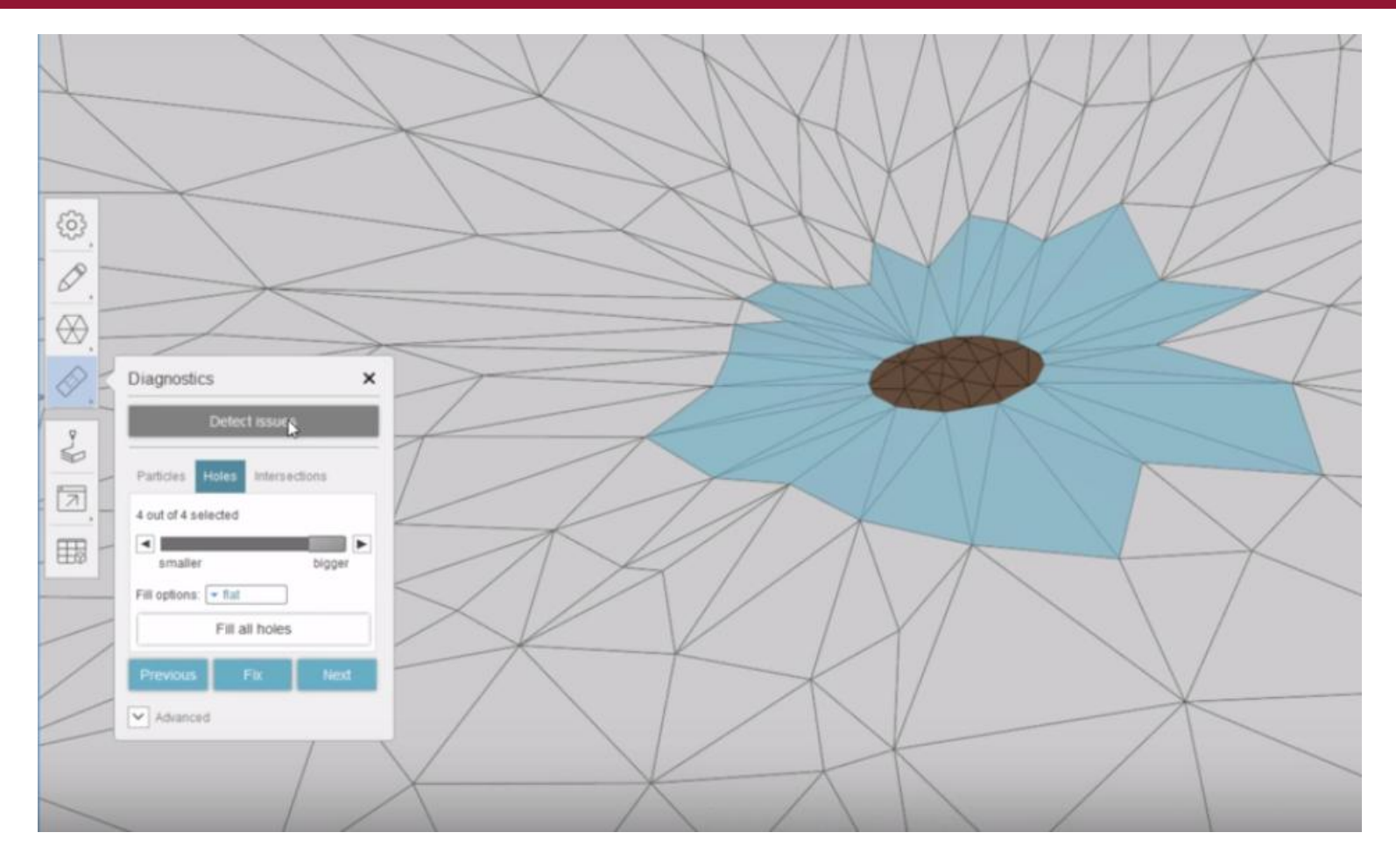

Viene visualizzata la finestra di diagnostica. In questo caso è stato trovato un foro. Ci sono varie opzioni ad esempio di riempimento ed un pulsante "Fill all holes" che ci permette di riempire i fori. E' possibile riparare (Fix) ad uno ad uno i problemi oppure utilizzare i pulsanti Precedente (Previous) e Successivo (Next) per passare al problema precedente o successivo.

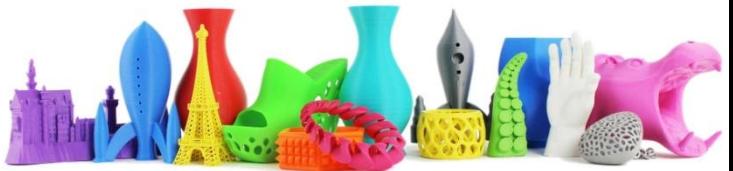

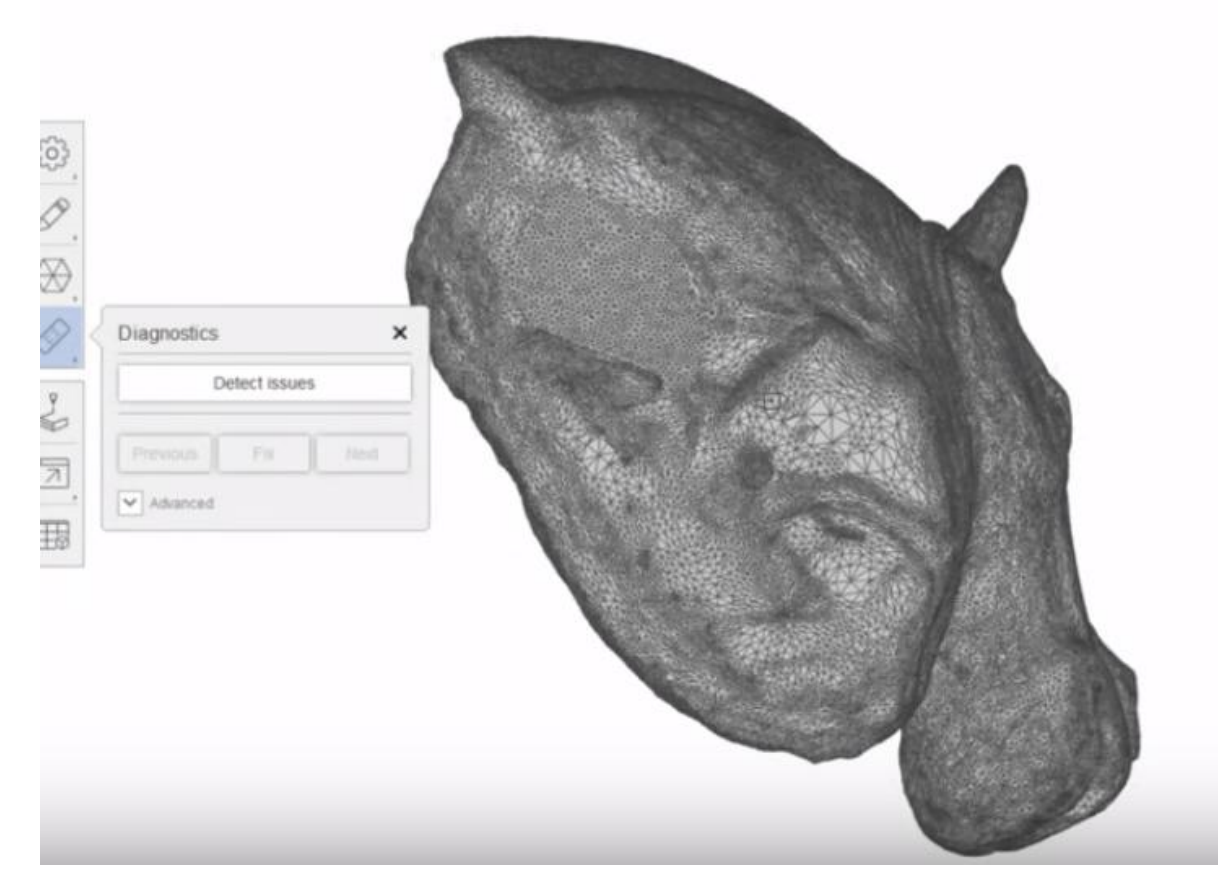

In questo caso i fori sono stati correttamente coperti.

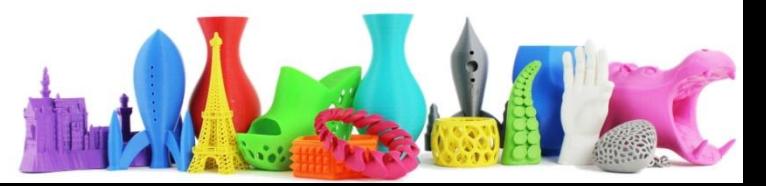

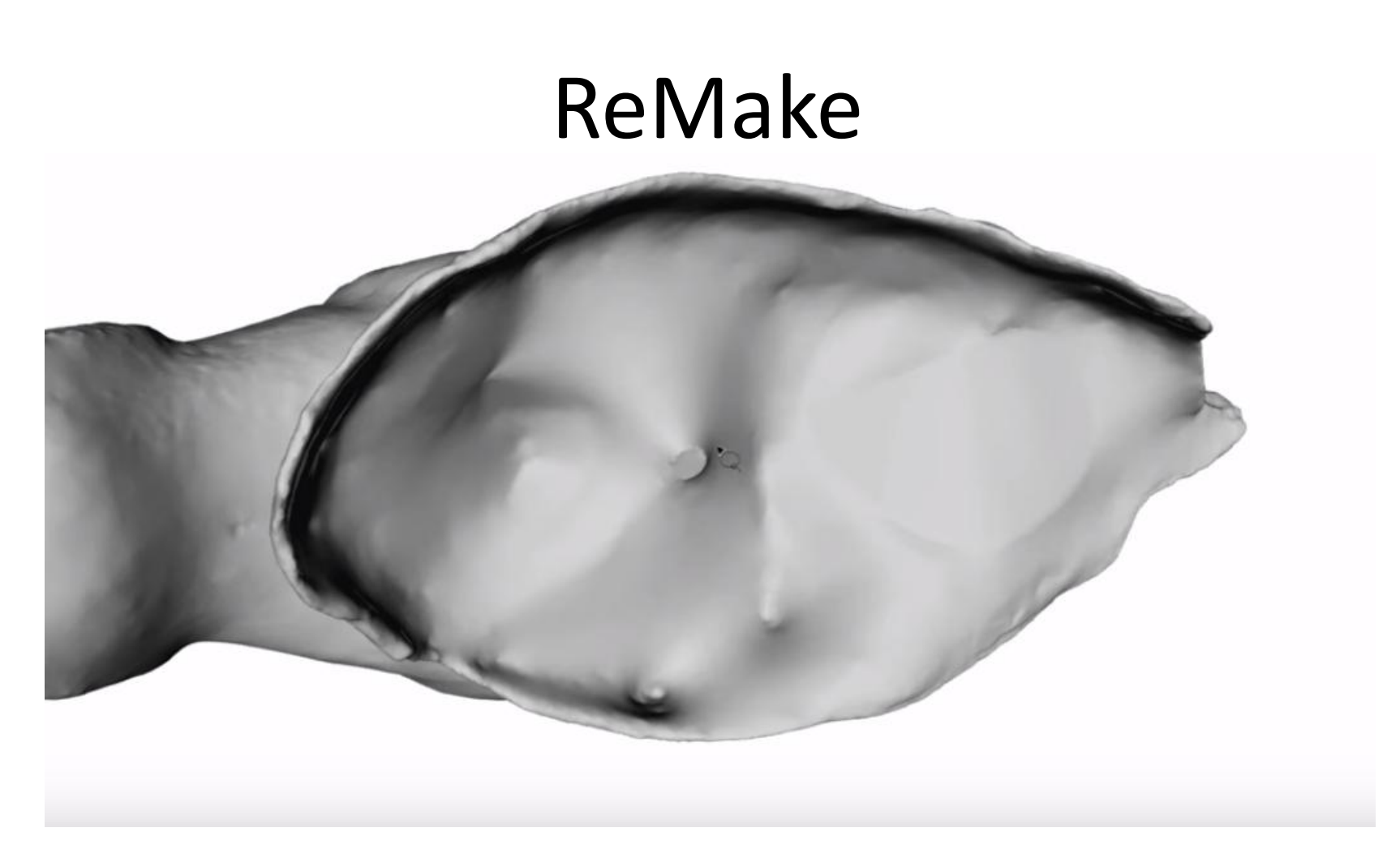

Il modello potrebbe essere pronto per la stampa, ma in questo caso è preferibile "levigare" alcune parti sporgenti.

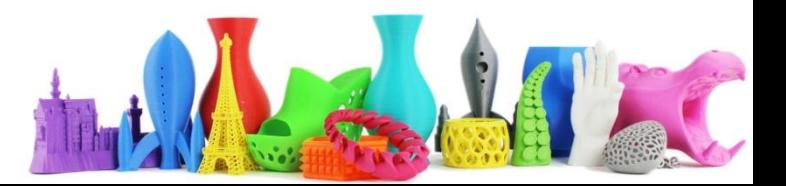

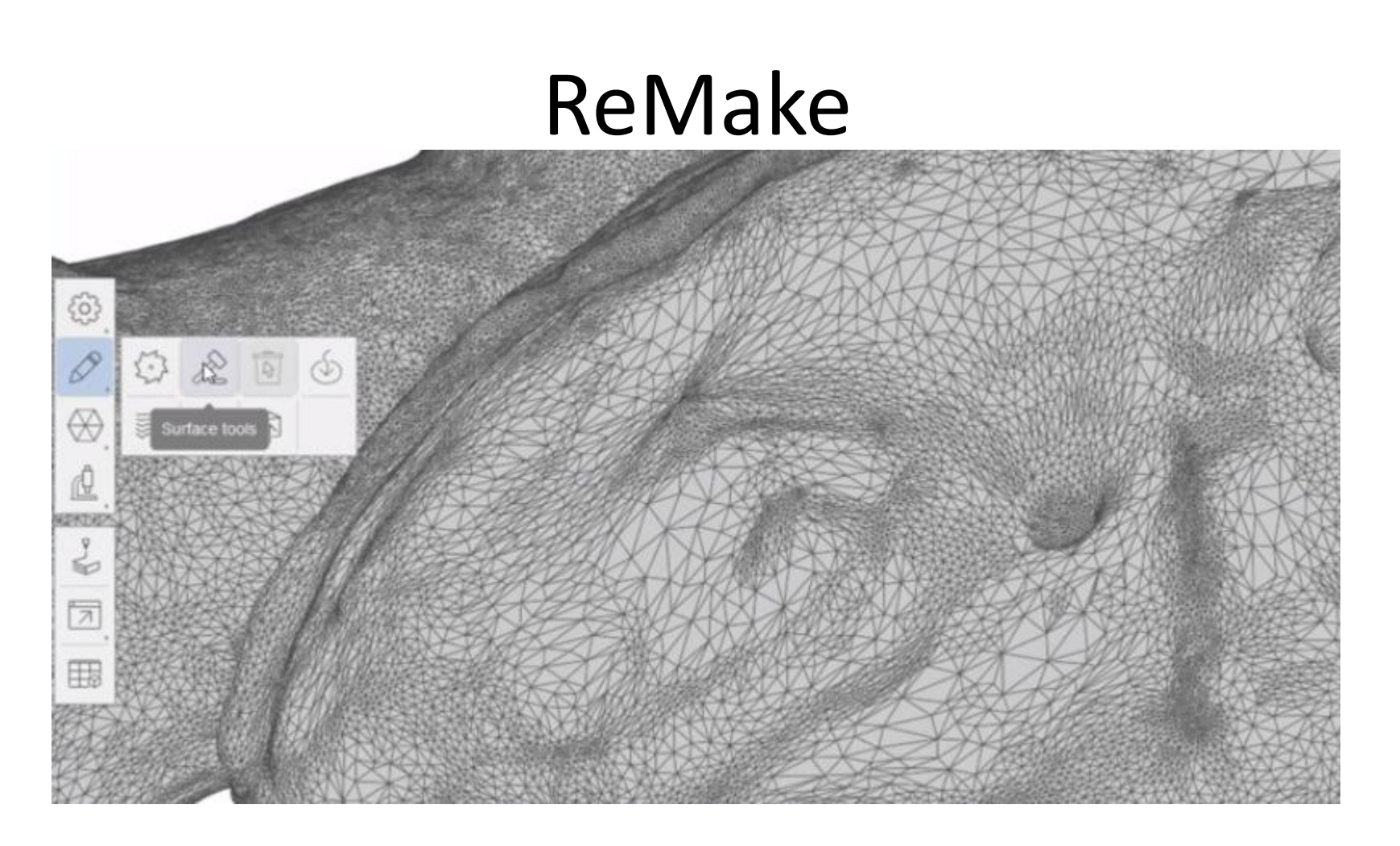

Cliccare sull'icona a Sinistra **Edit (**Modifica**) e Surface Tool (**Strumento per la superficie**)**

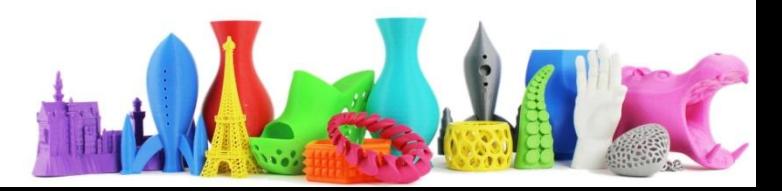

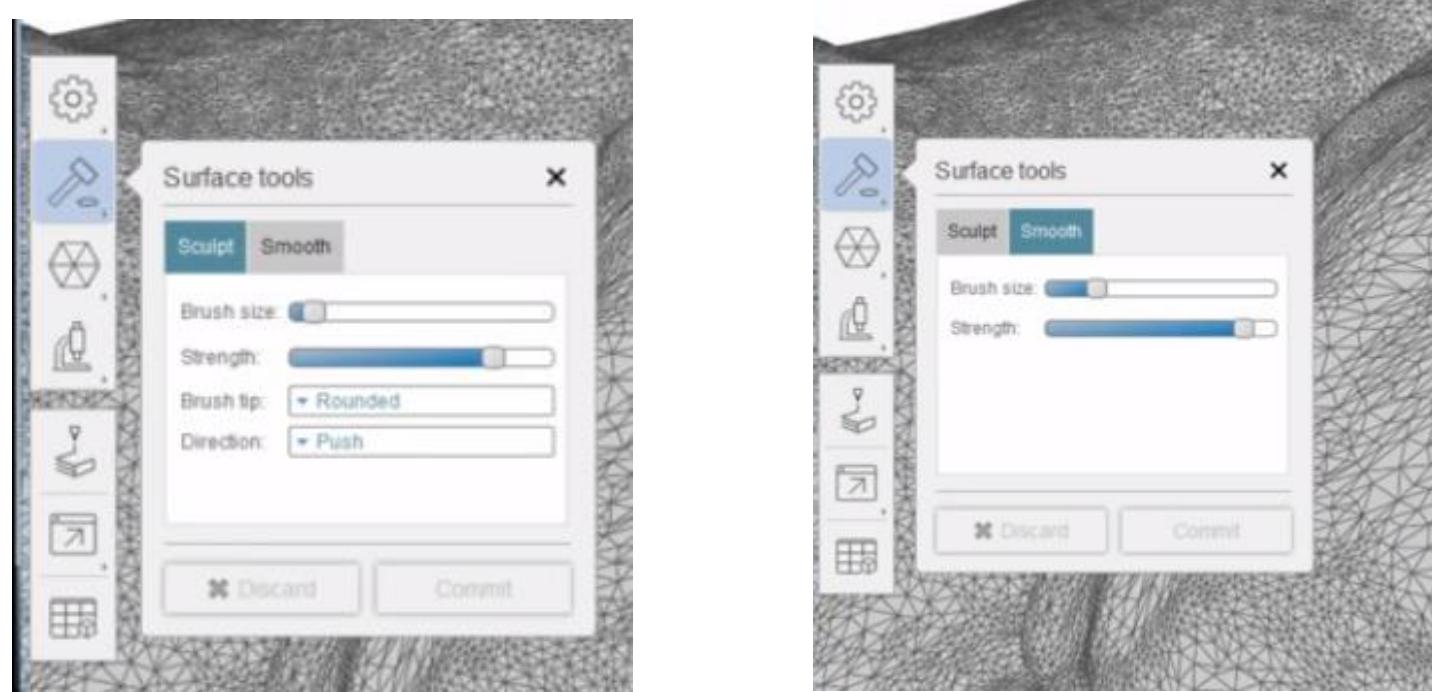

All'interno degli strumenti di superficie troviamo strumenti per lo Sculpt (scultura) o per lo Smooth (per levigare)

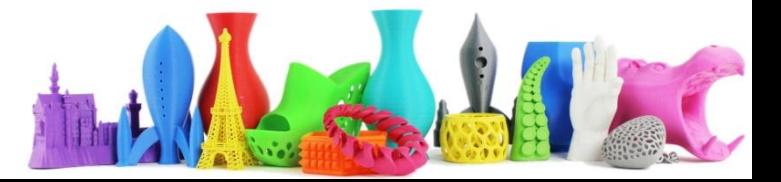

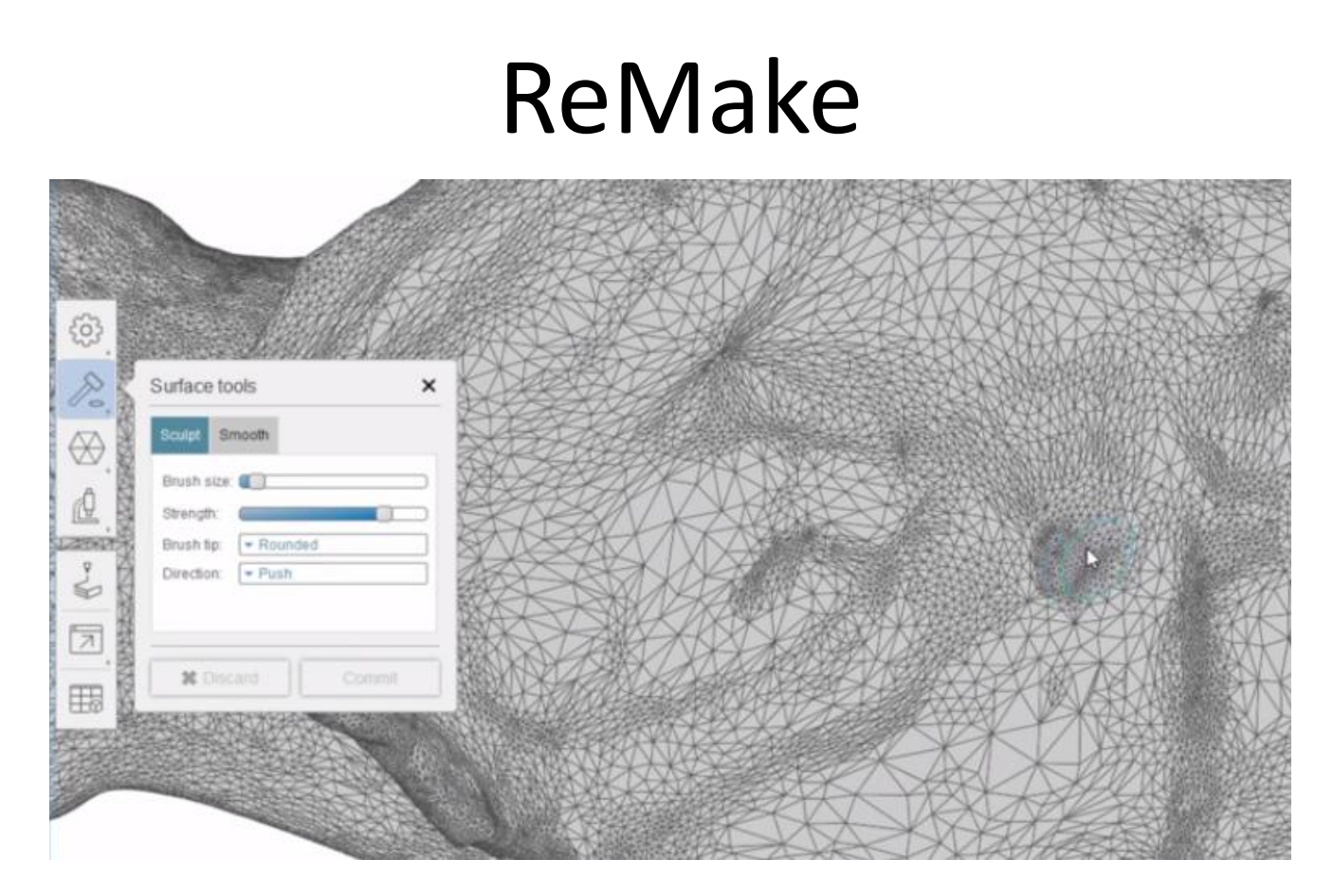

Utilizzando ad esempio lo strumento di **Sculpt** in modalità **Push** (premere) tenendo premuto il tasto sinistro del mouse riesco ad abbassare la parte sporgente. Lo **Smooth** in genere serve per levigare leggermente il modello mentre lo **Sculpt** agisce in modo più deciso.

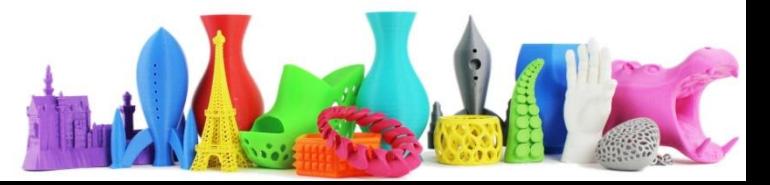

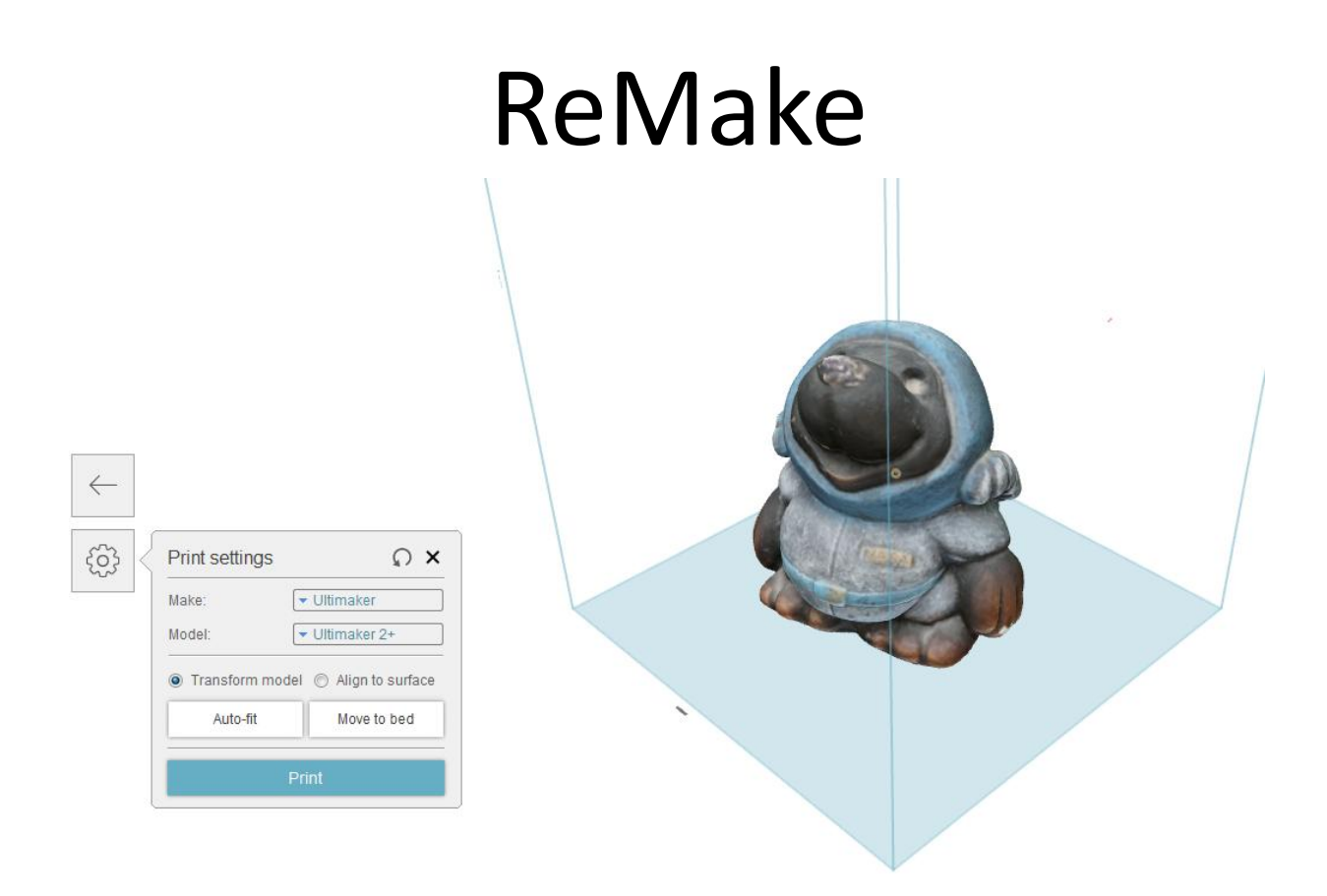

Cliccando su 3D Print, viene controllato nuovamente se il modello risulta stampabile. Se il modello è stampabile viene visualizzata una finestra dove è possibile selezionare la propria stampante. Click su "Print" per ottenere il modello in formato STL.

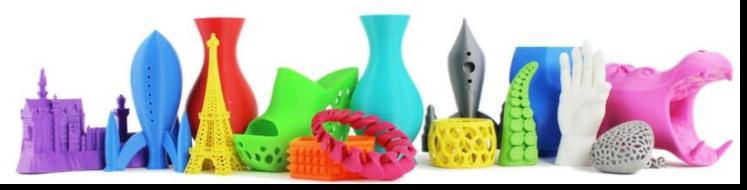

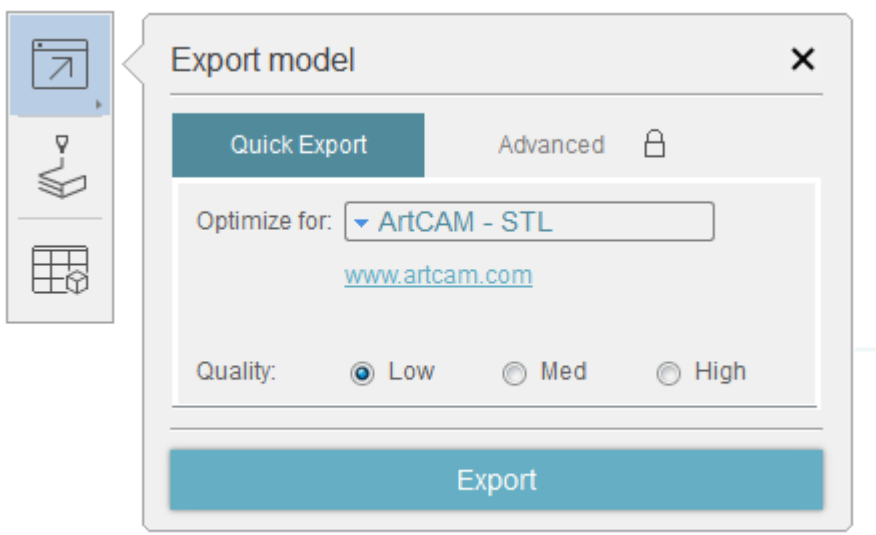

E' possibile esportare il modello utilizzando il menu "Export model" (Esporta modello). Selezionare il tipo di ottimizzazione e la qualità. La modalità Advanced è bloccata in questo caso perché viene utilizzata la versione Free del software.

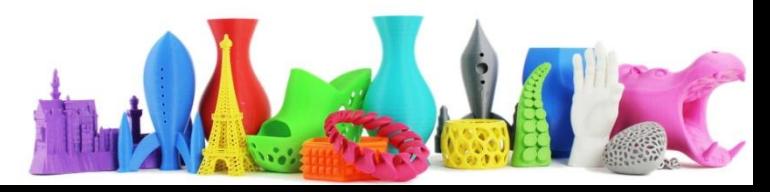

### Altro esempio di utilizzo Fotogrammetria

- VR Games Asset Creation [https://www.youtube.com/watch?v=\\_5bgd7Y61Ms](https://www.youtube.com/watch?v=_5bgd7Y61Ms)
- Recreating Reality <https://www.youtube.com/watch?v=frp9jxCFkys>

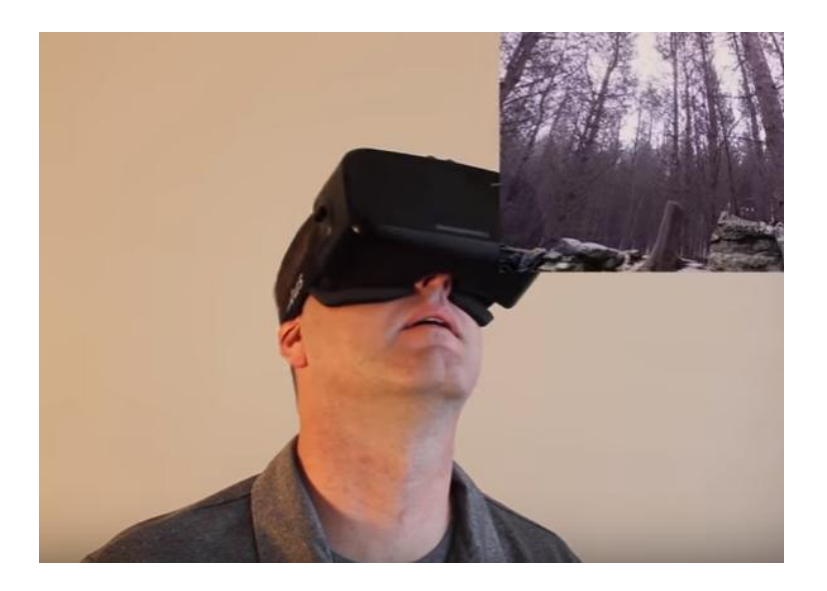

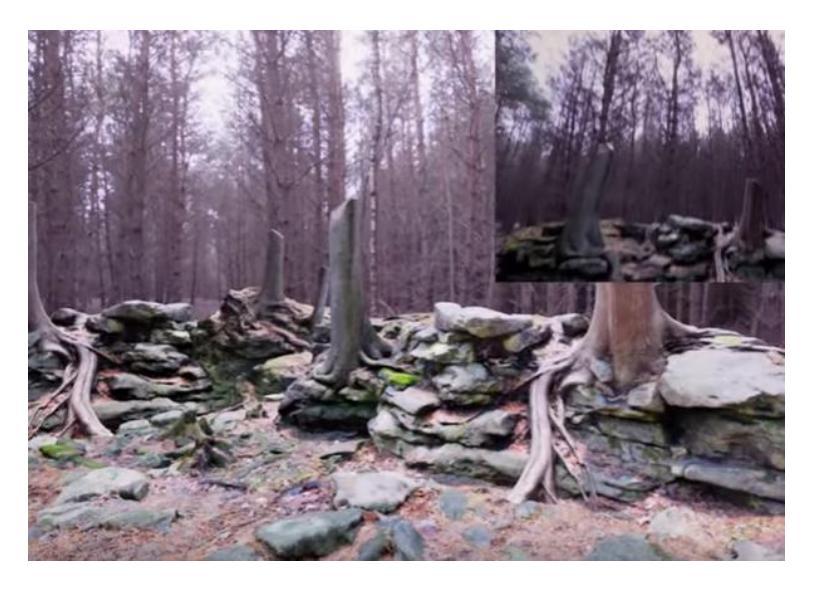

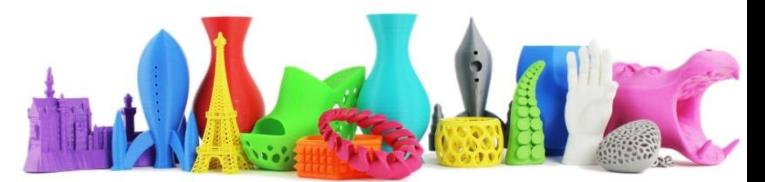
#### Ember AUTODESK

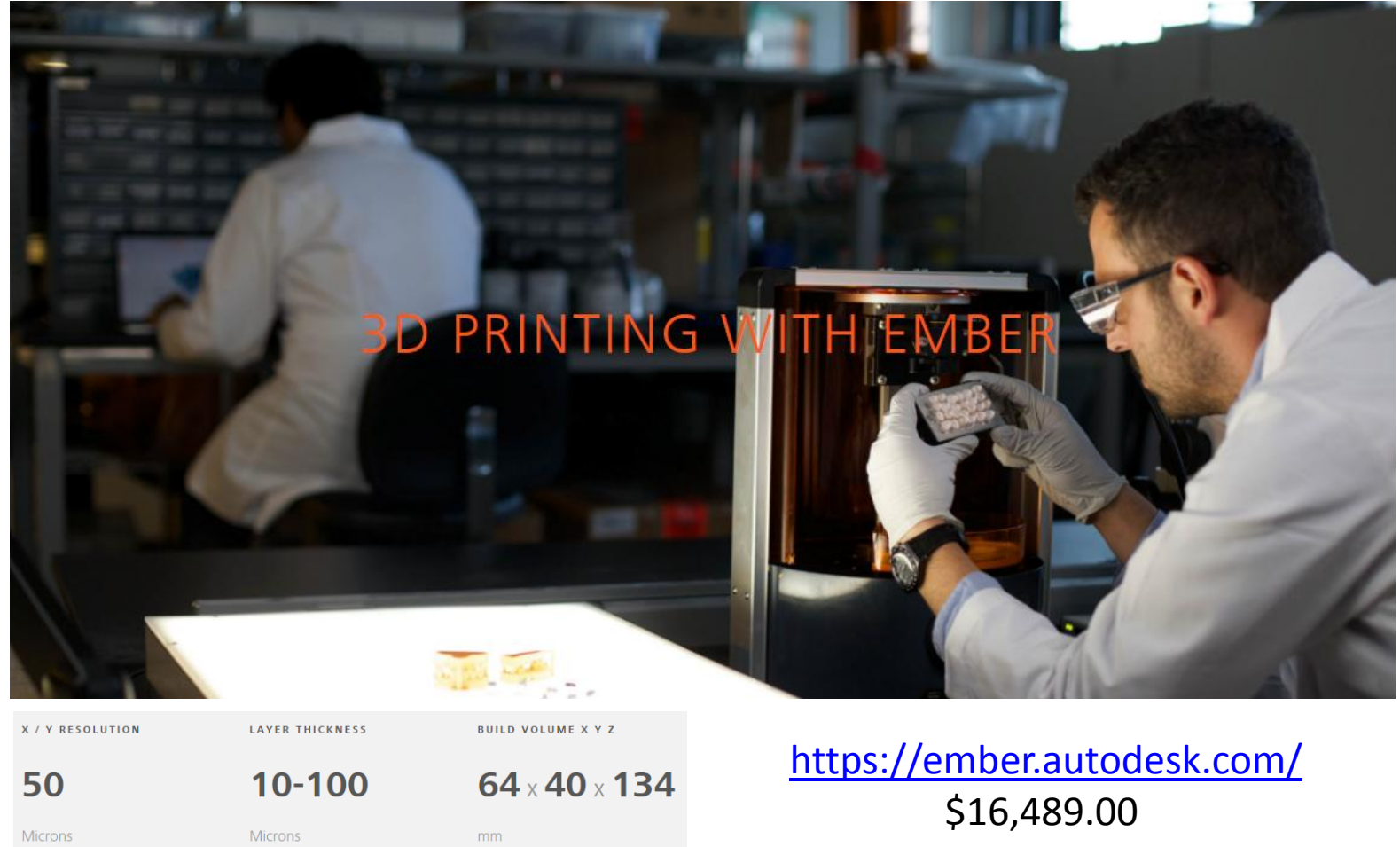

dario.cavada.lab@gmail.com www.merlino-dreamlab.com

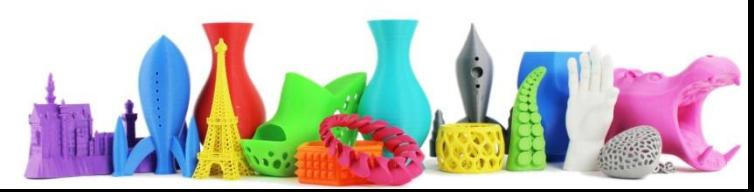

### **Ember AUTODESK**

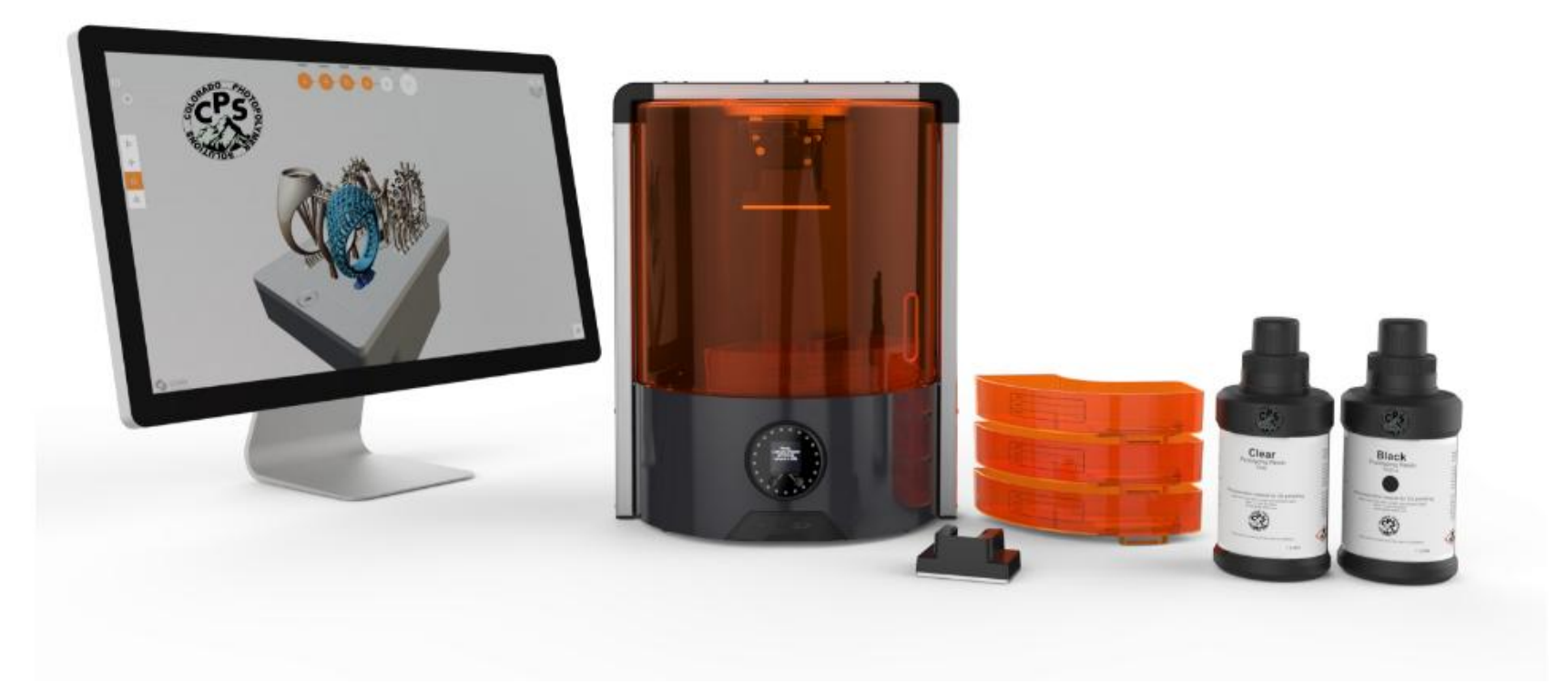

Stampante a resina

dario.cavada.lab@gmail.com www.merlino-dreamlab.com

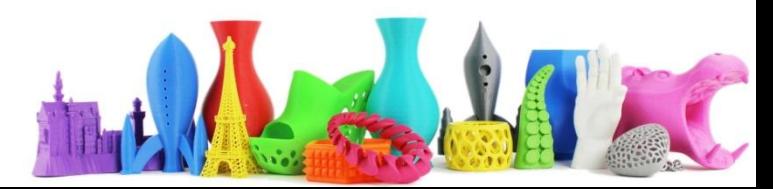

## Ember AUTODESK

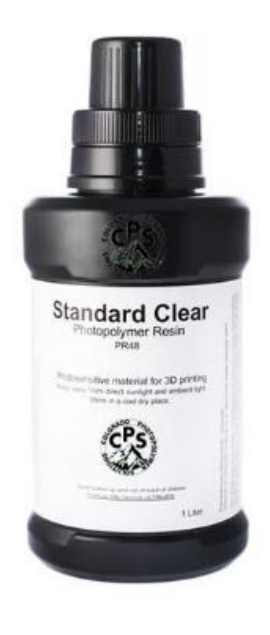

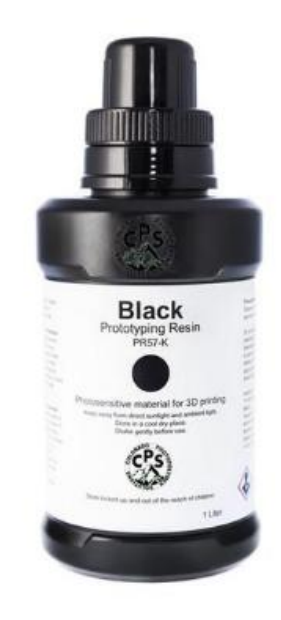

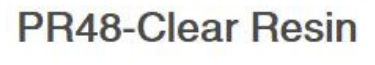

\$119.95

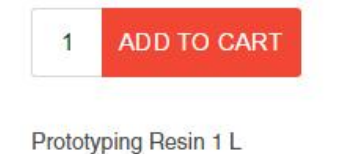

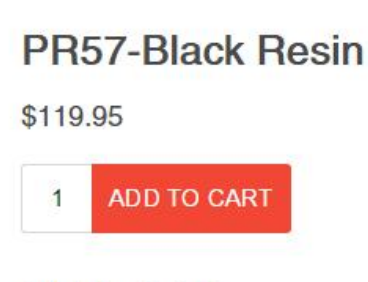

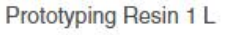

# Cyan material for 3D pt

PR57-Cyan Resin \$119.95 **ADD TO CART** 1

Prototyping Resin 1 L

#### dario.cavada.lab@gmail.com www.merlino-dreamlab.com

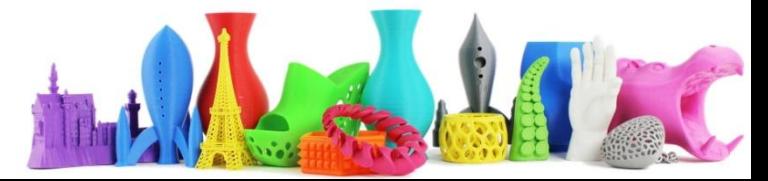